Редакция E180725

# **Камера фотофиниша OPTIc3**

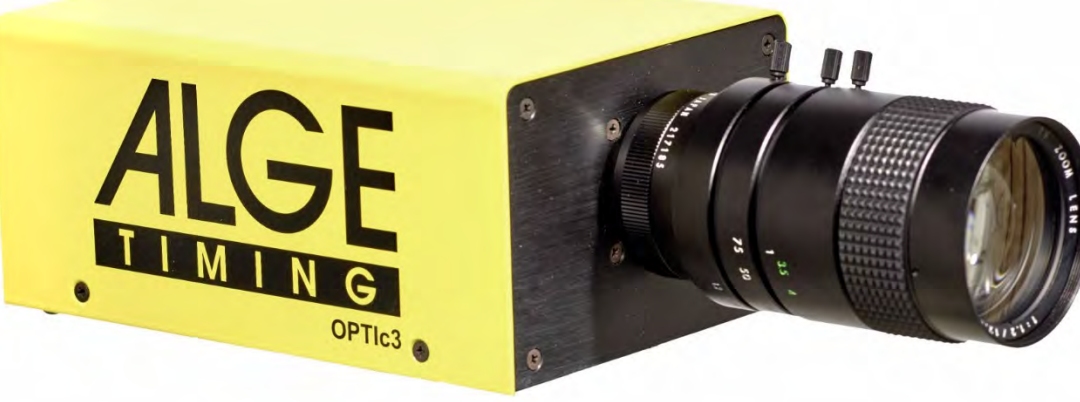

Представительство в России и странах СНГ ООО "АЛГЕ-ТАЙМИНГ РУССЛАНД" www.alge-timing-rus.ru E-mail: alge-timing@ya.ru Тел.: +7 812 309 85 44

## Руководство

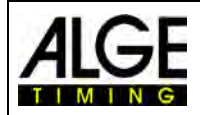

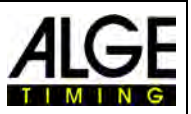

### **Важная информация**

#### **Общая информация**

Перед использованием устройства ALGE-TIMING внимательно ознакомьтесь с руководством в полном объеме. Руководство является частью устройства и содержит важную информацию об установке, мерах безопасности и предусмотренном применении. Данное руководство не может охватывать все возможные случаи использования. Для получения дополнительной информации или при возникновении проблем, которые не были затронуты или были затронуты недостаточно подробно, обращайтесь к представителю компании ALGE-TIMING. Контактные данные компании представлены на нашем веб-сайте [www.alge-timing.com](https://www.alge-timing.com/)

#### **Безопасность**

Помимо инструкций этого руководства, следует учитывать все общие правила техники безопасности и предписания по предотвращению несчастных случаев, предусмотренные действующим законодательством.

Устройство должно эксплуатироваться только квалифицированными специалистами. Настройка и установка должны выполняться только в соответствии с данными производителя.

#### **Предусмотренное применение**

Устройство должно использоваться только по назначению. Технические изменения и любое использование не по назначению запрещены из-за возможных рисков! Компания ALGE-TIMING не несет ответственности за ущерб, вызванный неправильным использованием или ненадлежащей эксплуатацией.

#### **Напряжение**

Напряжение, указанное на заводской табличке, должно соответствовать напряжению источника питания. Перед использованием проверьте все соединения и разъемы. Поврежденные соединительные провода должны быть немедленно заменены квалифицированным электриком. Устройство должно быть подключено только к источнику электропитания, который был установлен электриком в соответствии с МЭК 60364-1. Не прикасайтесь к сетевой вилке влажными руками! Не прикасайтесь к деталям под напряжением!

#### **Чистка**

Очищайте внешнюю поверхность устройства только ветошью. Моющие средства могут повредить устройство. Запрещается погружать устройство в воду, вскрывать и очищать влажной тканью. Очистка не должна выполняться с помощью шланга или струи высокого давления (опасность короткого замыкания или другого повреждения).

#### **Ограничения ответственности**

Вся техническая информация, данные и информация по установке и эксплуатации соответствуют последним изменениям на момент печати и составлены с максимальной достоверностью, учитывая наш прошлый опыт и знания. Информация, изображения и описание не дают оснований для предъявления каких-либо претензий. Изготовитель не несет ответственности за ущерб из-за несоблюдения требований руководства, неправильного использования, ненадлежащего ремонта, технических изменений, использования неоригинальных запасных частей. Переводы выполняются добросовестно. Мы не несем ответственности за ошибки перевода, даже если перевод выполняется нами или от нашего имени.

#### **Утилизация**

Если на устройство нанесен ярлык, на котором изображен перечеркнутый мусорный бак на колесах (см. рисунок), на устройство распространяются требования Директивы ЕС 2002/96/EG.

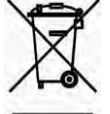

Ознакомьтесь с применимыми нормативными документами для отдельного сбора электрических и электронных отходов в вашей стране и не утилизируйте старые устройства как бытовые отходы. Правильная утилизация старого оборудования защищает окружающую среду и людей от негативных последствий!

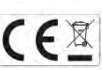

#### **Рабочие диапазоны и помехи**

Хронометрическая сеть WTN ALGE работает в диапазоне частот 2,4 ГГц, как и ЛВС. Диапазон также используется другими службами. Рабочий диапазон, а также работа могут быть нарушены устройствами, работающими на одинаковых или смежных частотах.

#### **Авторское право компании ALGE-TIMING GmbH**

Все права защищены. Любое копирование, полностью или частично, требует предварительного письменного разрешения владельца авторских прав.

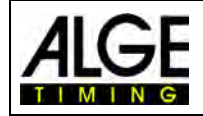

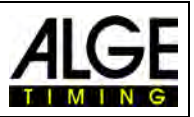

## **Декларация соответствия**

Настоящим подтверждается, что следующие изделия соответствуют требованиям указанных стандартов.

### Мы, ALGE-TIMING **GmbH Rotkreuzstrasse, 39 A-6890 Lustenau (Лустенау),**

заявляем под свою исключительную ответственность, что камера фотофиниша типа:

## **OPTIc3 и OPTIc3-PRO**

соответствует следующему стандарту (-ам) или другому нормативному документу (-ам):

Безопасность: EN 60950-1:2006 + A11:2009

Директива ЕС по электромагнитной совместимости: EN55022:2006+A1:2007 EN55024:1998+A1:2001+A2:2003 EN61000 3-2:2006 + A1:2009 + A2:2009 EN61000 3-3:2008

#### **Дополнительная информация:**

Настоящий продукт соответствует требованиям Директивы по низковольтному оборудованию 73/23/EEC, а также Директивы по электромагнитной совместимости 2004/108EG, и, соответственно, имеет маркировку СЕ.

Лустенау, 10.02.2017 г. ALGE-TIMING GmbH

Альберт Веттер<br>(Генеральный директор)

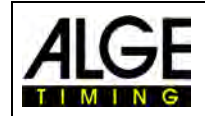

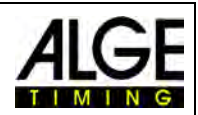

## Содержание

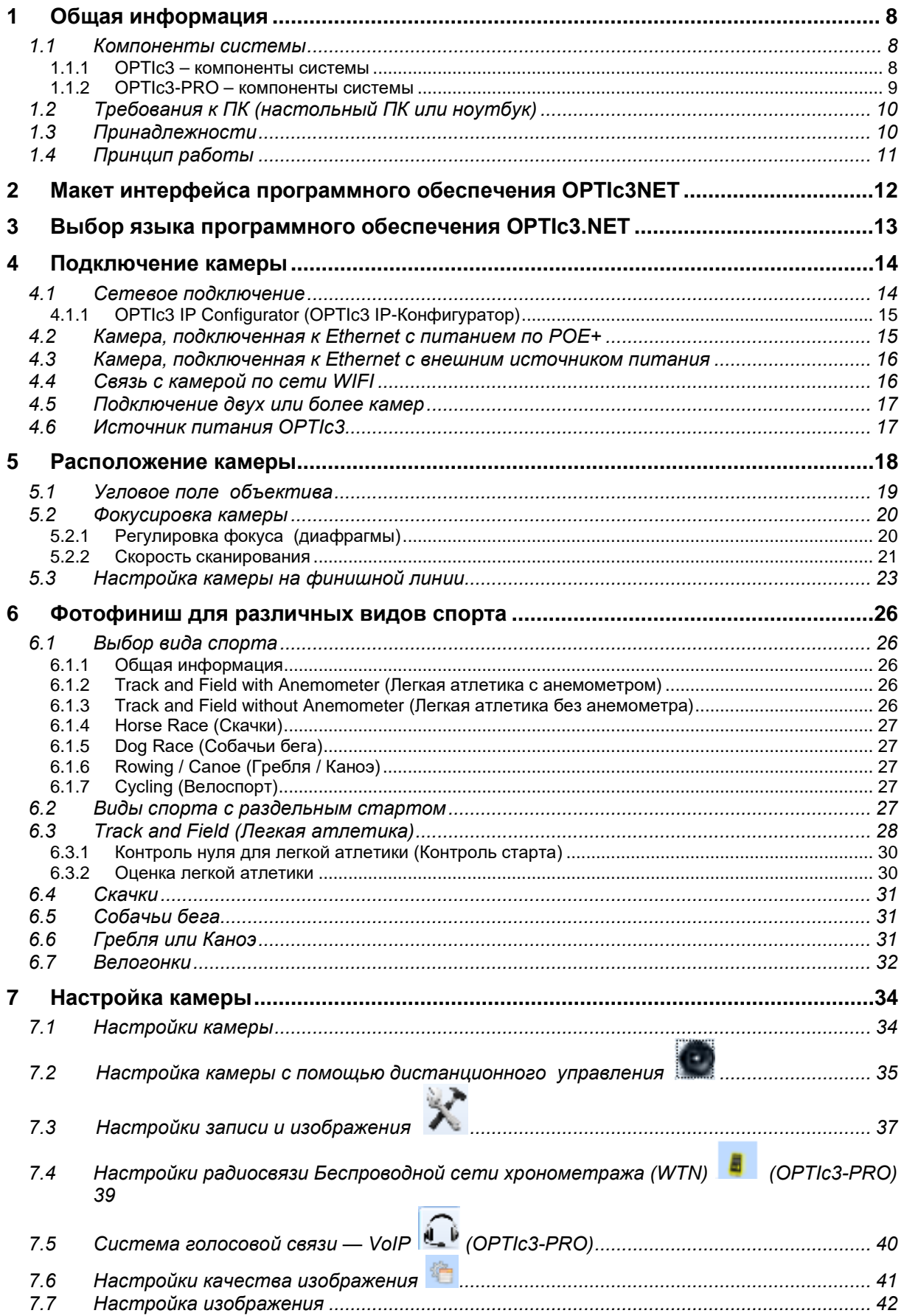

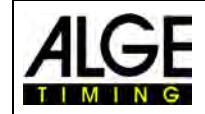

Камера фотофиниша ОРТІсЗ

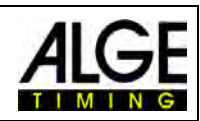

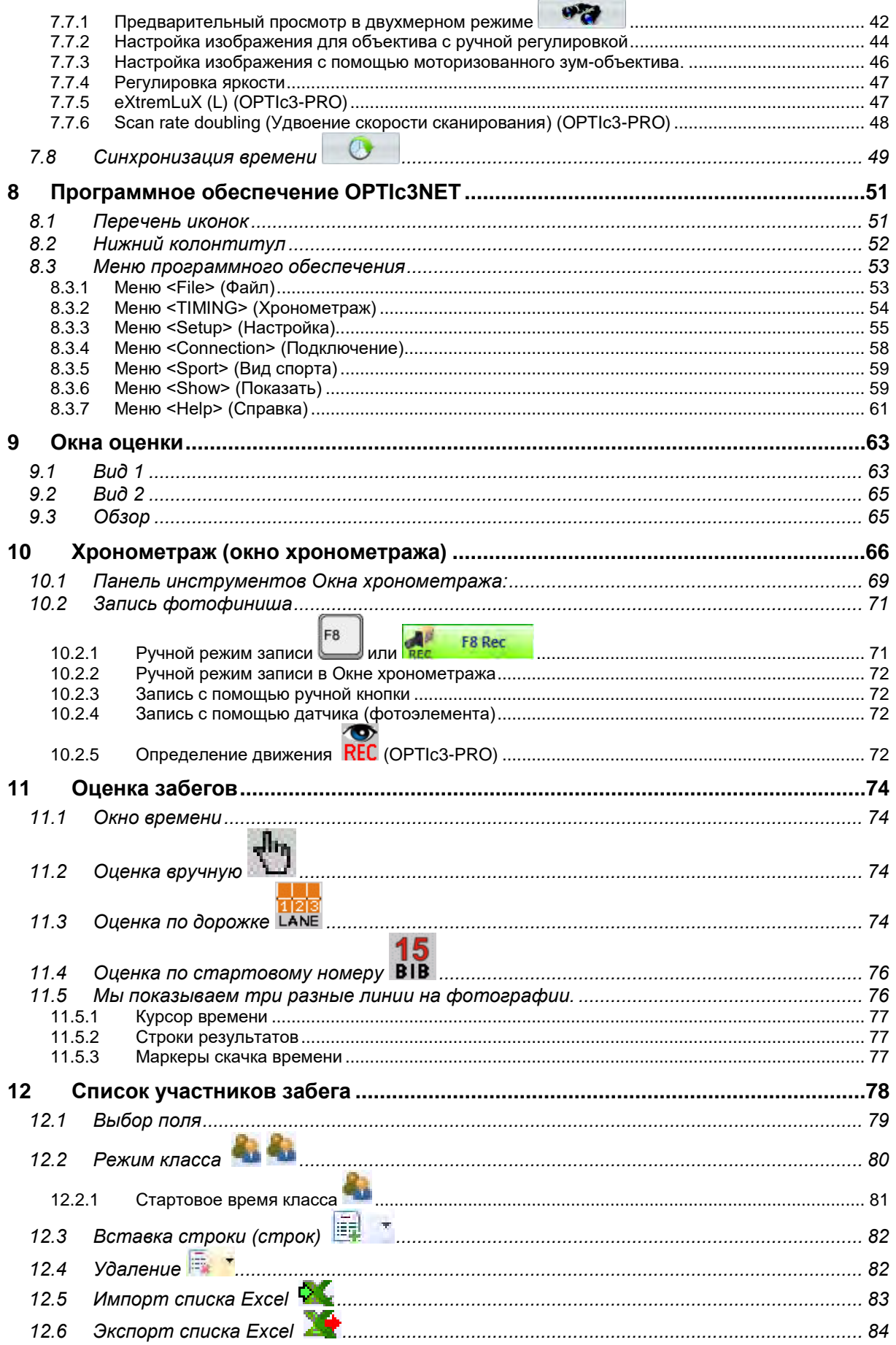

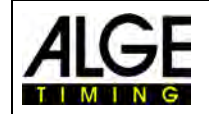

## Камера фотофиниша ОРТІсЗ

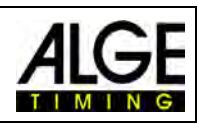

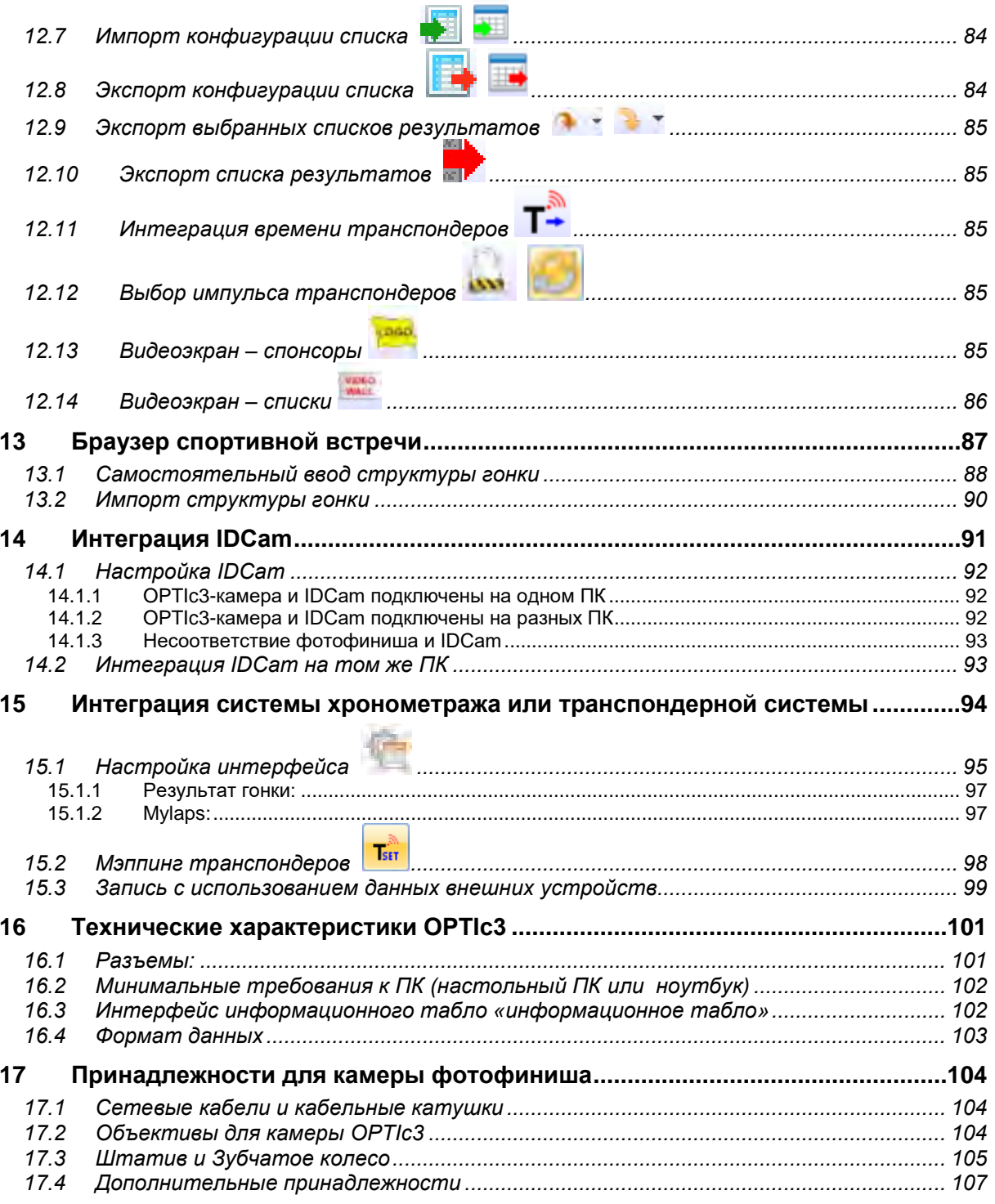

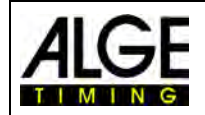

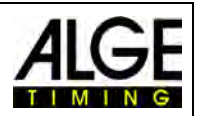

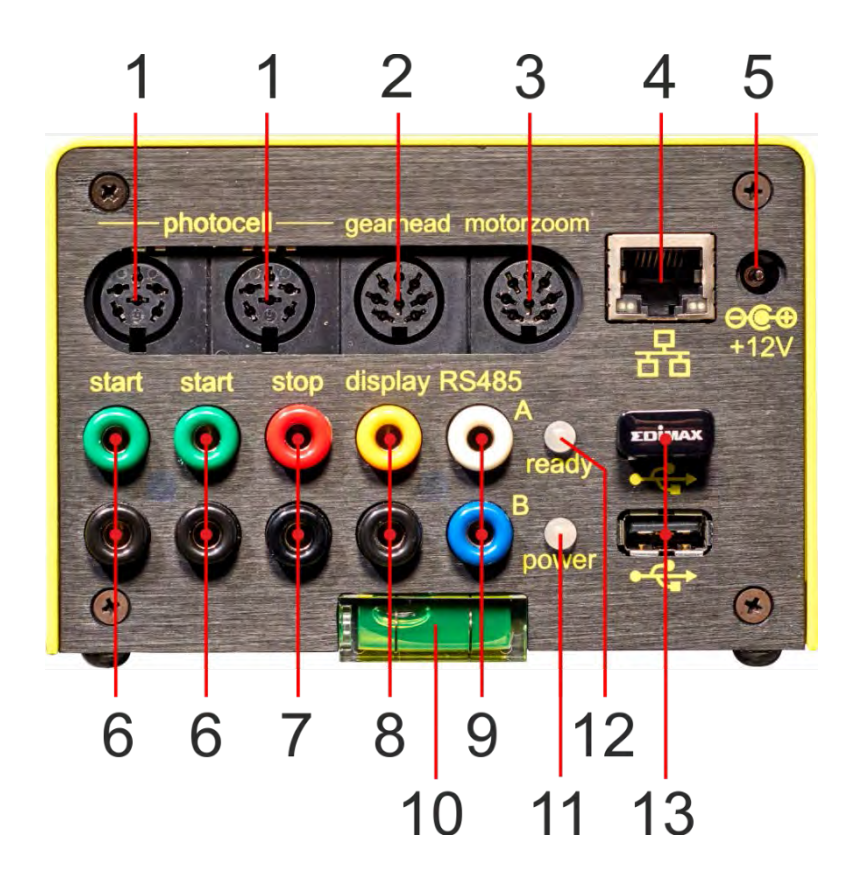

- 1 ......Разъем для фотоэлемента (2 x)
- 2 ......Разъем для зубчатого колеса
- 3 ......Разъем для моторизованного зум-объектива
- 4 ......Разъем RJ45 (Ethernet)
- 5 ......Вход для внешнего источника питания (от +9 до 13,4 В. пост. тока)
- 6 ......Разъем типа "банан" стартовый импульс (2 x)
- 7 ......Разъем типа "банан" финишный импульс
- 8 ......Разъем типа "банан" выход данных для информационного табло (RS232)
- 9 ......Разъем типа "банан" выход данных для информационного табло (RS485)
- 10....Спиртовой уровень
- 11....Светодиод (питание)
- 12....Светодиод (готово к работе)
- 13....USB-разъем (2 x)

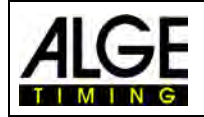

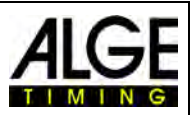

## <span id="page-7-0"></span>**1 Общая информация**

Данное руководство также можно открыть непосредственно в программном обеспечении OPTIc3NET (файл в формате pdf), нажав клавишу **<F1>**, или, после перехода в меню <HELP> (СПРАВКА), нажав <F1 Open the user manual> (F1 открыть руководство по эксплуатации).

Камера представляет собой новое поколение камер фотофиниша популярной серии OPTI компании **ALGE-TIMING**. Она разработана таким образом, чтобы оправдать все ожидания, которые возлагаются на системы фотофиниша самого высокого уровня, и при этом очень проста в эксплуатации. Благодаря встроенным функциям обновления скорость сканирования может составлять от 3000 до 30000 кадров в секунду (к/с).

Камера использует двухмерную КМОП-матрицу, которая позволяет настроить стандартный двухмерный видеорежим (до 100 кадров в секунду) или режим сканирования для фотофиниша. Сбалансированные естественные цвета гарантируют высочайшее качество снимка. Функция двухмерного регулирования обеспечивает простое выравнивание камеры. Датчик очень чувствителен к свету, и благодаря инновационной технологии **ALGE-TIMING** можно добиться фантастического качества изображения даже в очень плохих условиях освещения.

Подключить камеру OPTIc3 к компьютеру очень просто, поскольку она использует протокол Ethernet. Кабель CAT5e обеспечит гигабитную скорость передачи данных и питание через Ethernet. В качестве альтернативы можно использовать беспроводное соединение с WLAN.

## <span id="page-7-1"></span>*1.1 Компоненты системы*

Доступны 2 разных модели камеры OPTIc3:

- OPTIc3 это базовая камера. Можно усовершенствовать эту камеру с помощью дополнительных функций.
- OPTIc3-PRO это камера, которая уже включает в себя большинство обновленных функций модели OPTIc3.

### <span id="page-7-2"></span>**1.1.1 OPTIc3 – компоненты системы**

- Камера фотофиниша OPTIc3 (без объектива)
- **ALGE-TIMING** USB-накопитель с программным обеспечением OPTIc3NET и руководством по эксплуатации
- Питание по кабелю Ethernet POE+ (источник питания для камеры)
- USB-накопитель с модулем WIFI (для беспроводного использования камеры)
- Кабель Ethernet RJ45, кабель CAT5 длиной 10 м
- Кабель Ethernet RJ45, кабель CAT5 длиной 3 м

### **1.1.1.1 Возможности обновления для OPTIc3**

#### *O3-HiREs*

Обновление OPTIc3 для более высокого разрешения по вертикали от 1360 до 2016 пикселей

#### $1.1.1.1.2$ *O3-LS8*

Обновление OPTIc3 для скорости сканирования от 3000 до 8000 строк в секунду

*O3-LS15*  $1.1.1.1.3$ 

> Обновление OPTIc3 для скорости сканирования от 8000 до 15000 строк в секунду

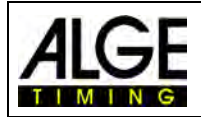

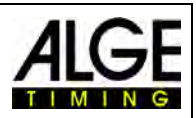

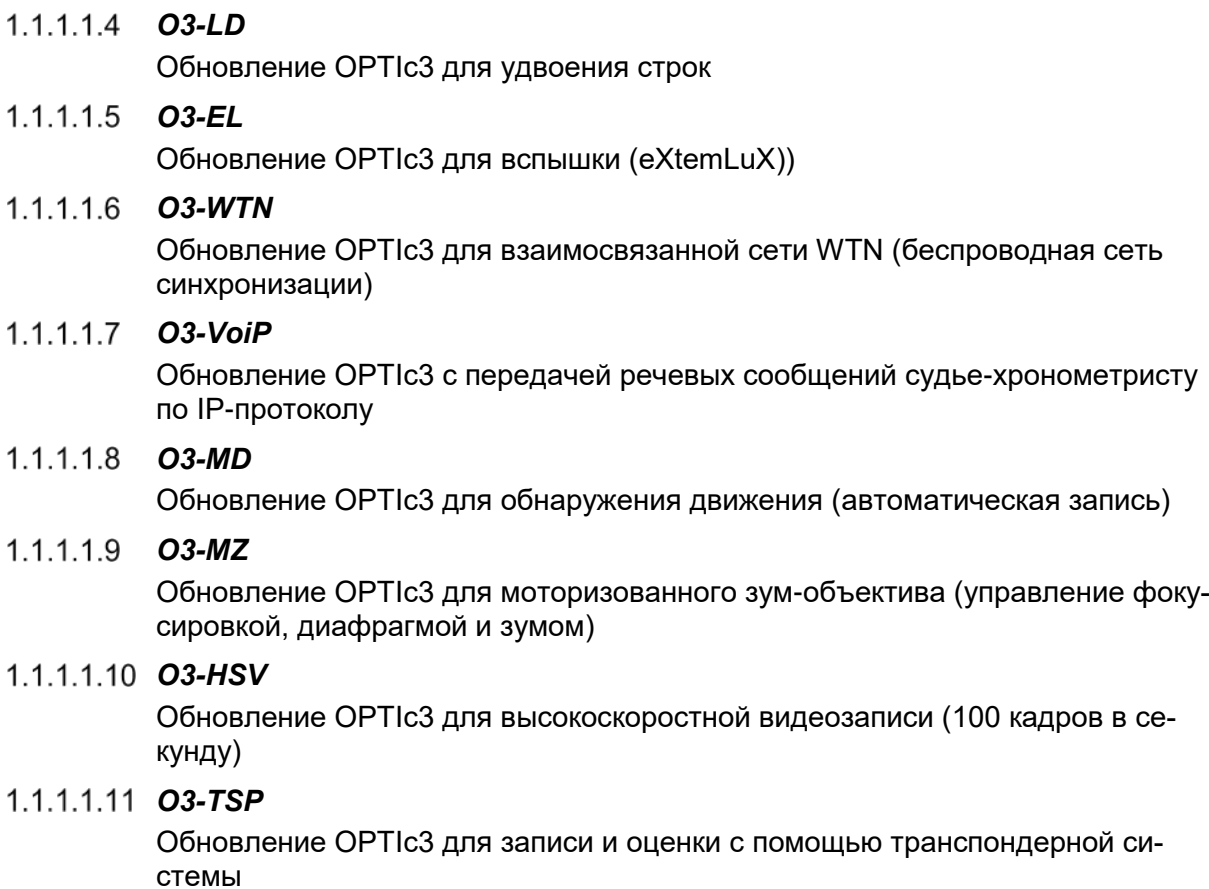

## <span id="page-8-0"></span>**1.1.2 OPTIc3-PRO – компоненты системы**

- Камера фотофиниша OPTIc3 (без объектива)
- **ALGE-TIMING** USB-накопитель с программным обеспечением OPTIc3NET и руководством по эксплуатации
- Питание по кабелю Ethernet POE+ (источник питания для камеры)
- USB-накопитель с модулем WIFI (для беспроводного использования камеры)
- Кабель Ethernet RJ45, кабель CAT5 длиной 10 м
- Кабель Ethernet RJ45, кабель CAT5 длиной 3 м
- Транспортировочный чемоданчик для системы OPTIc3 KL-OPTIc3
- Кабель Ethernet RJ45, кабель CAT5 длиной 10 м
- Кабель Ethernet RJ45, кабель CAT5 длиной 3 м
- Обновление O3-LS8, O3-LS15 и O3-LD (максимальная скорость сканирования 30000 кадров в секунду)
- Обновление O3-HiRes (высокое разрешение 2016 пикселей по вертикали)
- Обновление O3-El (eXtemLuX различные технологии для улучшения качества снимка в условиях плохой освещенности)
- Обновление O3-WTN (**ALGE-TIMING** беспроводная сеть синхронизации)
- Обновление O3-VoIP (голосовая связь с судьей-хронометристом непосредственно с ПК через Ethernet)
- Обновление O3-MD (обнаружение движения автоматическая запись)
- Обновление O3-HSV (высокоскоростное двухмерное изображение со скоростью 100 кадров в секунду с программным обеспечением IDCam)

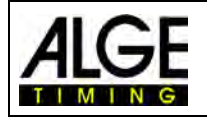

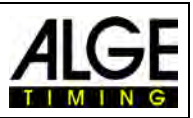

## <span id="page-9-0"></span>*1.2 Требования к ПК (настольный ПК или ноутбук)*

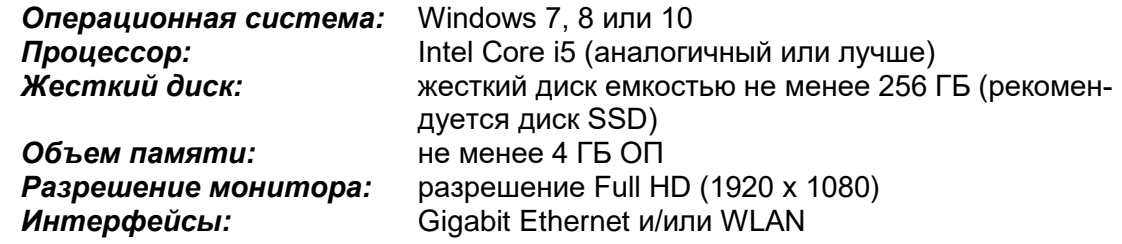

## <span id="page-9-1"></span>*1.3 Принадлежности*

Для всех моделей OPTIc3 мы можем предложить несколько дополнительных продуктов. Для получения дополнительной информации обратитесь к региональному дилеру ALGE

- Штатив для камеры TRIMAN (максимальная высота 2,27 м)
- Штатив для камеры STATIV6 (максимальная высота 3,66 м)
- Редукторная головка410 (трехмерная регулировка камеры)
- Моторизованное Редукторная головка410E3, дистанционное управление с ПК (трехмерная регулировка камеры)
- Зум-объектив Z75 (12,5 75 мм / F1.2)
- Зум-объектив MZ75 (12,5 75 мм / F1.8), дистанционное управление с ПК
- Зум-объектив MZ160R (16 160 мм / F2.2), дистанционное управление с ПК
- Широкоугольный объектив L8.5 (8,5 мм / F1.0)
- Защищающий от неблагоприятных метеорологических условий кожух WPC3-75 для камеры с макс. 75-мм объективом
- Кабель Ethernet RJ45 CAT5 K-RJ45G03 соединительный кабель длиной 3 м
- Кабель Ethernet RJ45 CAT5 K-RJ45G10 соединительный кабель длиной 10 м
- Кабель Ethernet RJ45 CAT5 K-RJ45G20 соединительный кабель длиной 20 м
- Кабельная катушка KT-RJ45G90 с кабелем RJ45 CAT5 длиной 90 м
- Электронный стартовый пистолет E-Start с акустической системой BANG
- Стартовый микрофон SM8
- Стартовый пистолет STP с холостыми патронами калибра 9 мм или 6 мм
- Усилитель речи SV4/SM
- Головная гарнитура HS3-2 или HS2-1
- Фотоэлемент PR1a-R (расстояние: от 1 до 25 м)
- Фотоэлемент PR1a-d (расстояние: до 150 м)
- Радиофотоэлемент PR1a-d (расстояние: до 150 м)
- 3-створчатые инфракрасные створки RLS3c со штативом (для легкой атлетики)
- Нажимная кнопка 020-02
- Беспроводная нажимная кнопка WTN-PB
- Цифровые информационные табло (например, GAZ5 или D-LINE)
- Матричные системы отображения для стадионов
- Видеоэкрана для стадионов
- Кабельная катушка с двухжильным стальным кабелем (усиленная продукция военного назначения); в исполнениях различной длины
- **Анемометр Windspeed WS2**

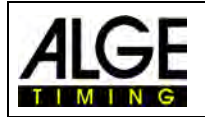

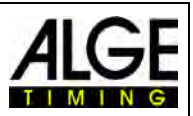

## <span id="page-10-0"></span>*1.4 Принцип работы*

Камера фотофиниша оснащена КМОП-матрицей зонального сканирования, аналогичной матрицам, используемым, например, в фотоаппаратах. Двухмерное изображение используется только для настройки финишной линии. В режиме записи фотофиниша не записывается полное двухмерное изображение, а только одна вертикальная строка. Скорость записи для этой вертикальной строки регулируется до 3000 кадров в секунду (OPTIc3) и 15000 кадров в секунду (OPTIc3-PRO). Каждая строка сохраняется на жестком диске и отображается на экране в хронологическом порядке. Если что-то движется перед камерой (например, спортсмен), вы получаете его изображение. Каждая вертикальная строка соотносится с временем.

Следующий пример показывает, как записывается изображение. Если используется скорость сканирования 1/1000 секунд, это означает, что финишная линия сканируется 1000 раз в секунду. На каждом из этих изображений записана небольшая часть объекта. Если скорость отрегулирована надлежащим образом, изображение показывает объект в нужном размере.

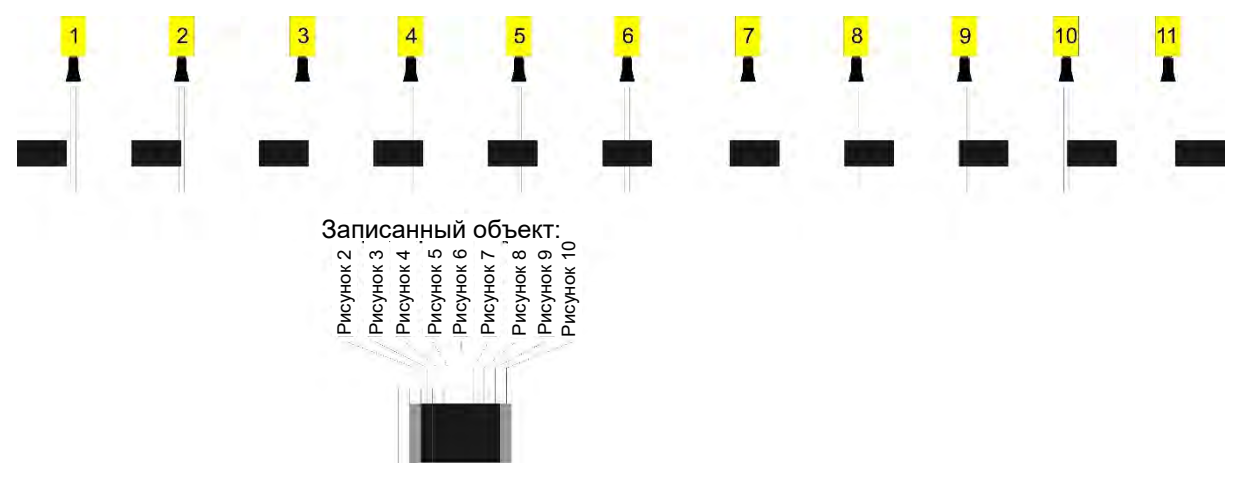

Следующий пример показывает тот же объект, но теперь он пересекает финишную линию с более высокой скоростью и той же скоростью сканирования 1/1000. Форма записанного изображения зависит от скорости изображения и скорости сканирования. Таким образом, очень важно сделать запись с правильной скоростью сканирования, чтобы получить реалистичный вид снимка. На приведенном ниже изображении показан объект в укороченном виде, если используется та же скорость сканирования, что и для более высокой скорости. Разумеется, при таких обстоятельствах объект сканируется реже.

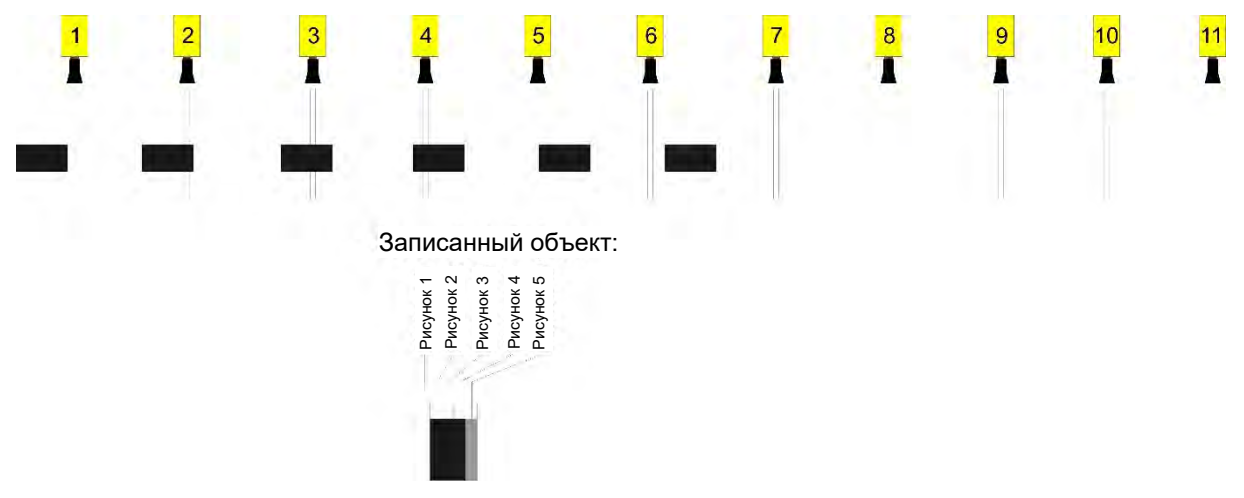

Частью OPTIc3 является электронная система обработки изображений. Записанное изображение сохраняется на жестком диске ПК и может распечатываться на принтере, подключенном к ПК.

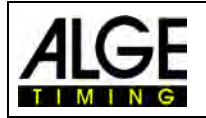

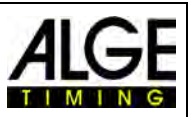

## <span id="page-11-0"></span>**2 Макет интерфейса программного обеспечения OPTIc3NET**

Вид пользовательского интерфейса ПО полностью настраивается. Можно по желанию прикреплять или откреплять окна. Можно сохранить свою любимую конфигурацию (-ции) и вернуться к ней простым щелчком.

#### **Главные окна:**

- Обзорное изображение изображение фотофиниша в небольшом масштабе (обзор)
- Вид 1 например, оценочное изображение или камера 1
- Вид 2 например, увеличенное изображение или камера 2
- Предварительный просмотр камеры показывает текущее изображение камеры
- Браузер спортивной встречи показывает структуру мероприятия (встреча, сессия, состязание и забег)
- Журнал импульсов список показывает все синхронизирующие импульсы в хронологическом порядке
- Список участников забега список участников забега с настраиваемыми полями

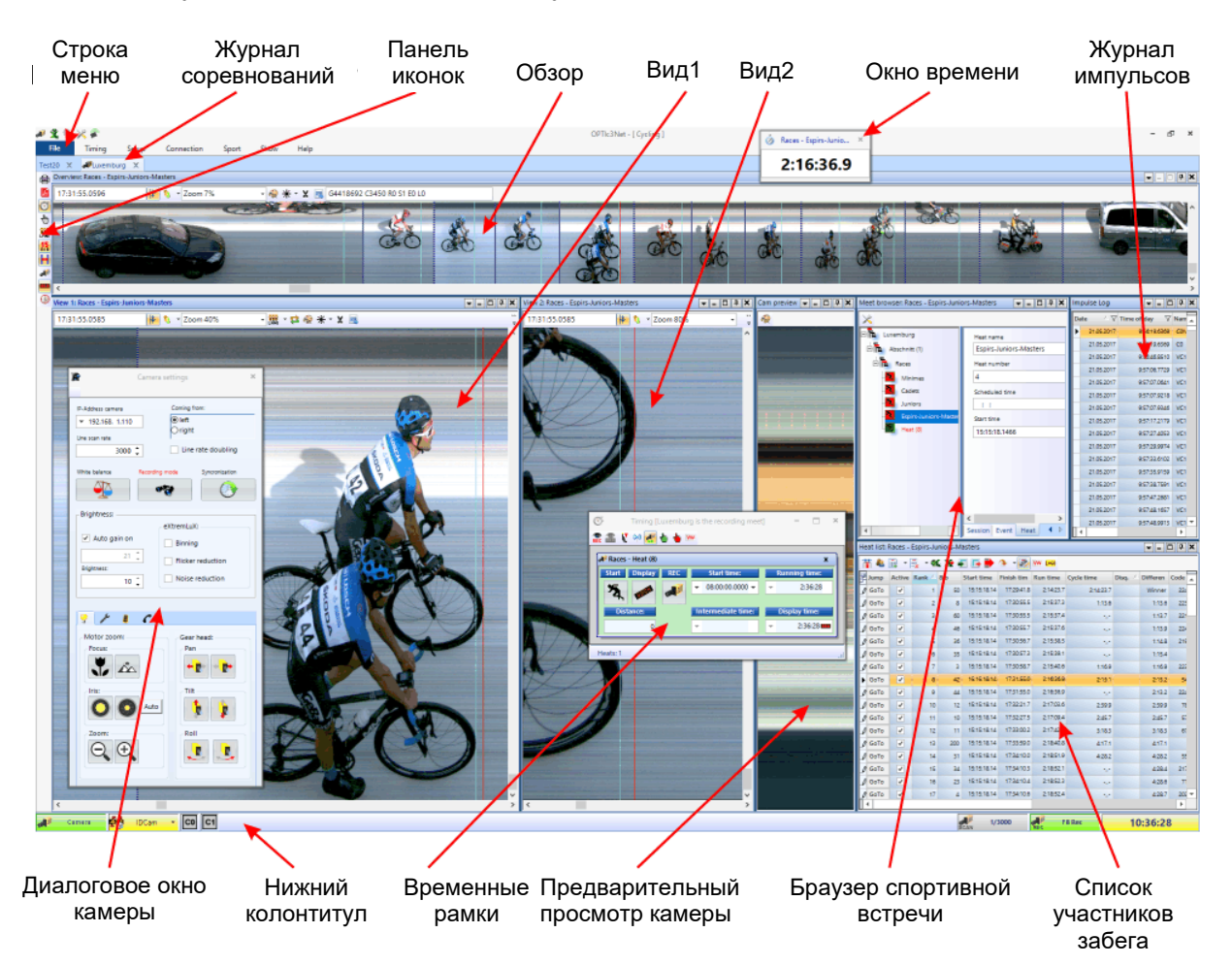

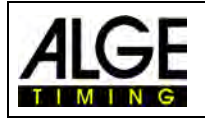

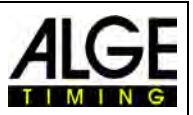

## <span id="page-12-0"></span>**3 Выбор языка программного обеспечения OPTIc3.NET**

Можно выбрать язык ПО в любой момент времени после установки. После изменения языка нет **необходимости** закрывать и снова открывать программу.

- Щелкните <Setup> (Настройка)
- Щелкните стрелку вниз рядом с <Language> (Язык)
- Дважды нажмите на язык, который вы хотите использовать.

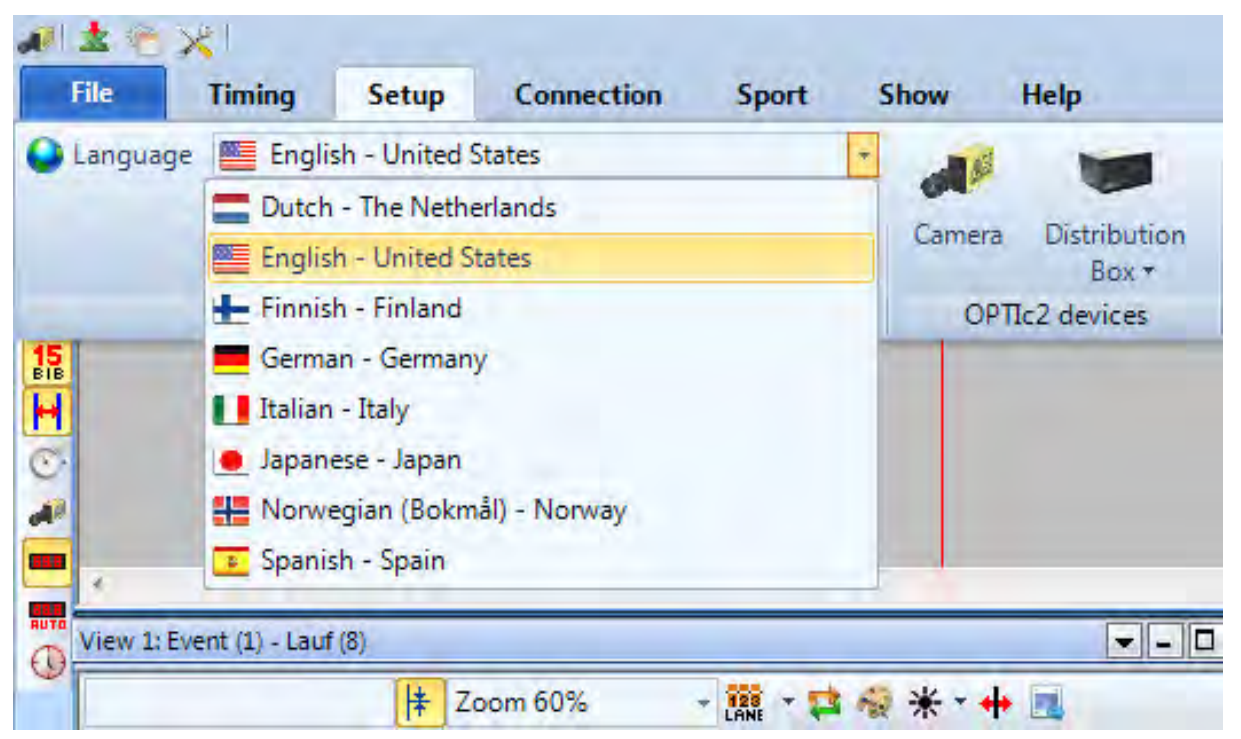

В настоящее время можно выбрать следующие языки:

- Голландский
- Английский
- Финский
- Немецкий
- Венгерский
- Итальянский
- Японский
- Норвежский
- Русский
- Испанский
- Шведский

**Внимание:**

Меню выбора языка всегда отображается на английском языке, так как он понятен, даже если, например, выбран японский

Если ваш язык не интегрирован в программу, можно перевести его самостоятельно.

Можно загрузить языковые файлы, нажав на вторую кнопку **\*** на самом верху. Нажмите правую кнопку мыши в файле «OPTIc3Net\_English-United-States.xls» и выберите <Open with> (Открыть с помощью) и <Excel>. Теперь отображается файл перевода на английский в листе Excel. Переименуйте этот файл, например, с языком, который вы переводите. Затем вы переводите текст в столбце «text in translated language» (текст в переведенном языке) всех электронных таблиц этого файла Excel. Сохраните измененный файл. После завершения перевода вы можете загрузить этот файл, нажав на вто-

рую кнопку  $\frac{1}{2}$  вверху.

Если вы отправите этот переведенный файл в **ALGE-TIMING** [\(office@alge-timing.com\)](mailto:office@alge-timing.com), мы интегрируем новый язык в стандартную установку, чтобы он также был доступен при повторной установке программного обеспечения после обновления.

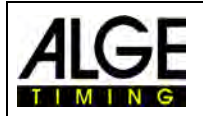

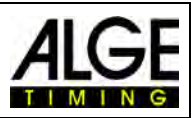

## <span id="page-13-0"></span>**4 Подключение камеры**

Для подключения камеры к ПК и дальнейшей успешной работы необходимо соблюдать следующие три основных условия:

- Настройка камеры должна соответствовать конфигурации вашей сети
- Подключение по Ethernet или WIFI должно работать нормально
- Электропитание камеры должно быть в порядке

## <span id="page-13-1"></span>*4.1 Сетевое подключение*

Камера OPTIc3, подключаемая по Ethernet или WLAN к ПК. У камеры есть предварительно отрегулированная настройка DHCP-сети. Убедитесь, что настройка камеры подходит для настройки вашей сети, в противном случае камера не будет обнаружена и не будет видна в вашей сети. Если вам необходимо изменить сетевую настройку камеры, используйте отдельное программное обеспечение «OPTIc3 IP Configuratur» (OPTIc3 IP-Конфигуратор), которое описано ниже

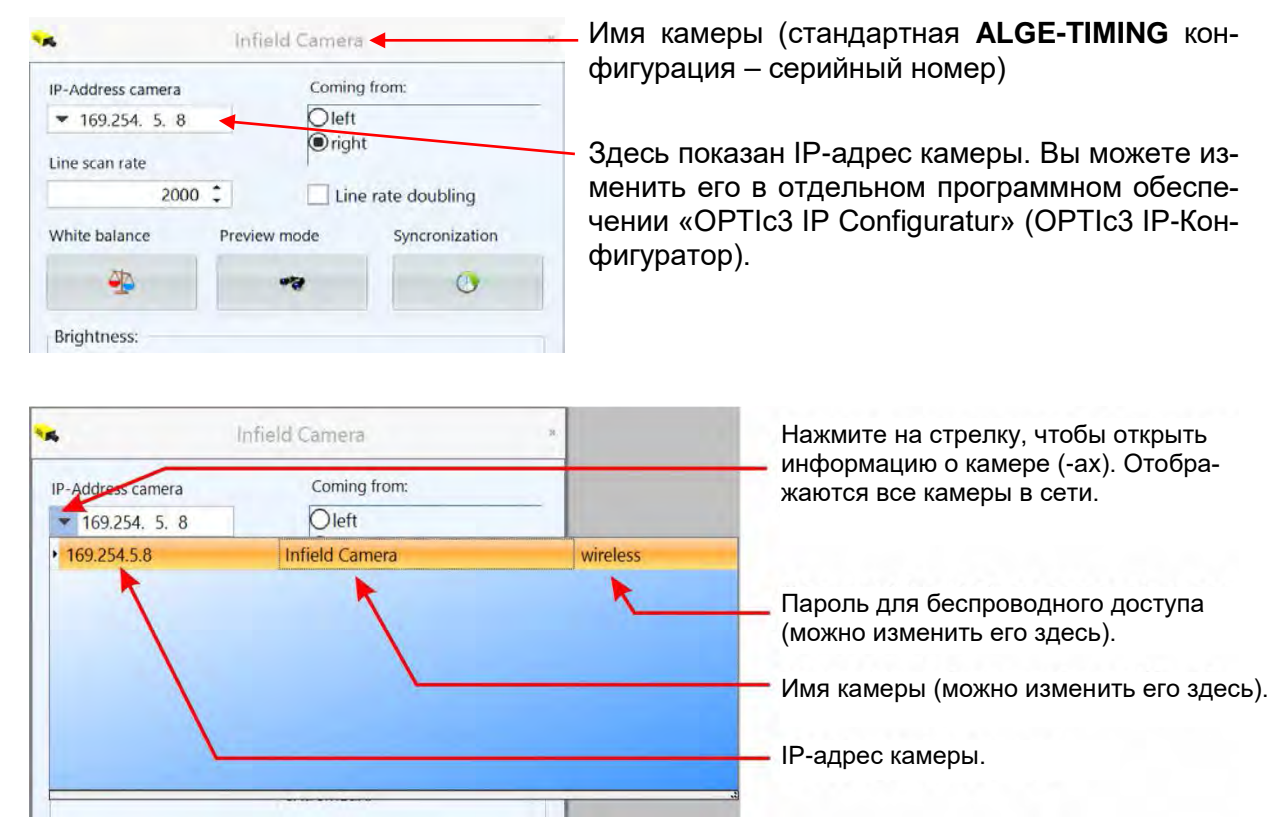

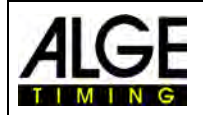

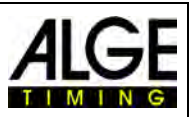

## <span id="page-14-0"></span>**4.1.1 OPTIc3 IP Configurator (OPTIc3 IP-Конфигуратор)**

Камера имеет предварительно установленную настройку DHCP для сетевого подключения, которую можно адаптировать в соответствии со своими потребностями в отдельном программном обеспечении «OPTIc3 IP Configurator» (OPTIc3 IP-Конфигуратор). Это программное обеспечение автоматически устанавливается на ПК с установкой OPTIc3NET.

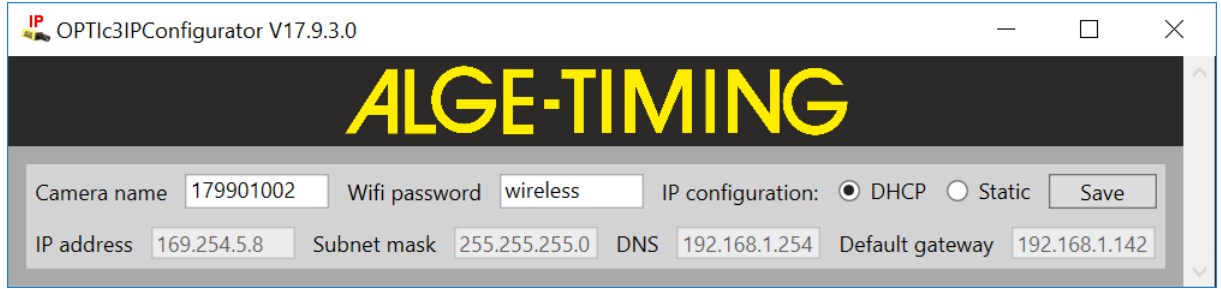

*Camera name (Имя камеры):* серийный номер камеры используется в качестве стандартного имени камеры. Можно изменить имя камеры в «Camera dialog» (Диалоговое окно камеры). *Wifi password (Пароль Wifi):* стандартный пароль для WIFI-подключения – «wireless» (беспроводной). Можно изменить пароль в «Camera dialog» (Диалоговое окно камеры). *IP configuration (IP-конфигурация):* стандартом является DHCP. Можно изменить ее здесь на «Static» (Статическая). *Настройки параметров IP:* можно изменить IP address (IP-адрес), subnet

mask (маску подсети), DNS и default gateway (шлюз по умолчанию) в соответствии со своими потребностями в этом программном обеспечении.

## <span id="page-14-1"></span>*4.2 Камера, подключенная к Ethernet с питанием по POE+*

OPTIc3 подключается кабелем Ethernet к ПК. Питание поступает от POE+ (питание через Ethernet). ПК (с коротким кабелем Ethernet (например, 3 м), OPTIc3 (с длинным кабелем Ethernet – питание отключено) и питающая сеть (100 – 240 В перем. тока) соединяются друг с другом посредством POE+. Максимальная длина кабеля Ethernet составляет 100 м.

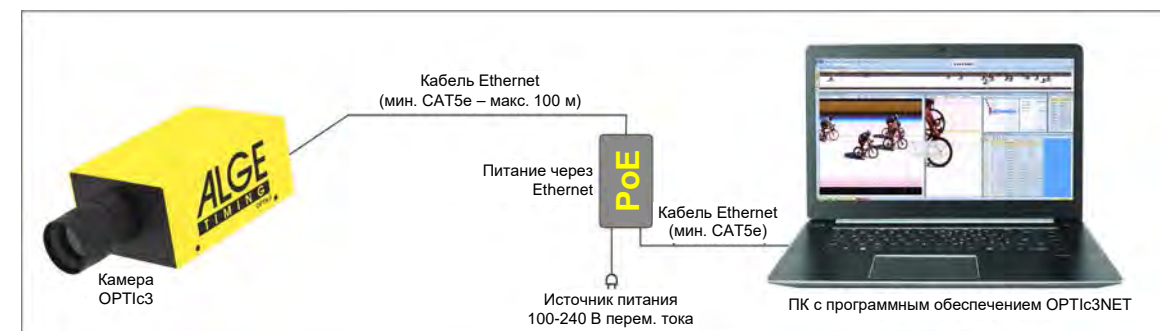

**Внимание:** рекомендуется подключать POE к ИБП (источнику бесперебойного питания).

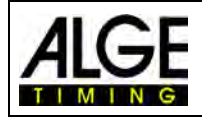

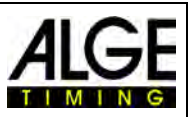

## <span id="page-15-0"></span>*4.3 Камера, подключенная к Ethernet с внешним источником питания*

OPTIc3 подключается кабелем Ethernet к ПК. Питание поступает на камеру от отдельного источника питания PS12A. Максимальная длина кабеля Ethernet составляет 100 м. Большая длина кабеля возможна, если между двумя кабелями Ethernet установлен коммутатор.

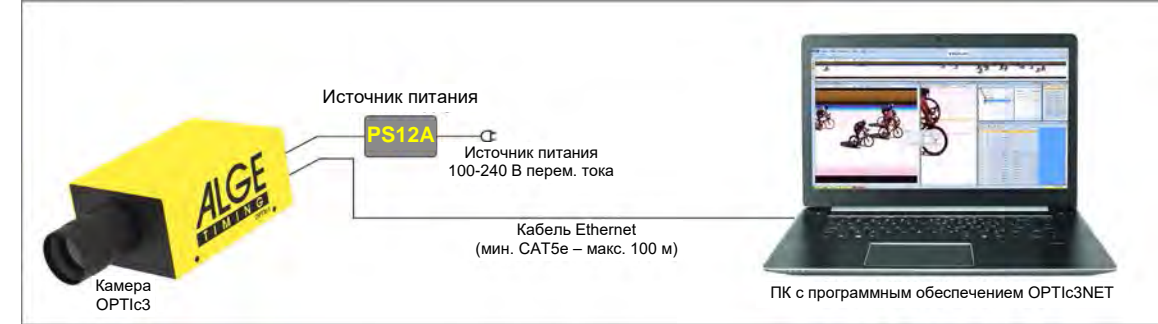

**Внимание:** рекомендуется подключать POE к ИБП (источнику бесперебойного питания).

## <span id="page-15-1"></span>*4.4 Связь с камерой по сети WIFI*

Можно устанавливать беспроводную связь OPTIc3 с ПК. Это означает, что кабель между камерой и ПК не требуется. Для работы по сети WIFI необходимо хорошее и надежное подключение. Для камеры требуется USB-накопитель с модулем WIFI (USB-WIFI). Для питания камеры требуется источник питания (например, PS12a).

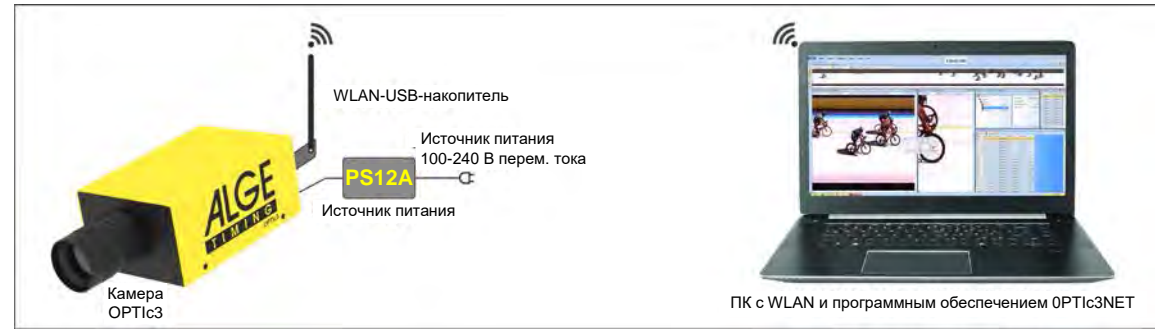

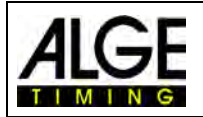

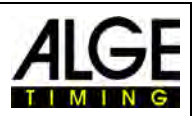

## <span id="page-16-0"></span>*4.5 Подключение двух или более камер*

Возможно подключение нескольких камер в сети с одним ПК. Это необходимо для некоторых видов спорта, поскольку у них есть две разные финишные линии (например, легкая атлетика с дорожкой длиной 60 м и дорожкой длиной 200 м), скачки (на песке и траве), велотрековые гонки (для спринтерской гонки и гонки преследования)).

В программном обеспечении OPTIc3NET можно выбрать камеру, которую требуется использовать для записи. Можно присвоить имя каждой камере (например, Cam1-Infield (Кам1-Инфилд), Cam2-Stage (Кам2-Этап)). Можно вводить и редактировать имя камеры в диалоговом окне камеры.

**Пример:** две камеры OPTIc3 подключены по сети Ethernet через коммутатор со встроенным блоком питания POE+

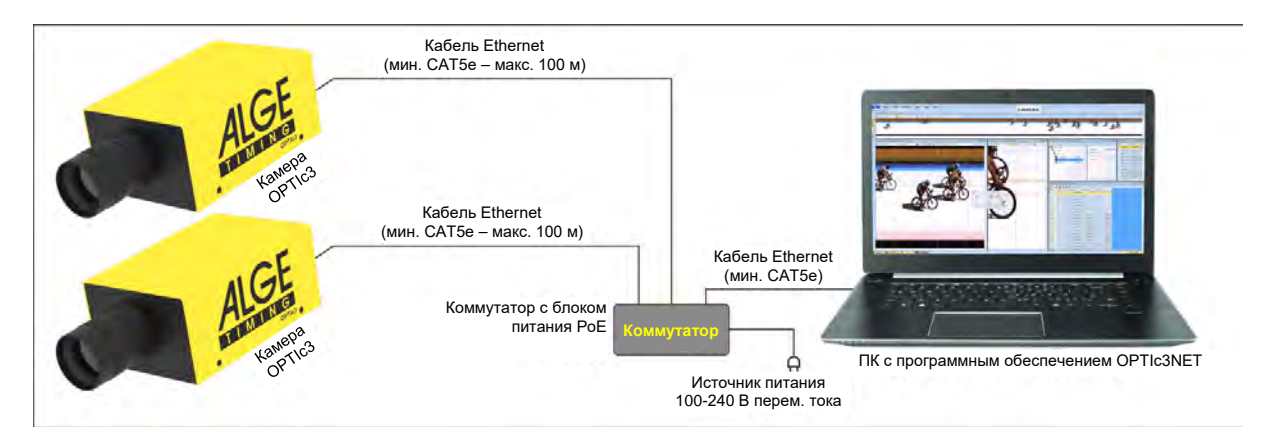

## <span id="page-16-1"></span>*4.6 Источник питания OPTIc3*

Для камеры OPTIc3 требуется источник питания. Существует два возможных решения:

- Питание осуществляется с помощью адаптера POE+ (Питание через Ethernet). Следует использовать адаптер, поставляемый компанией **ALGE-TIMING**. Не каждый адаптер POE подходит, требуется POE+.
- Источник питания 12 В (например, аккумуляторная батарея 12 В или блок питания PS12A).

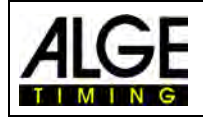

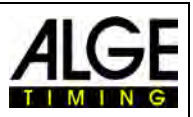

## <span id="page-17-0"></span>**5 Расположение камеры**

Камера системы фотофиниша должна быть установлена точно на одной линии с финишной линией. В зависимости от вида спорта требуются разные углы относительно финишной линии ([5.1](#page-18-0) [Lens Angle\)](#page-18-0).

На рисунке выше показана камера, расположенная под прямым углом к финишной линии. Это правильный способ установки камеры.

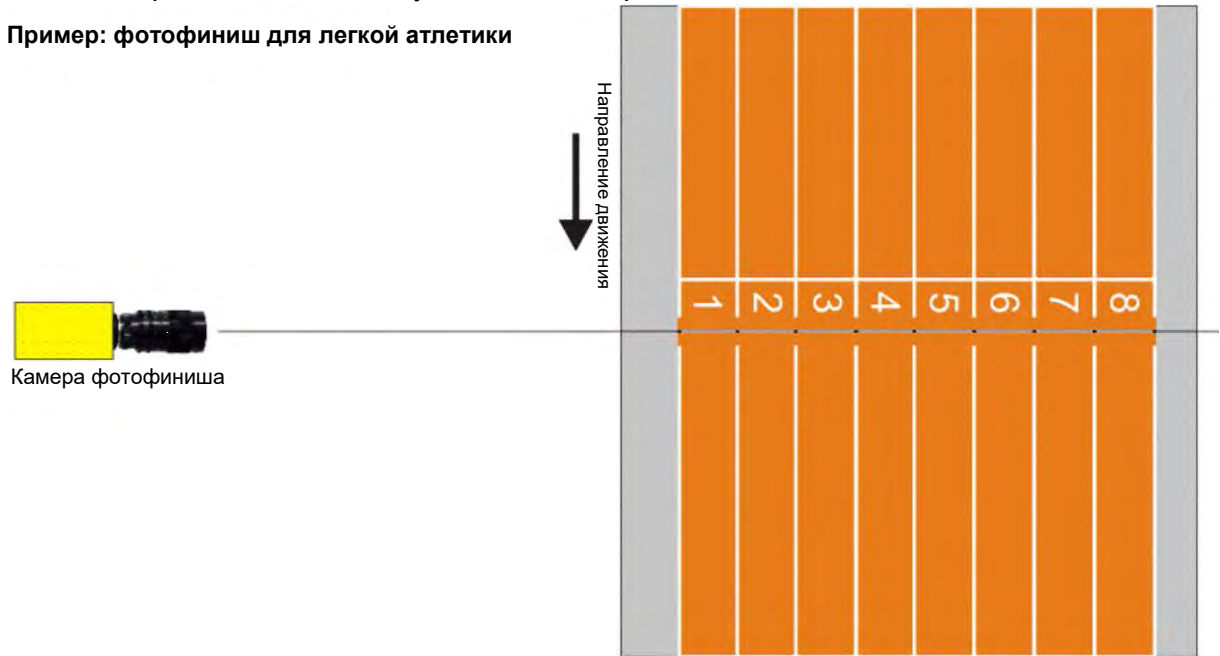

На рисунке ниже показана камера, расположенная не под прямым углом к финишной линии. Таким образом невозможно сделать правильные снимки!

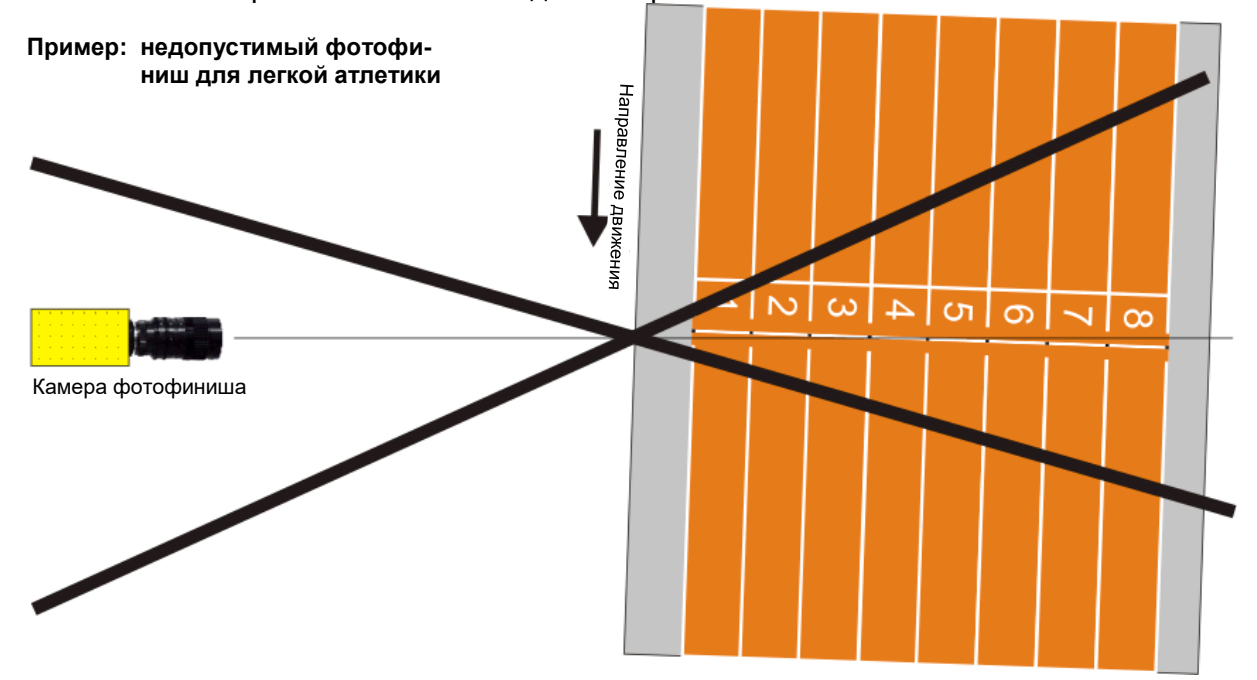

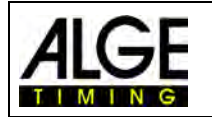

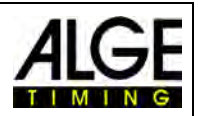

## <span id="page-18-0"></span>*5.1 Угловое поле объектива*

Угол объектива – это угол записи объектива камеры в вертикальном направлении.

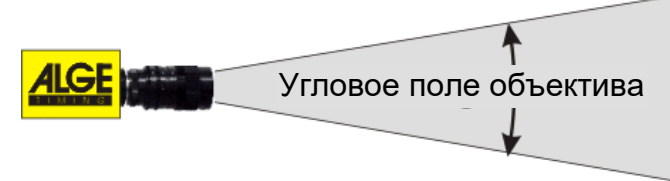

Зум-объективы

При выборе правильного объектива для камеры наиболее важной характеристикой является угловое поле объектива. Зум-объектив имеет переменный угол, а объектив с постоянным фокусным расстоянием – нет.

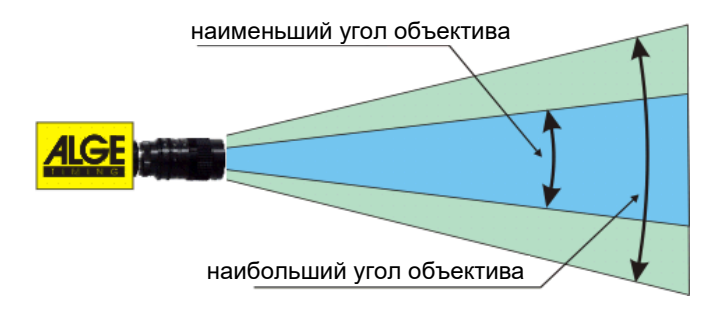

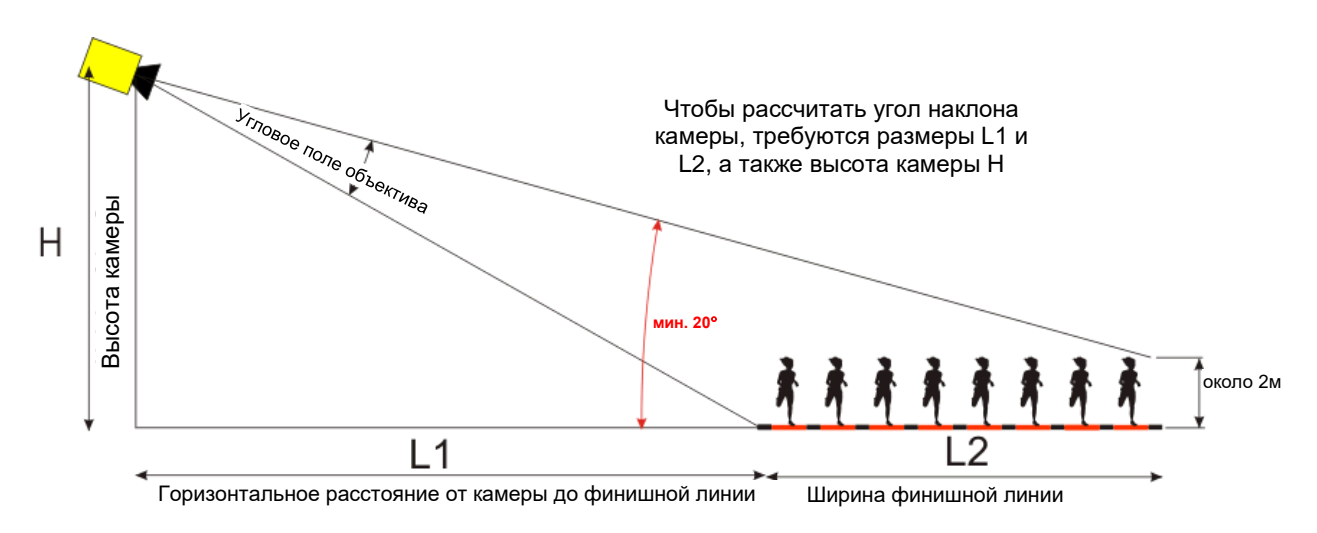

Исходя из горизонтального расстояния от камеры до финишной линии (L1) можно рассчитать ширину финишной линии и высоту камеры.

Нашими наиболее часто используемыми зум-объективами с креплением C-Mount являются модели Z75 или MZ75C.

Для OPTIc3 с 1360 пикселями, зум-объектив имеет регулируемый угол наклона камеры от 5,5° (75 мм) до 30° (12,5 мм).

Для OPTIc3-PRO с 2016 пикселями, зум-объектив имеет регулируемый угол наклона камеры от 6,5° (75 мм) до 43° (12,5 мм).

#### **Углы наклона камеры для OPTIc3 (1360 пикселей) с объективами на креплении C-Mount:**

- **8,5 мм Разрешение 1360 пикселей ок. 50°**
- **12,5 мм Разрешение 1360 пикселей ок. 30°**
- **16 мм Разрешение 1360 пикселей ок. 23°**
- **75 мм Разрешение 1360 пикселей ок. 5,5°**
- **160 мм Разрешение 1360 пикселей ок. 3,8°**

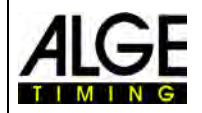

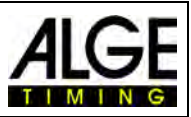

**Углы наклона камеры для OPTIc3-PRO (2016 пикселей) с объективами на креплении C-Mount:**

- **8,5 мм Разрешение 1360 пикселей ок. 70°**
- **12,5 мм Разрешение 1360 пикселей ок. 43°**
- **16 мм Разрешение 1360 пикселей ок. 33,5°**
- **75 мм Разрешение 1360 пикселей ок. 6,5°**
- **160 мм Разрешение 1360 пикселей ок. 4°**

Для настройки камеры очень важно выровнять камеру по горизонтали. Чтобы гарантировать это, камера оснащена спиртовым уровнем на задней стороне.

#### <span id="page-19-0"></span>*5.2 Фокусировка камеры*

Важным фактором для получения изображений фотофиниша хорошего качества является фокусировка камеры. Только надлежащая настройка диафрагмы (фокуса) гарантирует хорошие снимки. Кроме того, важно выбрать правильную скорость сканирования.

#### <span id="page-19-1"></span>**5.2.1 Регулировка фокуса (диафрагмы)**

Отрегулируйте диафрагму с помощью первого (переднего) кольца фокусировки объектива (для объективов с ручной регулировкой диафрагмы). Если зум моторизованный, выполните настройку с помощью программного обеспечения OPTIc3NET на ПК (см. Главу 6.7.3 Настройка моторозированного зумобъектива).

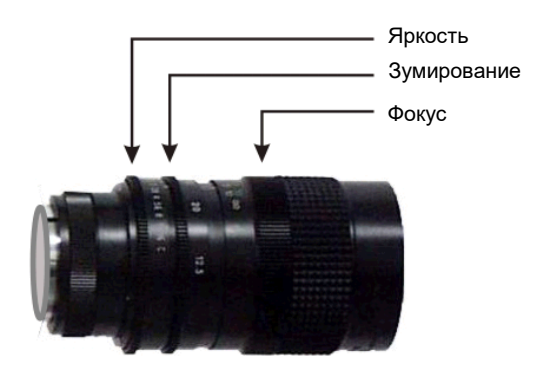

Отрегулируйте зум таким образом, чтобы на мони-

торе отображалась нужная область финиша. Посмотрите на среднюю часть финишной линии. Чем больше данных вы увидите на этой части изображения, тем точнее корректировка.

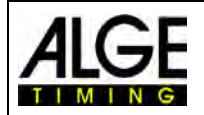

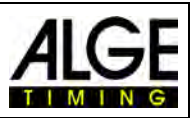

#### <span id="page-20-0"></span>**5.2.2 Скорость сканирования**

Финишная линия сканируется камерой фотофиниша со скоростью от 100 до 15000 (30000 с удвоением скорости строк) кадров в секунду. Регулируемая скорость сканирования зависит от скорости объекта, который вы хотите записать, и расстояния между камерой и записанным объектом.

Скорость сканирования должна быть разной для модели OPTIc3 (разрешение по вертикали 1360 пикселей) и OPTIc3-PRO (разрешение по вертикали 2016 пикселей).

#### **OPTIc3:**

См. контрольное значение скорости сканирования для различных видов спорта при полном разрешении камеры по вертикали 1360 пикселей в таблице ниже (следует учитывать, что данные значения могут значительно варьироваться, если не применяется один из вышеуказанных параметров; значения указаны в строках в секунду).

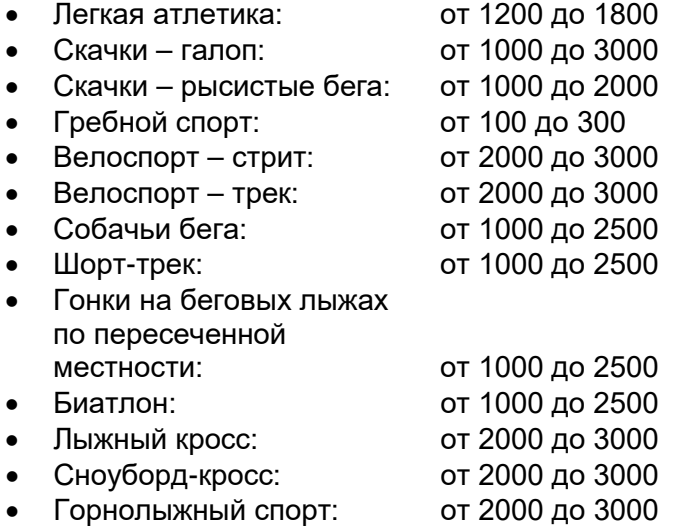

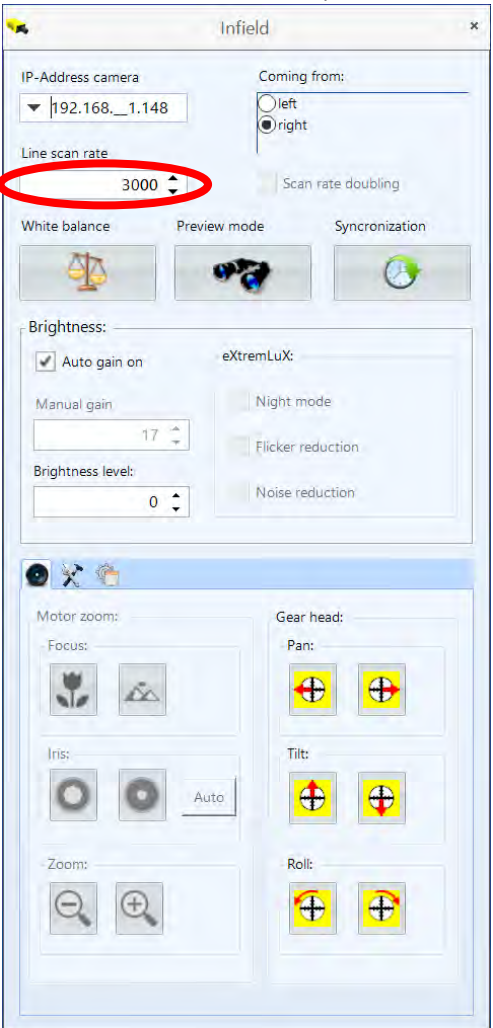

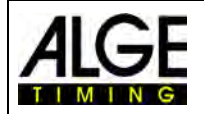

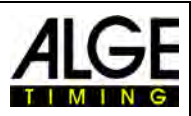

#### **OPTIc3-PRO:**

См. контрольное значение скорости сканирования для различных видов спорта при полном разрешении камеры по вертикали 2016 пикселей в таблице ниже (следует учитывать, что данные значения могут значительно варьироваться, если не применяется один из вышеуказанных параметров; значения указаны в строках в секунду).

- Легкая атлетика: от 2200 до 3500
- Скачки галоп: от 2000 до 6000
- Скачки рысистые бега: от 2000 до 4000
- Гребной спорт: от 200 до 500
- 
- Велоспорт стрит: от 4000 до 7000<br>• Велоспорт трек: от 5000 до 7000 • Велоспорт – трек:
- Собачьи бега: от 2000 до 3000
- Шорт-трек: от 2000 до 5000
- Гонки на беговых лыжах по пересеченной местности: от 2000 до 5000
- Биатлон: от 2000 до 5000
- Лыжный кросс: от 4000 до 7000
- Сноуборд-кросс: от 4000 до 7000
- Горнолыжный спорт: от 4000 до 7000

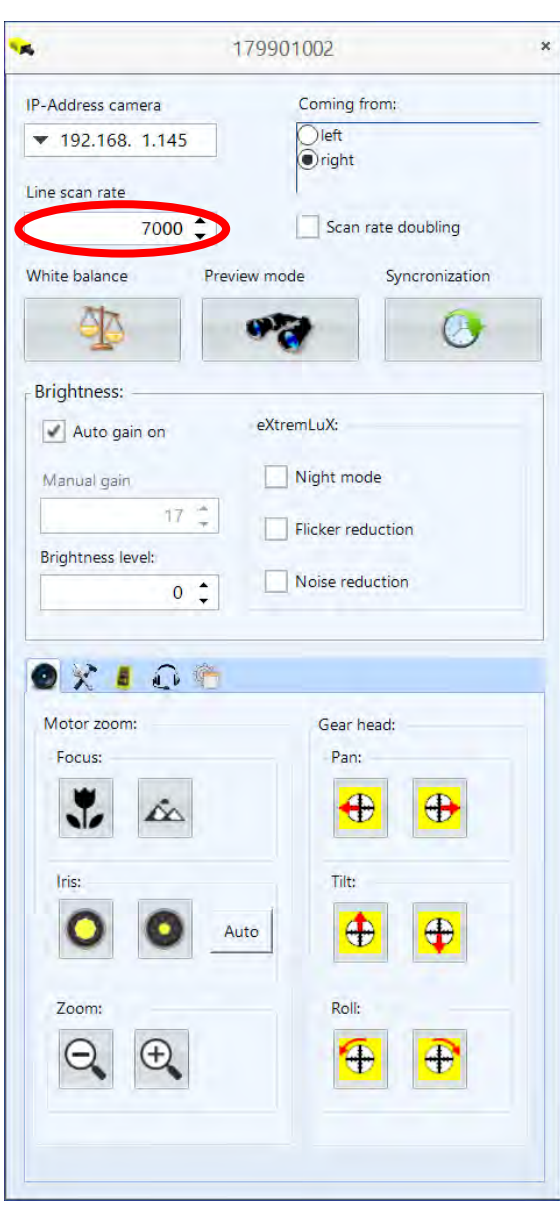

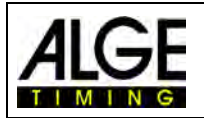

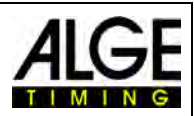

## <span id="page-22-0"></span>*5.3 Настройка камеры на финишной линии*

Камера OPTIc3 может быть настроена в двухмерном режиме. При переключении в двухмерный режим вы получите видеоизображение, которое позволит вам легко настраивать фокусировку, масштабирование и яркость. Кроме того, это идеальный способ выравнивания камеры по финишной линии.

- Нажмите кнопку «Preview mode» (Режим предварительного просмотра)
- Отобразится показанное ниже изображение.
- Отрегулируйте яркость
- Отрегулируйте фокусировку. Если зум моторизованный, можно использовать кнопку автофокуса.
- Переместите камеру в зону, которая требуется для фотофиниша (финишная линия) с помощью зубчатого колеса.
- Отрегулируйте зум
- Используйте зубчатое колесо, чтобы выровнять финишную линию (красная линия на изображении слева должна быть правильно расположена относительно финишной линии). Красная линия — это матрица пикселей, которую вы записываете в режиме фотофиниша для сканирования финишной линии.

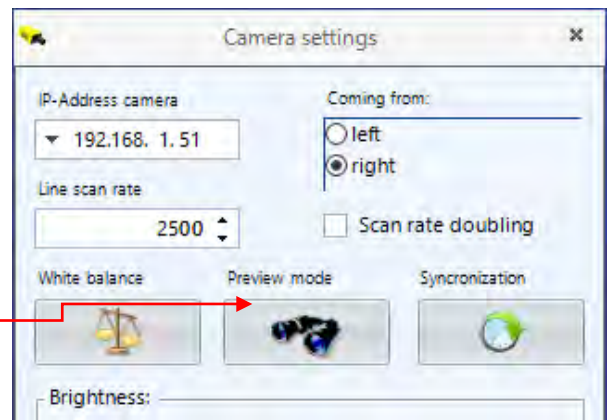

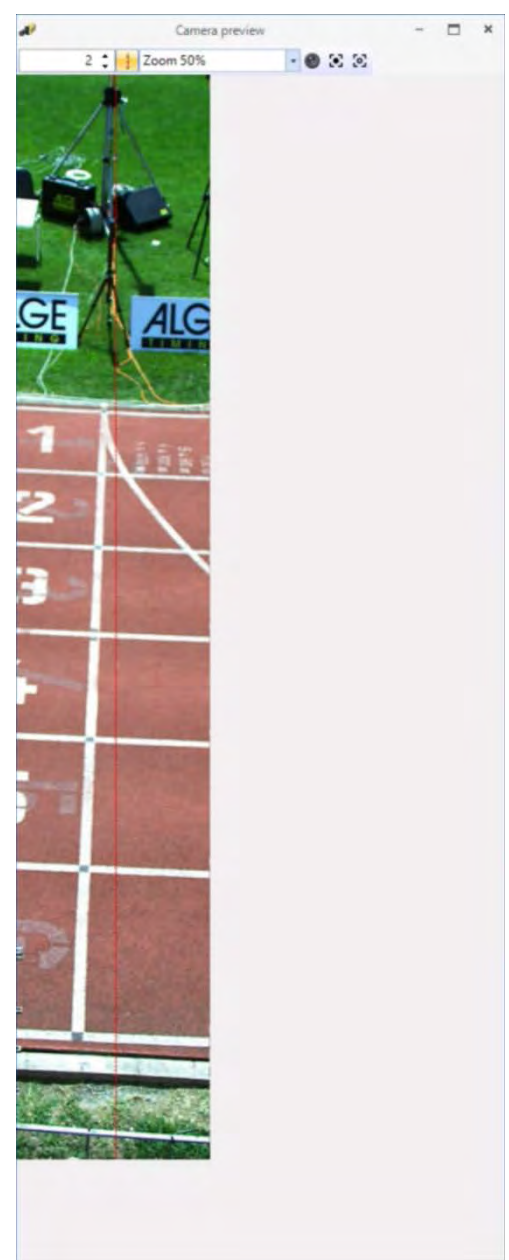

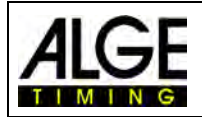

## Камера фотофиниша OPTIc3

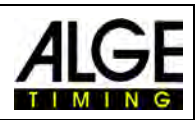

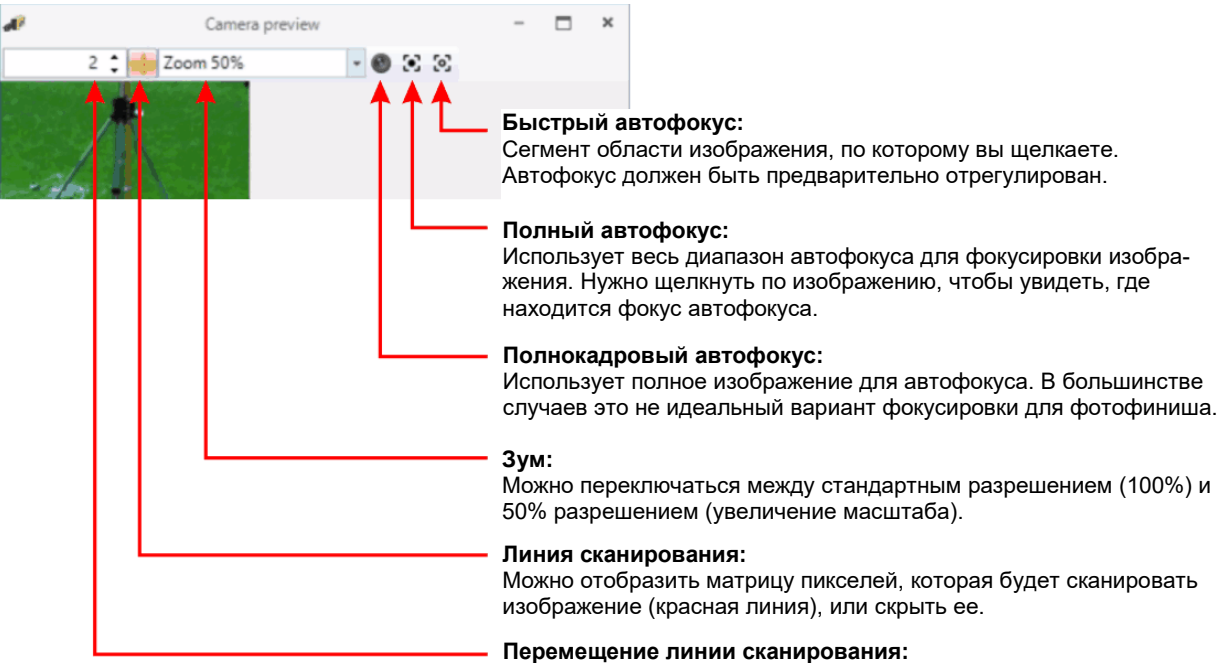

Можно перемещать линию сканирования влево (минус) или вправо. При нулевом значении линия находится в центре показанного изображения.

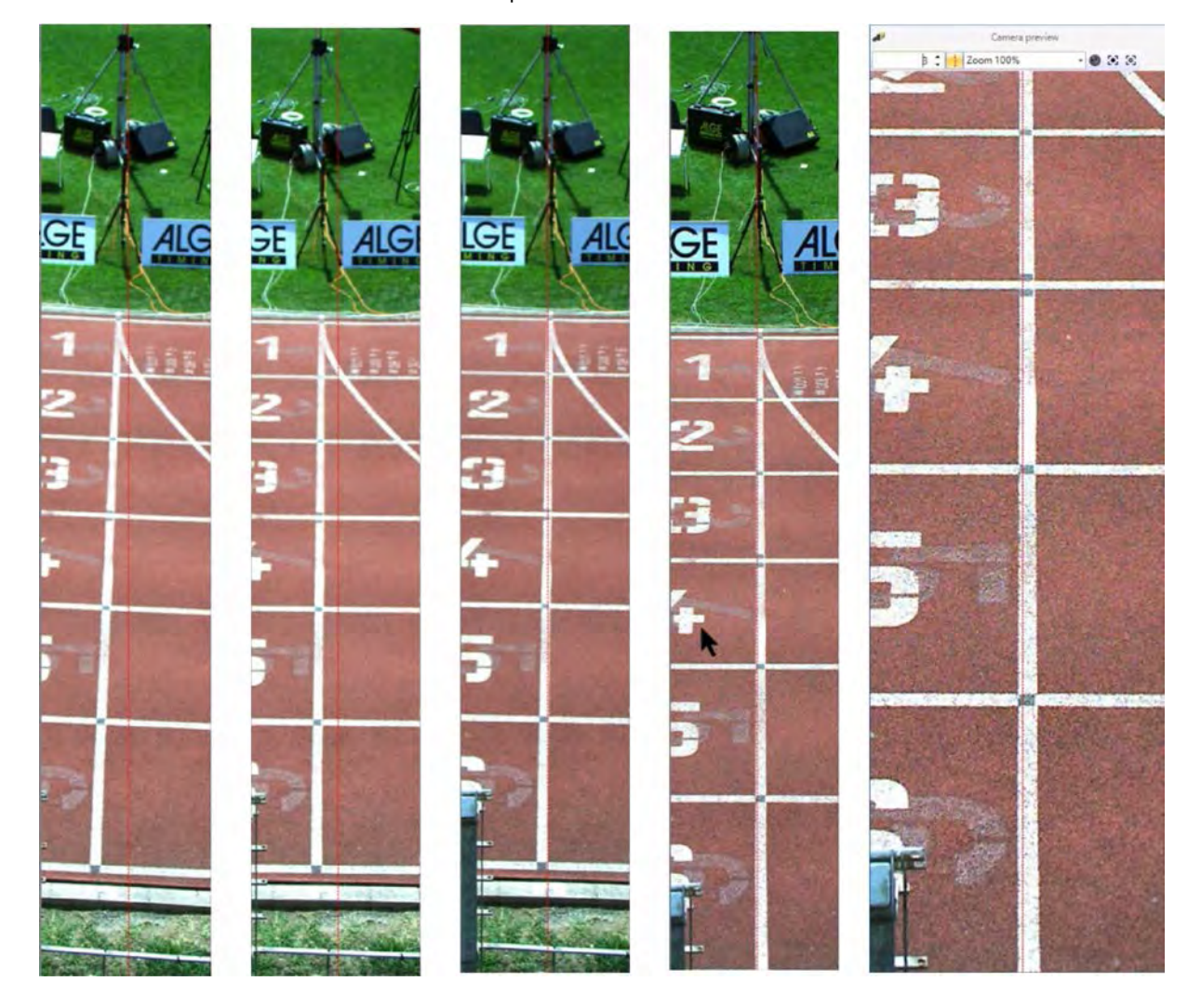

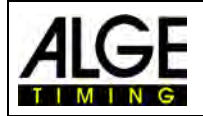

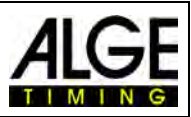

Красная линия на изображении выше — это то, что вы будете записывать. Таким образом, следует точно совместить положение красной линии с положением финишной линии, которую вы хотите записать.

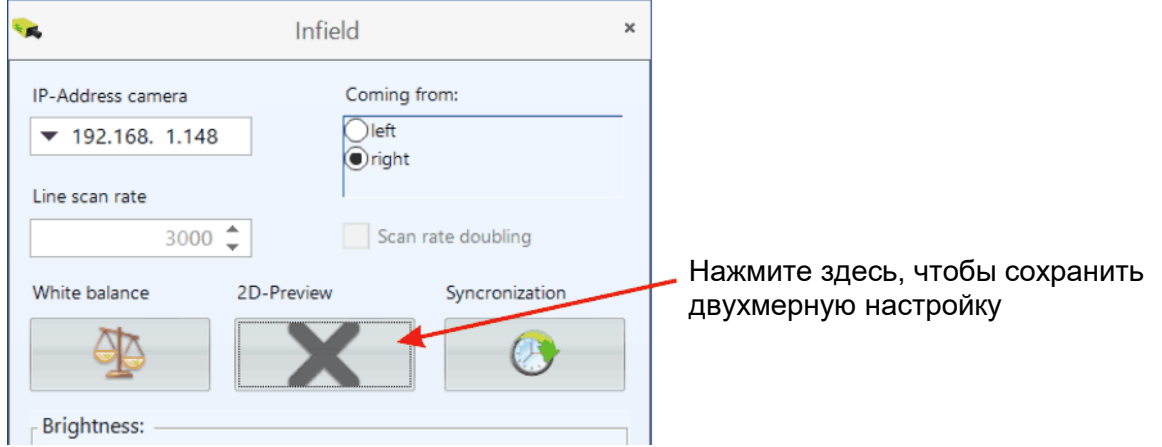

<Preview mode> (Режим предварительного просмотра) исчезнет, и будет выполнен переход к режиму сканирования в <Cam preview> (Режим предварительного просмотра камеры). Чтобы получить правильные цвета изображения (например, белая финишная линия), нажмите на <White balance> (Баланс белого).

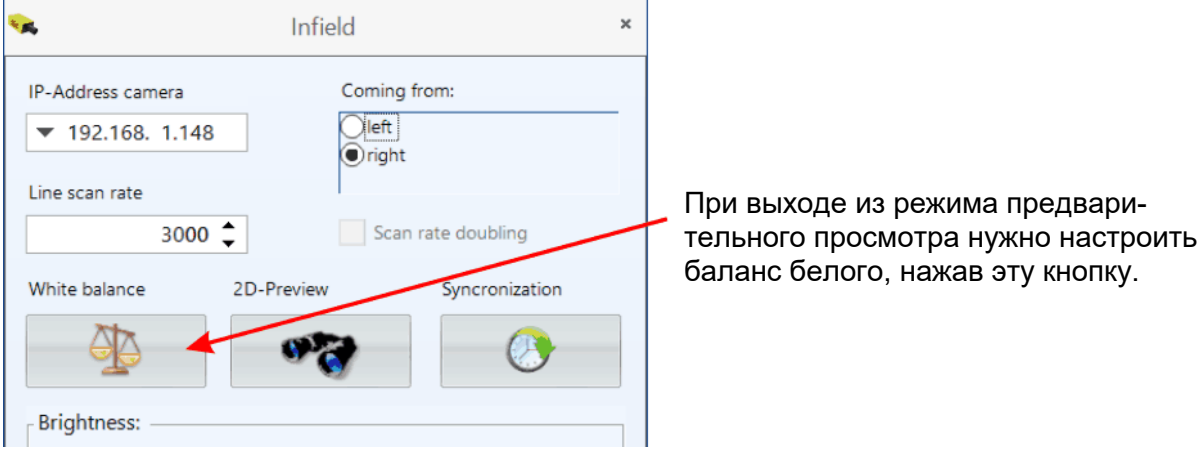

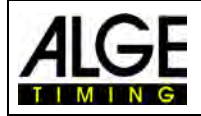

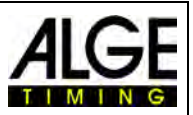

## <span id="page-25-0"></span>**6 Фотофиниш для различных видов спорта**

Камеру фотофиниша OPTIc3 можно использовать практически для всех видов спорта. Программное обеспечение OPTIc3NET позволяет вам измерять время старта, время финиша и время забега.

## <span id="page-25-1"></span>*6.1 Выбор вида спорта*

В программное обеспечение OPTIc3NET интегрированы наиболее распространенные виды спорта, в которых используется фотофиниш. При выборе вида спорта открываются специальные настройки или правила, специфические для этого вида спорта (например, для легкой атлетики расчет времени выполняется иначе, чем в любом другом виде спорта).

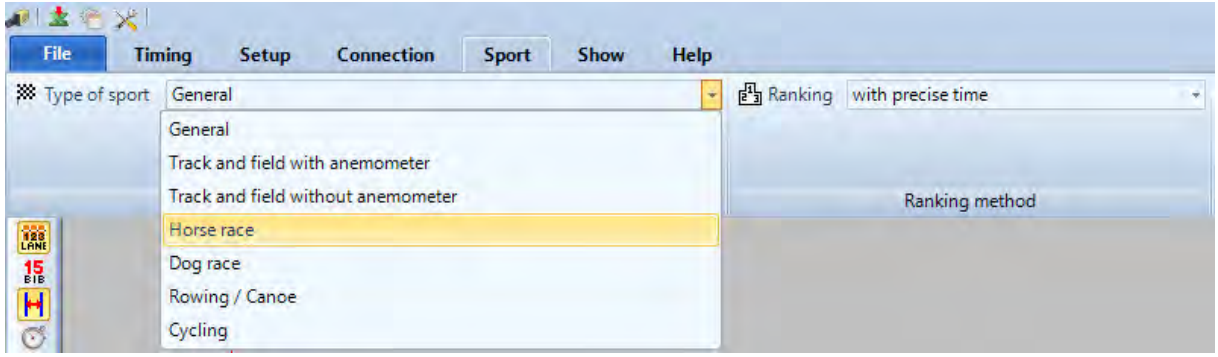

- Нажмите на <Sport> (Спорт)
- Нажмите на стрелку справа от <Type of sport> (Вид спорта)
- Открывается выпадающее меню, в котором показаны возможные варианты выбора
- Нажмите на вид спорта, который вы хотите использовать. Если ваш вид спорта не включен в возможные варианты, выберите <General> (Общая информация)

## <span id="page-25-2"></span>**6.1.1 Общая информация**

Используйте для видов спорта, которые не перечислены ниже. Настраивается для общего использования (стандарт).

### <span id="page-25-3"></span>**6.1.2 Track and Field with Anemometer (Легкая атлетика с анемометром)**

Установите этот режим для легкой атлетики при использовании анемометра WS2 **ALGE-TIMING**. При выборе правильного расстояния для каждого забега измерение ветра выполняется автоматически. Данный режим также выполняет расчет времени по правилам Международной ассоциации легкоатлетических федераций (округление времени всегда до следующей 1/100-ой).

### <span id="page-25-4"></span>**6.1.3 Track and Field without Anemometer (Легкая атлетика без анемометра)**

Установите этот режим для легкой атлетики, если не используете анемометр WS2 **ALGE-TIMING** (например, для соревнований в помещении или соревнований, проводимых без анемометра **ALGE-TIMING**). При выборе легкой атлетики расчет времени выполняется по правилам Международной ассоциации легкоатлетических федераций (округление времени всегда до следующей 1/100-ой).

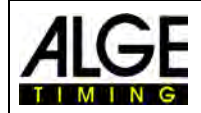

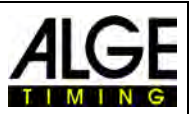

## <span id="page-26-0"></span>**6.1.4 Horse Race (Скачки)**

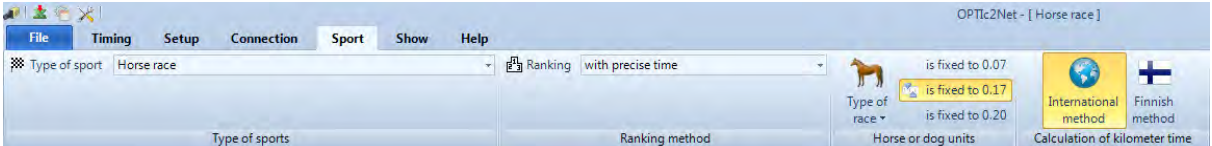

Можно настроить несколько параметров, чтобы получить специфические для страны результаты, которые вам нужны. Во многих странах существуют разные значения, используемые для определения результатов (например, в зависимости от страны длина лошади определяется как 0,17 с, в других — 0,2 с).

## <span id="page-26-1"></span>**6.1.5 Dog Race (Собачьи бега)**

| 通幸<br>$\rightarrow$<br>File      | <b>Timing</b> | <b>Setup</b> | <b>Connection</b> | Sport | <b>Show</b> | Help |                                                |                               |
|----------------------------------|---------------|--------------|-------------------|-------|-------------|------|------------------------------------------------|-------------------------------|
| <b>XX</b> Type of sport Dog race |               |              |                   |       |             |      | $\mathbb{F}_3^{\Pi}$ Ranking with precise time | is fixed to 0.07              |
|                                  |               |              |                   |       |             |      |                                                | <b>Light</b> is fixed to 0.17 |
|                                  |               |              |                   |       |             |      |                                                | is fixed to 0.20              |
| Type of sports                   |               |              |                   |       |             |      | Ranking method                                 | Horse or dog units            |

<span id="page-26-2"></span>Можно настроить время для длины собаки.

### **6.1.6 Rowing / Canoe (Гребля / Каноэ)**

Можно настроить несколько параметров, чтобы получить специфические для страны результаты.

## <span id="page-26-3"></span>**6.1.7 Cycling (Велоспорт)**

Можно настроить несколько параметров, чтобы получить специфические для страны результаты.

## <span id="page-26-4"></span>*6.2 Виды спорта с раздельным стартом*

Камера может быть направлена прямо на финишную линию, так как спортсмены не должны закрывать друг друга. Рекомендуется выбрать вариант <General> (Общая информация) в разделе <Type of sport> (Вид спорта).

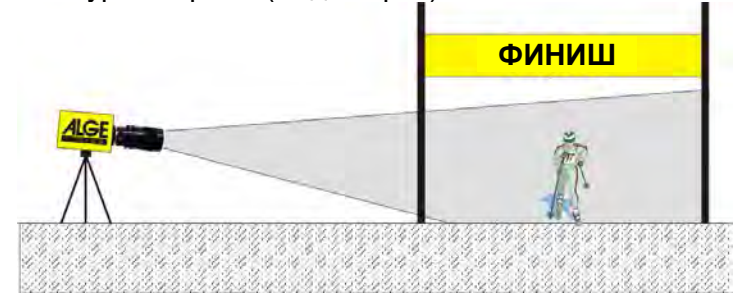

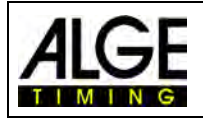

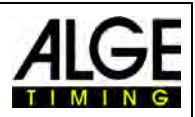

## <span id="page-27-0"></span>*6.3 Track and Field (Легкая атлетика)*

Рекомендуется выбрать вариант <Track and field with anemometer> (Легкая атлетика с анемометром) или <Track and field without anemometer> (Легкая атлетика без анемометра) в разделе <Type of sport> (Вид спорта).

Для легкой атлетики угол камеры к внешней дорожке должен быть не менее 20°. Если угол меньше, есть возможность того, что спортсмены будут закрывать друг друга. Максимальный угол не должен превышать 50°. Камера должна быть направлена прямо на финишную линию.

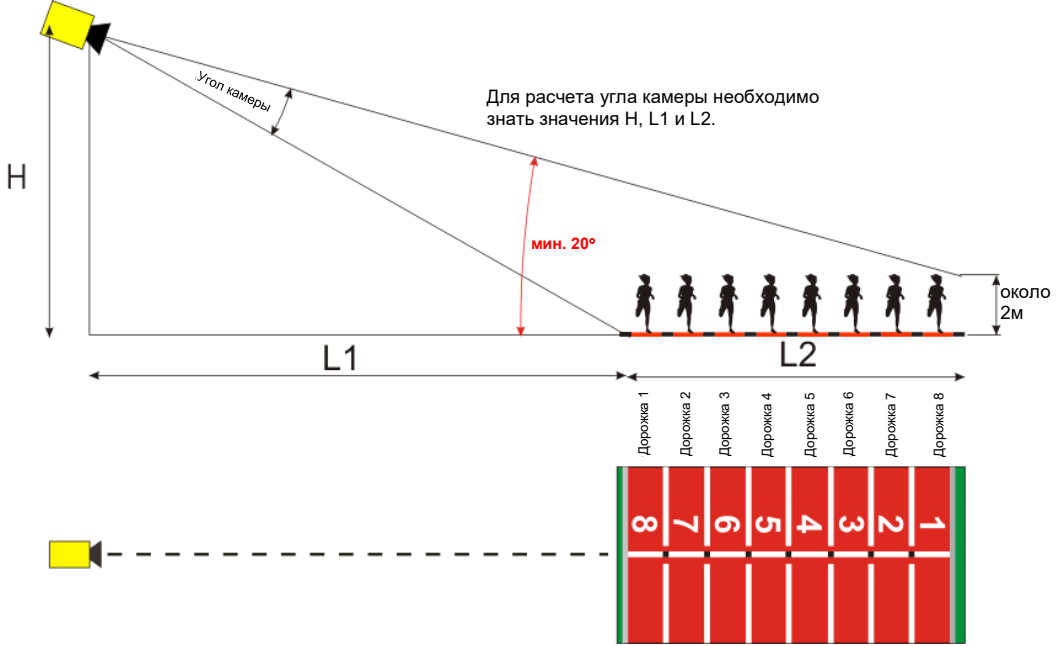

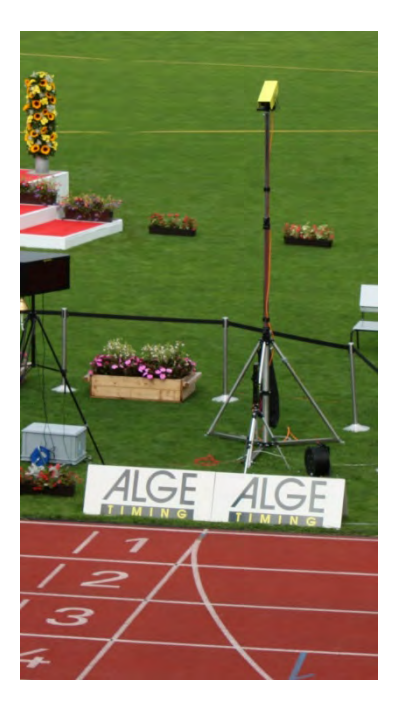

Если вы используете OPTIc3 со штативом **F-STATIV6** высотой 3,66 м для камеры, вам может потребоваться широкоугольный объектив для трека с 8 дорожками. В противном случае вы не захватите все 8 дорожек, или вы будете находиться слишком далеко, или угол камеры к треку будет очень плоским, чтобы полностью зафиксировать бегунов.

#### **Широкоугольный объектив L8.5 (8,5 мм)** *Стадион с 6 дорожками:*

Штатив располагается на расстоянии около 1,5 м от ближайшей дорожки

#### *Стадион с 8 дорожками:*

Штатив располагается на расстоянии около 1,7 м от ближайшей дорожки

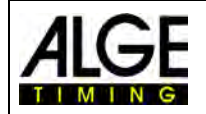

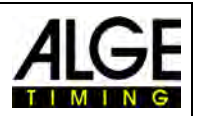

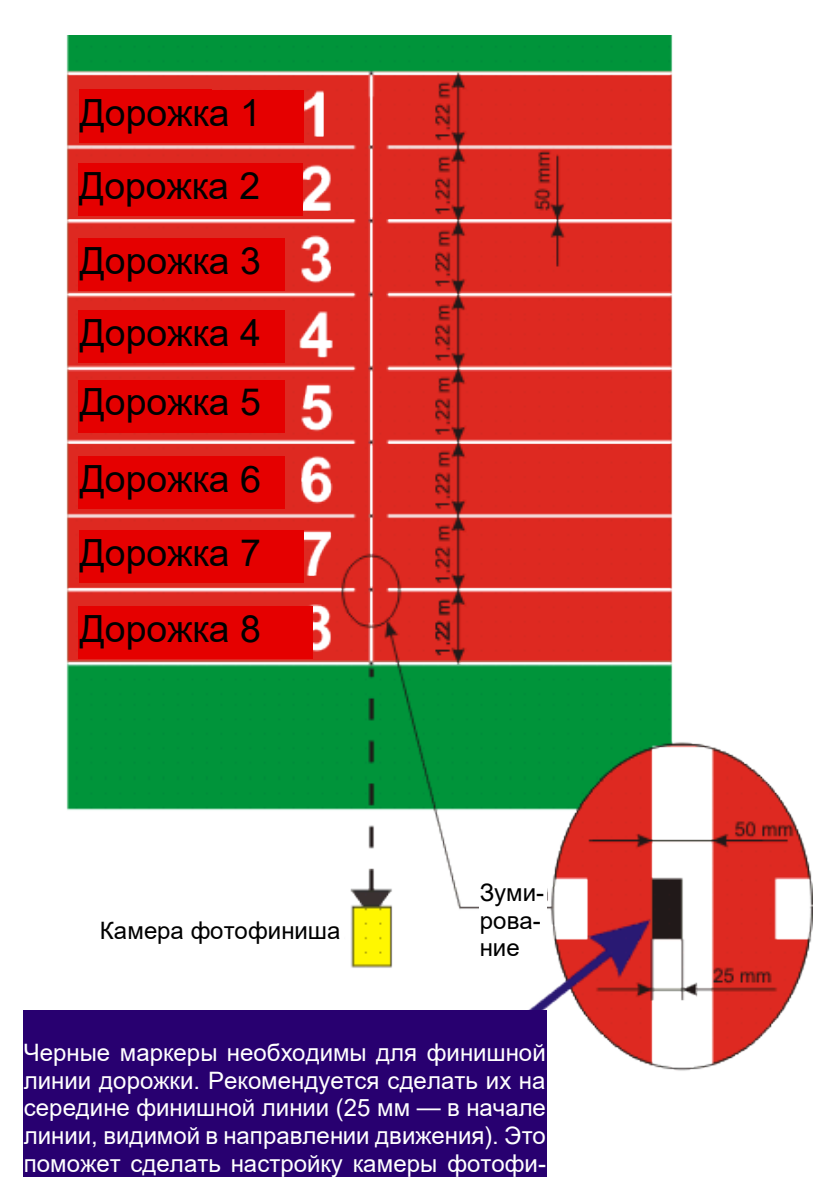

ниша более точной относительно финишной

линии.

#### **Финишная линия легкоатлетического трека**

Финишная линия должна быть окрашена в белый цвет на дорожке. В точке, где метки дорожки пересекаются друг с другом на финишной линии, вы должны использовать черный маркер (см. рисунок). Этот маркер необходим, чтобы вы видели на мониторе дорожки в белом цвете, а маркеры дорожек — в черном цвете (если изображение установлено в черно-белом режиме)

Если вы получаете инверсионные изображения дорожки и маркеров, вы находитесь не на финишной линии. Необходимо выполнить предварительную настройку камеры.

Необходимо выполнить окончательную настройку на мониторе. Для этой настройки рекомендуется установить изображение камеры на ПК-мониторе в черно-белый режим.

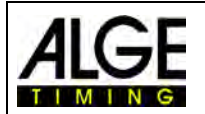

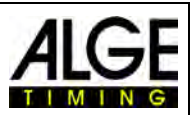

## <span id="page-29-0"></span>**6.3.1 Контроль нуля для легкой атлетики (Контроль старта)**

Существует возможность записать пламя стартового пистолета, выстрелившего на стартовой линии (или вспышку электронного стартового пистолета E-Start). С помощью этого теста судья может видеть, что время на изображении правильное, без каких-либо задержек. В случае выбора этого режима также будет записана последовательность старта.

- Загрузите подготовленный объект «Heat» (Забег) в объект «Timing» (Синхронизация) двойным щелчком в браузере спортивной встречи.
- Нажмите кнопку <Activate test start on C1> (Активировать тестовый старт на C1)  $\bar{X}$
- Теперь будет записываться следующий старт
- Нажмите на <Timing> (Установка времени) и выберите точность 1/1000<sup>-ая</sup> или 1/10000-ая
- Подготовьте стартовый пистолет или e-Start, как для обычной гонки, на финишной линии
- Положите стартовый пистолет или e-Start на финишную линию и положите что-нибудь темное (например, черную бумагу) под стартовый пистолет или e-Start (там, где дым (или вспышка в случае e-Start) выходит из ствола, для лучшего контраста)
- Огнестрельный стартовый пистолет или электронный стартовый пистолет e-Start
- Стартовый выстрел или вспышка автоматически записываются или отображаются на экране.

В начале вспышки время должно отображаться на экране в виде 0.000.

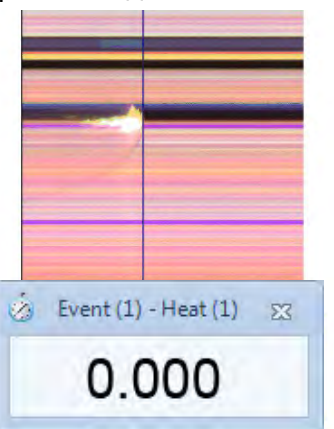

При перемещении курсора времени внутри пламени вы должны видеть, что время увеличивается (например, 0.001)

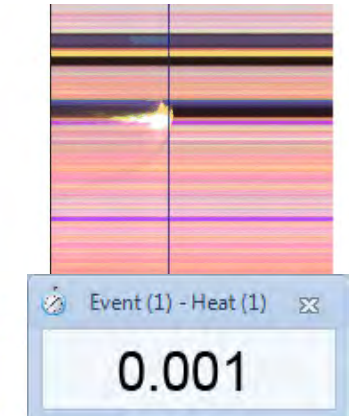

## <span id="page-29-1"></span>**6.3.2 Оценка легкой атлетики**

Если вы выбираете атлетику, функция группы недоступна. Если вы получаете результаты с помощью стартовых номеров. **Вести стартовый но**мер или номер дорожки.

Эта функция очень целесообразна, если у вас забег на длинную дистанцию, и у спортсменов есть боковой номер с номером дорожки. В большинстве случаев стартовый номер не читается, но номер дорожки (боковой номер) можно увидеть на изображении фотофиниша.

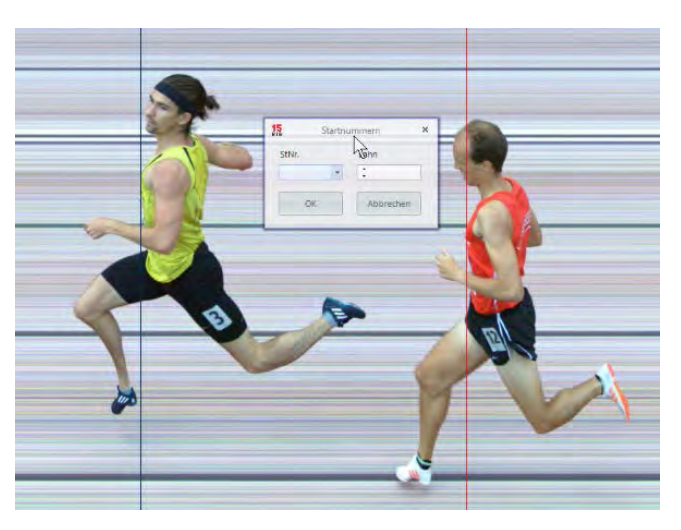

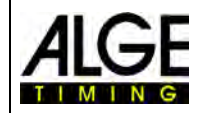

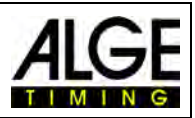

<span id="page-30-0"></span>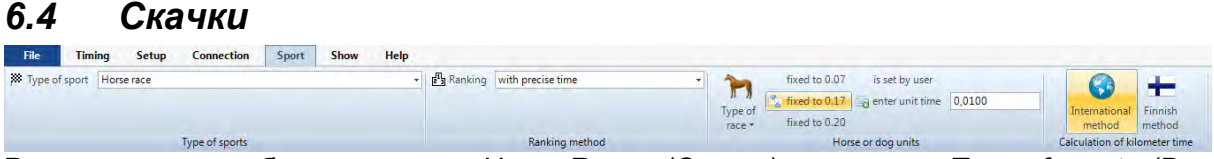

Рекомендуется выбрать вариант <Horse Race> (Скачки) в разделе <Type of sport> (Вид спорта).

Ознакомьтесь с описанием для легкой атлетики. В конных скачках нет окрашенной финишной линии, но может быть установлено зеркало, на которое следует ориентироваться.

Поскольку изображение камеры фотофиниша всегда показывает одинаковые пиксели, часто бывает сложно правильно сфокусироваться на финишной линии. Рекомендуется следующий прием:

- Установите камеру с искателем перед финишной линией
- Активируйте режим скачек и начинайте запись
- Медленно перемещайте камеру в направлении движения над финишной линией (например, перемещайте Редукторная головкас постоянной скоростью в горизонтальном направлении)
- Получается нормальное (деформированное) изображение зоны финиша
- Распечатайте ту часть изображения, которая показывает финишную линию
- Завершите скачки и запустите тестовый режим
- Перемещайте камеру до тех пор, пока пиксели не сформируют изображение, аналогичное области финишной линии на напечатанном снимке.
- Если установлено зеркало, проверьте, снимается ли зеркало камерой, когда кто-то пересекает финишную линию.

Для конных скачек можно откорректировать различные настройки оценки, специфические для этого вида спорта (например, лошадиные силы или километр/время).

## <span id="page-30-1"></span>*6.5 Собачьи бега*

Рекомендуется выбрать вариант <Dog Race> (Собачьи бега) в разделе <Type of sport> (Вид спорта). Ознакомьтесь с описанием для легкой атлетики. В собачьих бегах нет окрашенной финишной линии. Ознакомьтесь с разделом конных скачек выше и настройте камеру для собачьих бегов аналогичным образом.

## <span id="page-30-2"></span>*6.6 Гребля или Каноэ*

Рекомендуется выбрать вариант <Rowing / Canoe> (Гребля/Каноэ) в разделе <Type of sport> (Вид спорта).

Соблюдайте инструкции для легкой атлетики и конных скачек. Для гребли и каноэ нет финишной линии, и буи часто не фиксируются точно на финишной линии. Если возможно, откорректируйте расположение буев таким образом, чтобы они были точно на финишной линии. Это намного упрощает корректировку и оценку (идентификация дорожки).

Как правило, финишная линия расположена на противоположном берегу, на котором фокусируется камера фотофиниша. Если камера выровнена с этой линией, ее можно поворачивать вертикально, пока не отобразятся все дорожки.

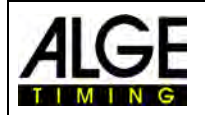

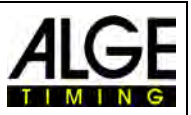

## <span id="page-31-0"></span>*6.7 Велогонки*

Рекомендуется выбрать вариант <Cycling> (Велогонки) в разделе <Type of sport> (Вид спорта), когда вы снимаете фотофиниш для велогонки.

В списке результатов для уличного велоспорта время должно отображаться особым образом. Велогонщики, которые финишируют в группе, показаны с групповым временем, но зачет определяется по порядку финиширования. Программное обеспечение OPTIc3NET позволяет выполнять это автоматически.

Когда вы проводите оценку для каждого велогонщика, время забега фиксируется в столбце «Run Times» (Время забега). При активации столбца <Time (Cycle)> (Время (Цикл)) появится столбец с временными значениями, которые важны для велоспорта (включая групповое время). Можно ввести интервал для группового времени, нажав на меню <Setup> (Настройка), затем нажав <Heat list setting> (Установка списка участников забега), а затем ввести интервал для <Cycle Time> (Время цикла). С помощью этого интервала устанавливается временная разница для группы. У велогонщика, отставание которого относительно предыдущего финишировавшего больше, чем интервал в этом поле, будет новое время. Если спортсмен находится в этом временном интервале, он будет указан в той же группе велогонщиков.

Заводская настройка времени цикла (интервал) составляет 1 секунду.

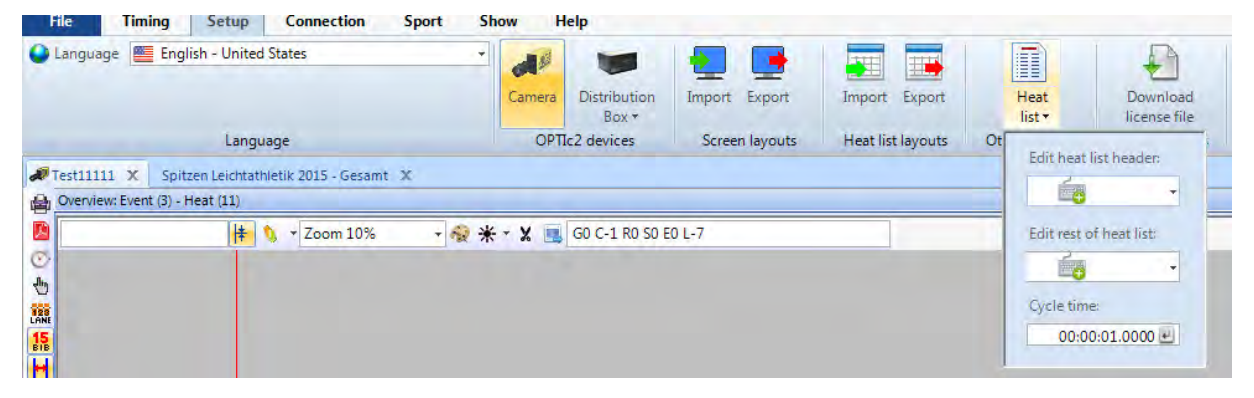

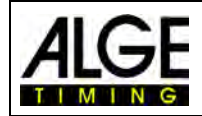

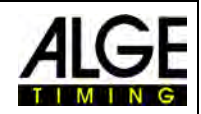

**Gestetner** !!! **Results list Cycling Festival** Date: 29,08.2014<br>Start time: 12:54:55 **Balau Women** Elite Distance:<br>Actual start time: 245000<br>13:37:50 **Bulau Stadtplatz** Location Cocation:<br>Organizer:<br>Session name:<br>Number: **RC Bulau** Road Race<br>0.1.1  $\overline{\mathcal{R}}$ 淼 高 系 系  $\mathbf{A}$ Æ <u>իր դուր դուր մի այս դարարող արտադարարող աշխարհային դարձելու ընթացական կարևոր առաջարկացում է ընթացական արտադար</u> St Nr N  $\overline{7}$ ÷. GBR<br>GBR<br>USA<br>GER 37,97 [km/h]<br>37,96 [km/h]<br>37,96 [km/h]<br>37,95 [km/h] 285<br>289<br>282<br>288 COHEN Susan<br>BELL Tracy<br>JOHNSON Kimberly<br>MÜLLER Renate  $\begin{array}{r} 292 \\ 287 \end{array}$ LAKES Anne<br>MILLER Catherine GBR<br>GBR 37,94 [km/h]<br>37,94 [km/h] ti<br>Se 284 **ANDERSON Marior** NOR GER SER AUS<br>GER AUS GER ALS USA FRAUT 37,94 [km/h] HRURESCH Christine 290 HRUBESCH Christine<br>FRANZ Maria<br>FRANZ Maria<br>SCHLEPPER Elizabeth<br>LAHM Don's<br>DICKENSON Tracy<br>PROST Gisel<br>MOSER Erika<br>MAN DOTER LA 37,93 [km/h]<br>32,06 [km/h]<br>32,06 [km/h]<br>32,06 [km/h]<br>32,05 [km/h]<br>32,05 [km/h]<br>32,05 [km/h]<br>32,05 [km/h] 283<br>316<br>319<br>313<br>314<br>360<br>364<br>371 2.9827  $\ddot{0}$ 5:49.3730 11 12 13 14 15 Ĩ. ÷  $\frac{16}{17}$ VAN BYTON Sarah<br>PIDGEON Frederica A. 32.05 [km/h] 365 AUS tic<br>Se 32.05 [km/h] 305 PIDGEON Frederica<br>
374 CATTANEO Francesca<br>
387 HÖLLER Julia<br>
373 TOZZÍ Roberta<br>
356 LIZARAZU Fabienne<br>
351 LATO Nathalia<br>
372 RAMON Blanca<br>
386 BALLEAndera<br>
386 BALLEAndera<br>
386 BALLEAndera<br>
386 BALLEAndera  $\frac{18}{19}$ 32.05 [km/h] **ITA<br>
AUT<br>
ITA<br>
FRA<br>
ESP<br>
BEL** 32.04 [km/h] t.<br>Se 367 HOLLER Julia<br>359 TOZZI Roberta<br>359 LIZARAZU Fabienne<br>351 LATO Nathalia<br>372 RAMON Blanca<br>281 BELMONDO Jutta<br>312 VAN BASTEN Andrea 32,04 [km/h]<br>32,04 [km/h]<br>32,04 [km/h]<br>32,04 [km/h]<br>32,04 [km/h]<br>31,89 [km/h] 20 21 22 23 24 25  $6:01.3197$ **BEL** 31,89 [km/h]<br>31,89 [km/h] tic.<br>Na 26 **NED**  $\overline{27}$ 362 VÖLLER Henriette<br>291 FLAVRE Martine GER FRA GER RA RSA CAN 31,88 [km/h]<br>28,97 [km/h]  $\overline{28}$ 9:49.0547 FLAVRE Martin<br>HEINRICH Brunhilde<br>MIGRET Paula<br>COLIN Susan<br>SAVAGE Paula<br>SZABO Susanna<br>LAST NAME First name<br>LAST NAME First name 26,97 [km/h]<br>28,51 [km/h]<br>24,88 [km/h] 10:29.2455<br>16:37.8884 311<br>361<br>370<br>369<br>198<br>205 29<br>30<br>31 DNF<br>DISQ<br>DNF  $\overline{0}$ Nation<br>ESP 363<br>353 DNS<br>DNF DELGADO Anne<br>MACNEELY Patricia **IRI** Cominique: #176 and #198 disqualified because of rule 282 Milka **COD Allianz** (ii) **SIEMENS SHIMANO** Auði Timing: ALGE-TIMING OPTIc2<br>Data: ALGE-TIMING OPTIc2.NET 2014-12-06 / 11:07 **ALGE-TIMING** Page 1/1

Пример распечатанного списка результатов для велоспорта:

В противном случае соблюдайте инструкции для легкой атлетики и конных скачек.

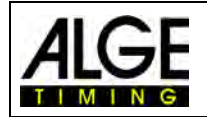

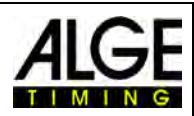

## <span id="page-33-0"></span>**7 Настройка камеры**

## <span id="page-33-1"></span>*7.1 Настройки камеры*

#### **А Имя камеры:**

Имя камеры отображается в этом поле. Можно менять имя камеры в зависимости от своих потребностей. В заводских настройках именем камеры является ее серийный номер.

#### **B IP-Address of camera (IP-адрес камеры):**

У камеры есть IP-адрес. Если у камеры есть заводская настройка, IPадрес будет назначен автоматически.

#### **C Coming from**

#### **(Направление прохода):**

Для получения правильного горизонтального направления изображения, нужно настроить направление, в котором участники проходят камеру (видно из камеры).

#### **D Скорость сканирования:**

Фотофиниш сканирует финишную линию. Установите количество строк в секунду, которое вы хотите отсканировать (настройки в диапазоне от 100 до 30000 кадров в секунду, в зависимости от модели).

#### **E Scan rate doubling (Удвоение скорости сканирования) (OPTIc3- PRO):**

При активации этой функции скорость сканирования удваивается путем интерполирования строки между двумя фактическими строками. Эта функция

позволяет использовать камеру в темное время суток.

#### **F White balance (Баланс белого):**

Для того, чтобы камера отображала правильные цвета, нужно нажать эту кнопку. Функция работает наиболее оптимально при наличии белого фона.

#### **G 2D-Preview (Предварительный просмотр в двухмерном режиме):**

При активации предварительного просмотра в двухмерном режиме вы получите двухмерное изображение камеры. Этот режим используется для настройки камеры.

#### **H Synchronization (Синхронизация):**

Эта функция позволяет настраивать время суток камеры. Можно синхронизировать камеру с другими устройствами синхронизации.

#### **I Auto gain on (Автоматическое усиление):**

Эта функция автоматически регулирует яркость камеры. При использовании моторизованного зум-объектива в первую очередь регулируется диафрагма. Если объектив

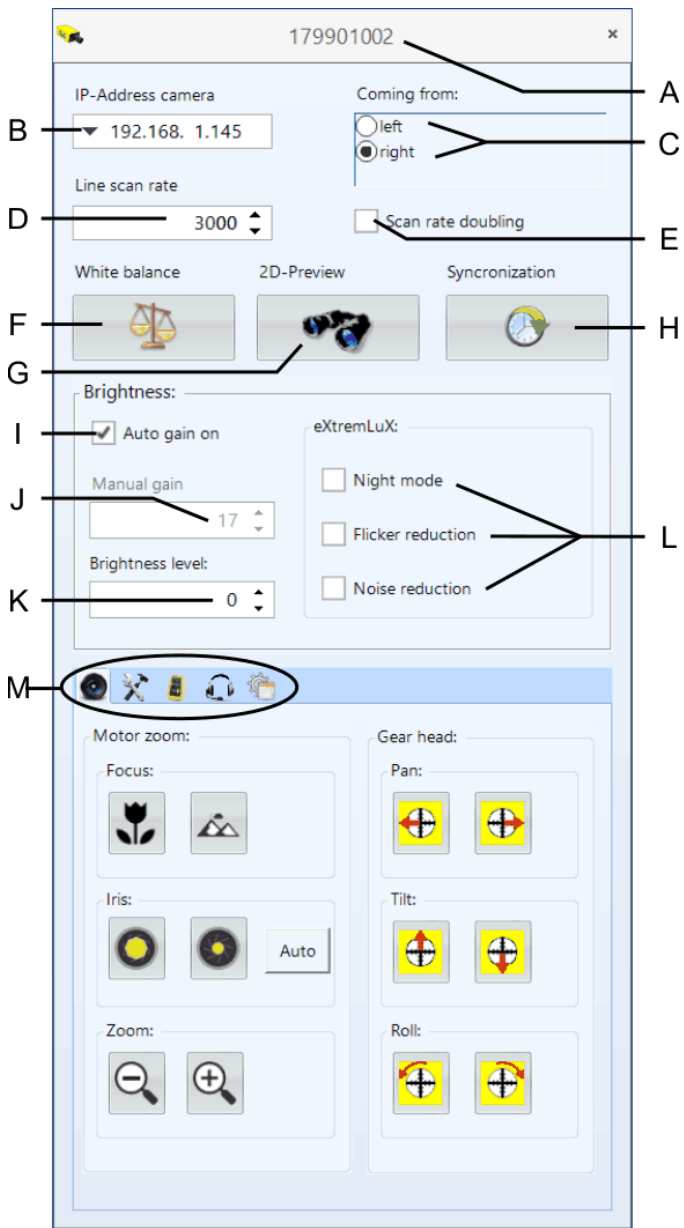

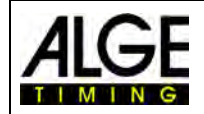

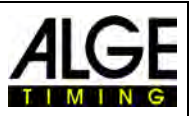

оснащен функцией ручной регулировки диафрагмы, то чтобы сохранить яркость изображения, выполняются цифровые регулировки.

#### **J Brightness (Яркость):**

Если функция <Auto gain> (Автоматическое усиление) не используется, можно настроить яркость в цифровом режиме.

#### **K Brightness level (Уровень яркости):**

Отрегулируйте яркость изображения в соответствии со своим случаем применения (уровень настройки от -10 до +10).

#### **L eXtremLuX (OPTIc3-PRO):**

Эта функция используется в условиях плохой освещенности для повышения качества изображения.

*Night mode (Ночной режим):* повышает яркость при обработке изображений в камере (качество изображения несколько снижается).

*Flicker reduction (Уменьшение мерцания изображения):* фильтрует темные и яркие вертикальные полосы искусственного света (свет переменного тока).

*Noise reduction (Снижение шума):* фильтрует шум изображения в условиях плохой освещенности.

#### **M Camera Menu (Меню камеры) (некоторые функции доступны только для модели OPTIc3-PRO):**

<span id="page-34-0"></span>В этом меню можно выполнять различные настройки камеры (см. ниже).

## <span id="page-34-1"></span>*7.2 Настройка камеры с помощью дистанционного*

## *управления*

При наличии моторизованного зум-объектива **ALGE-TIMING** и/или зубчатого колеса с электронным управлением **ALGE-TIMING** можно выполнять все настройки камеры прямо из вашего программного обеспечения OPTIc3NET на ПК.

Обратите внимание, что настройка каждой функции выполняется сначала очень медленно (плавная настройка) и ускоряется, если кнопка удерживается в нажатом состоянии.

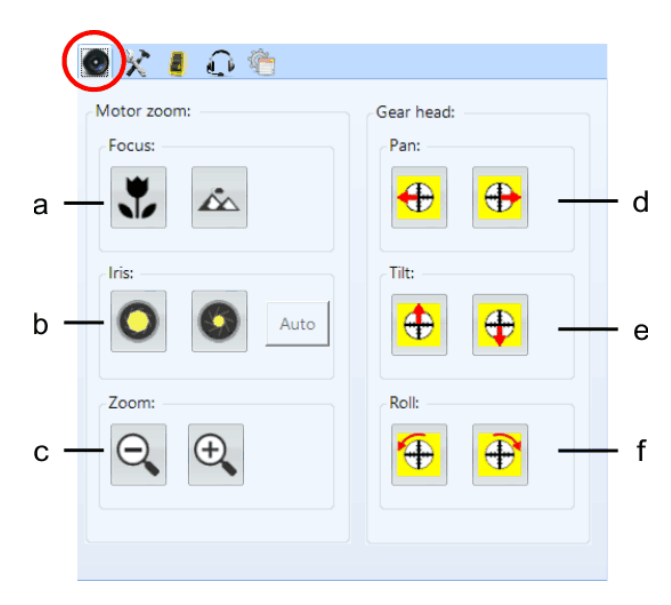

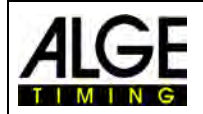

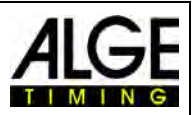

#### **Моторизованный зум-объектив MZ75C или MZ160R:**

Настройка с помощью моторизованного зум-объектива работает только при наличии моторизованного зум-объектива **ALGE-TIMING**. Функция должна быть включена с помощью зума **ALGE-TIMING**. Аналогичные моторизованные зум-объективы других производителей требуют обновления программного обеспечения, которое можно выполнить с помощью **ALGE-TIMING**.

#### **а Фокус:**

<near> (вблизи):лучший фокус для объектов, находящихся рядом с камерой <far> (на значительном расстоянии): лучший фокус для объектов, находящихся далеко от камеры

#### **b Диафрагма:**

<bright> (яркий): открывает диафрагму, чтобы сделать изображение ярким <dark> (темный): закрывает диафрагму, чтобы затемнить изображение <Auto> (Автоматическая регулировка): при активации <Auto> (Автоматическая регулировка), функция также автоматически отрегулирует диафрагму, если вы активировали <Auto gain on> (Автоматическое усиление).

**c Зум:**

<small> (малый): уменьшает масштаб изображения (широкий угол) <large> (большой): увеличивает масштаб изображения, чтобы увеличить объекты

#### **Настройка зубчатого колеса с электронным управлением 410-E3:**

У зубчатого колеса с электронным управлением есть большое преимущество, если камера находится на значительном расстоянии от ПК, или доступ к ней затруднен (например, камера зафиксирована под крышей)

Убедитесь, что мотор зубчатого колеса всегда запускается очень медленно. Если вы продолжаете нажимать кнопку в течение более длительного времени, двигатель вращается быстрее.

## **d Pan (Панорамирование)**

камера перемещается влево <right> (вправо): камера перемещается вправо

#### **e Tilt (наклон):**

<up> (вверх): камера движется вверх <down> (вниз): камера движется вниз

#### **f Roll (Поворот):**

<left> (влево): камера поворачивается влево <right> (вправо): камера поворачивается вправо
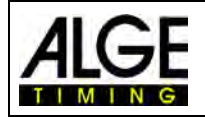

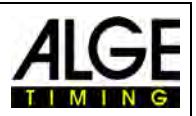

# *7.3 Настройки записи и изображения*

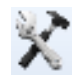

Чтобы получить лучшие результаты записи и изображения, следует выполнить некоторые настройки:

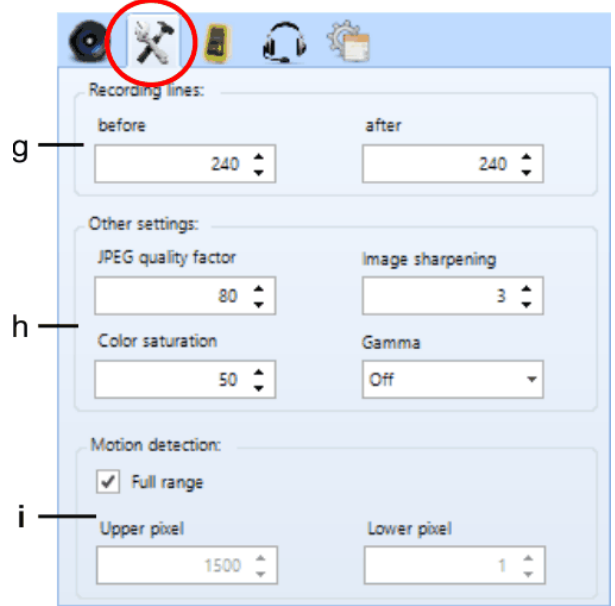

#### **g Запись строк:**

Можно отрегулировать записанные строки до и после запуска при использовании фотоэлемента. Эта настройка очень важна для многих видов спорта, чтобы получить изображение участника соревнования в целом.

Строки записи <before> (до) рекомендация для большинства видов спорта: 140 пикселей

Рекомендация для строк записи <after> (после) для большинства видов спорта: 100 пикселей

#### **h Other settings (Другие настройки):**

Можно установить параметры, которые влияют на качество изображения.

<JPEG quality factor> (Коэффициент качества в формате JPEG): коэффициент сжатия изображения. Если коэффициент равен 85%, качество изображения достаточно хорошее. Если коэффициент ниже 85%, сжатие выше, и качество изображения снижается.

<Color saturation> (Насыщенность цвета): регулировка интенсивности цвета. Настройка цветов выполняется так, чтобы они выглядели естественно.

<Image sharpening> (Повышение контурной резкости снимка): функция, которая повышает контурную резкость снимка. В большинстве случаев, мы получили хорошие результаты с коэффициентом 3, но в зависимости от ситуации, возможно, другое значение будет лучше.

<Gamma> (Гамма): в случае сложных условий освещения (например, солнечный свет падает прямо в камеру, или наличие сильной тени) можно выполнить гамма-настройки, которые предусмотрены непосредственно в камере, чтобы улучшить изображение. Можно выполнить следующие настройки, как показано на рисунке слева.

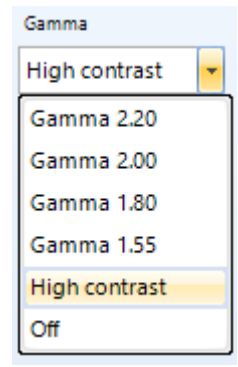

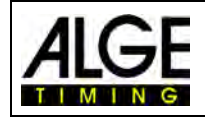

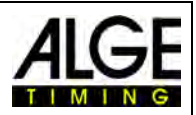

### **i Motion detection (Определение движения) (OPTIc3-PRO):**

Можно выполнить автоматическую запись изображения путем его изменения. Чтобы получить наилучший результат, нужно выполнить определенные настройки. Область датчика, которую вы хотите проверить:

Отрегулируйте область датчика, которую вы хотите использовать для записи. Таким образом, необходимо отрегулировать пиксели, используемые для записи. Как правило, вы нижний или верхний пиксели не используются, поскольку на изображении присутствуют подвижные объекты (например, зрители или флаги, которые перемещаются). Датчик имеет 2016 вертикальных пикселей (OPTIc3-PRO). Счет начинается с пикселя 1 внизу и заканчивается пикселем 2016 (OPTIc3-PRO) или пикселем 1360 (OPTIc3) сверху.

#### **OPTIc3-PRO:**

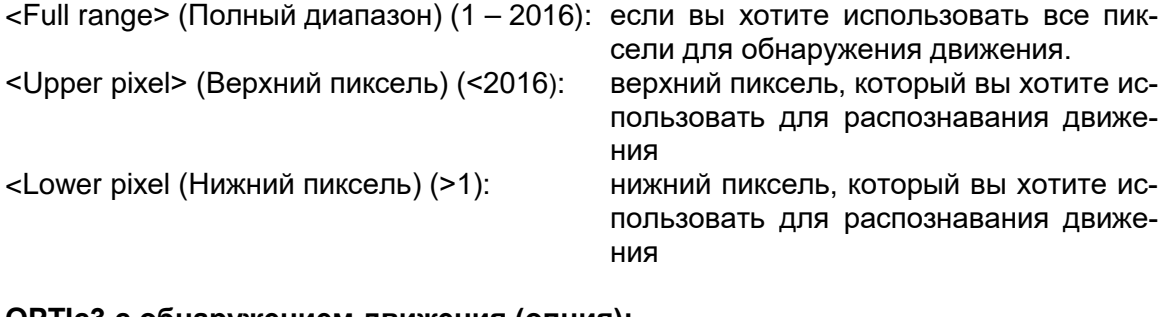

#### **OPTIc3 с обнаружением движения (опция):**

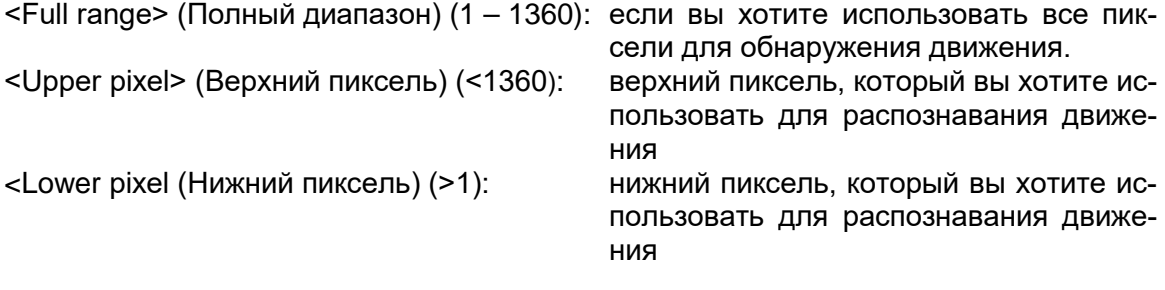

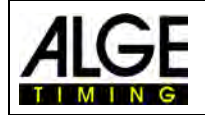

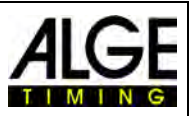

# *7.4 Настройки радиосвязи Беспроводной сети хронометража*

# *(WTN) (OPTIc3-PRO)*

Камера OPTIc3-PRO имеет встроенную систему радиосвязи WTN. WTN — это беспроводная сеть синхронизации, разработанная **ALGE-TIMING**. Используя систему радиосвязи WTN, можно получить импульсы старта или импульсы финиша, а также использовать панель дисплея в беспроводной сети.

Более подробную информацию о функциях WTN можно найти в отдельном руководстве пользователя WTN.

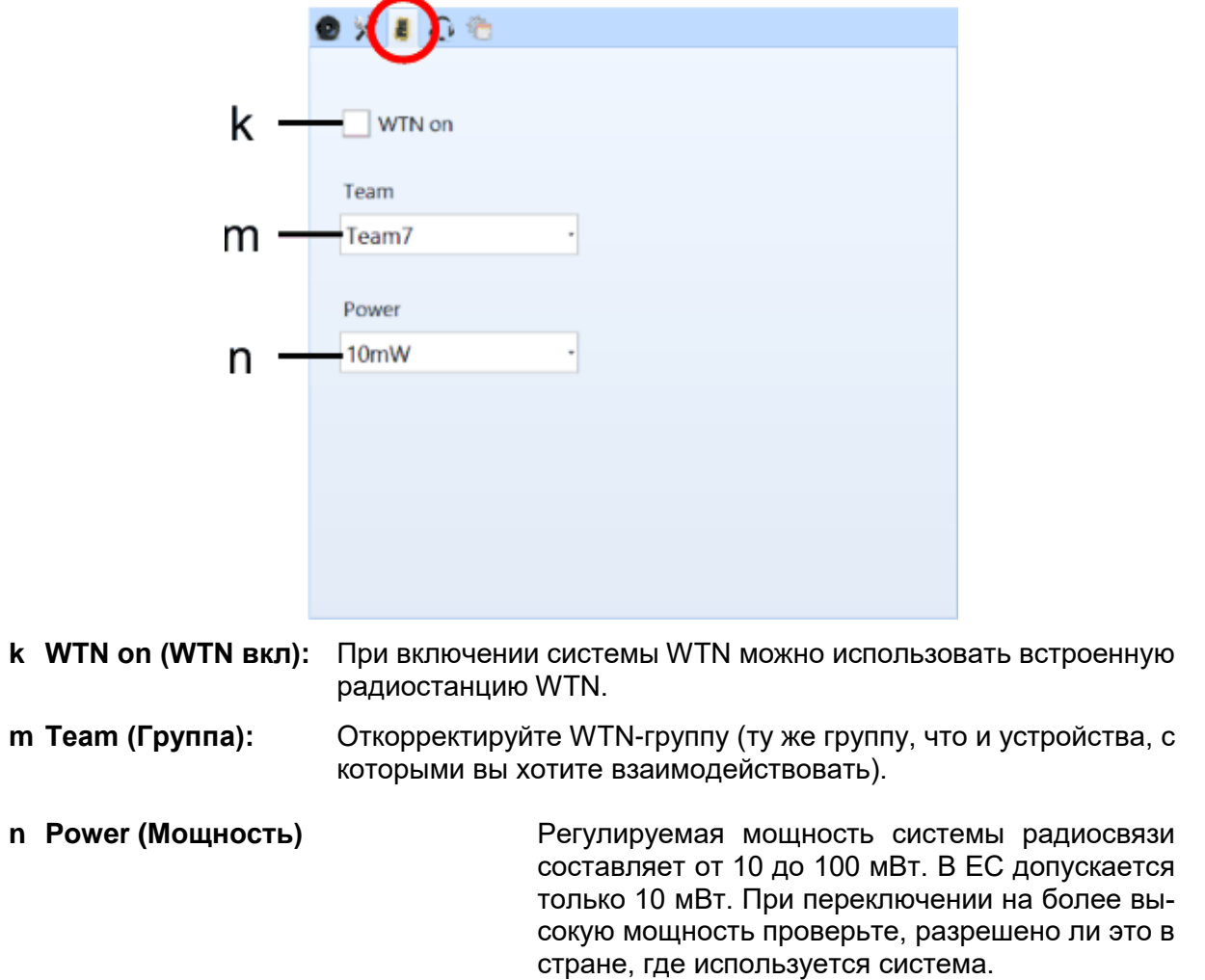

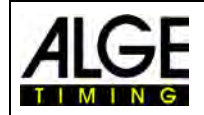

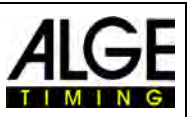

# *7.5 Система голосовой связи — VoIP (OPTIc3-PRO)*

Можно использовать ПК для связи с судьей-хронометристом или другими людьми, занимающимися синхронизацией, которые находятся на треке. При использовании, например, на старте гарнитуры HS3-2 **ALGE-TIMING** с речевым усилителем SV4-S или стартовым устройством SU3 можно напрямую обмениваться речевыми сообщениями путем установки голосовой связи по IP с камерой. Камера передает голосовое сообщение по стартовой линии (C0) судье-хронометристу с помощью стандартных устройств связи **ALGE-TIMING**. На стороне ПК можно использовать встроенные динамики и микрофон или подключить ПК-гарнитуру.

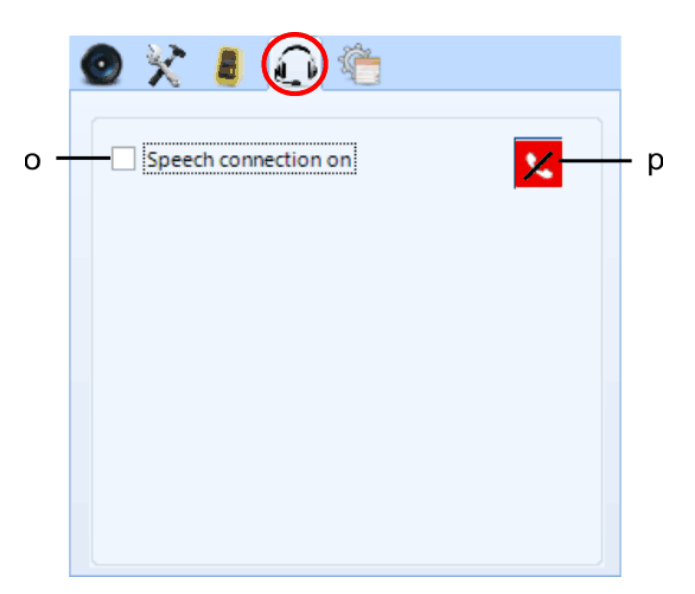

- **o Phone on (Телефон вкл):** если вы хотите использовать систему VoIP-связи, включите функцию <Phone on> (Телефон вкл).
- **p Настройки:** при нажатии на эту кнопку вы получите дополнительные опции настройки и тестирования. Если VoIP-соединение установлено, кнопка загорается зеленым цветом.

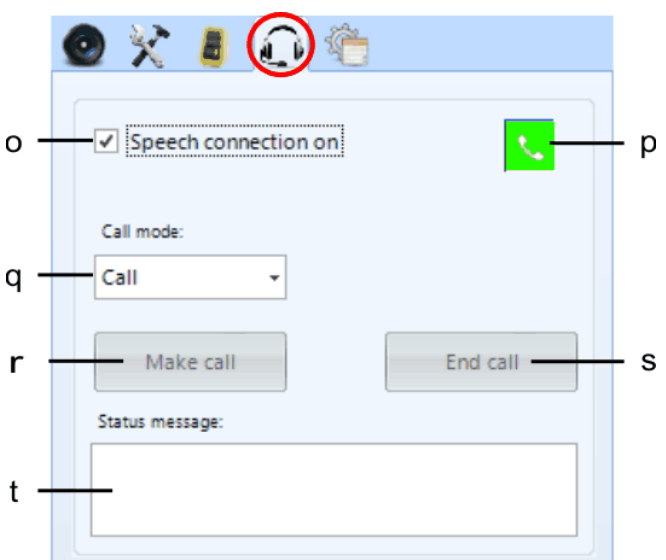

- **q Call mode (Режим вызова):** подключить или выполнить тест.
- **r Make call (Совершить вызов):** запустить голосовую связь
- **s End call (Завершить вызов):** остановить голосовую связь
- **t Status message (Сообщение о состоянии):** сообщения о связи

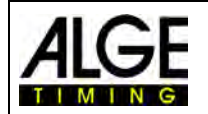

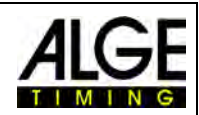

# *7.6 Настройки качества изображения*

Это дополнительные настройки, улучшающие качество снимка фотофиниша.

**u WLAN-Mode (WLAN-режим):** Если функция <WLAN-Mode> (WLAN-режим) (u) не активирована, камера будет записывать изображение предварительного просмотра с очень высокой частотой кадров (100 кадров в секунду). Это может вызвать проблемы изза объема данных, отправленного камерой на ПК, особенно при использовании беспроводной сети WIFI. Таким образом, рекомендуется активировать функцию <WLAN-Mode> (WLAN-режим) при использовании беспроводной сети WIFI. Это приводит к уменьшению количества изображений в двухмерном режиме.

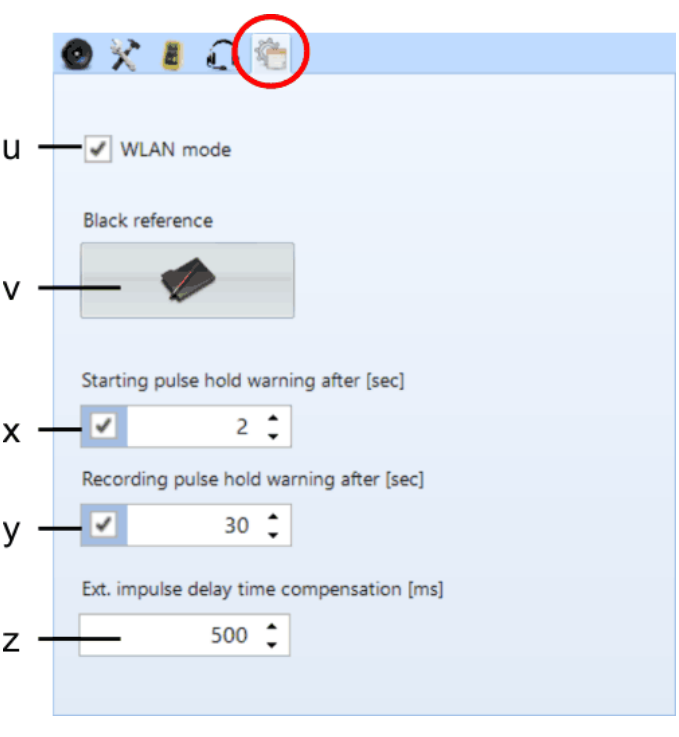

### **v Black Reference (Опорный уровень черного):**

Как правило, не приходится использовать функцию «Black Reference» (Опорный уровень черного). Если вы видите на своих изображениях полосы из фона, которые проходят, например, через спортсменов, нужно активировать функцию <Black Reference> (Опорный уровень черного).

Нажмите на кнопку опорного уровня черного

Отобразится следующее окно: Теперь закройте объектив крышкой таким образом, чтобы камера видела 100% черный цвет и нажмите <OK>. Установлен новый уровень черного.

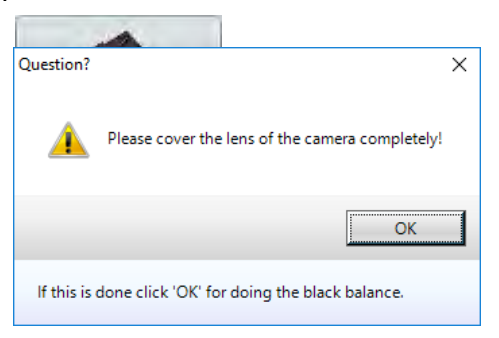

**x Starting Pulse Hold Warning (Предупреждение об удержании стартового импульса):**

Это зависит от времени, в течение которого вы принимаете длительность стартового импульса, до появления сообщения с предупреждением. Заводская настройка: 2 с

**y Recording Pulse Hold Warning (Предупреждение об удержании импульса записи):**

Это зависит от времени, в течение которого вы принимаете длительность импульса непрерывной записи, до появления сообщения с предупреждением. Заводская настройка: 30 с

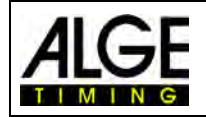

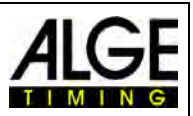

 $\Box$ 

 $-0.32$ 

Camera prev  $5 \div 1$  Zoom 50

**z External Impulse Delay Compensation (Компенсация задержки внешнего импульса):**

Эта функция активна только в том случае, когда активировано обновление для записи транспондера O3-TSP. С помощью этой функции можно компенсировать разницу во времени между системой транспондера и OPTIc3 Заводская настройка: 500 мс (0,5 с)

# *7.7 Настройка изображения*

Камера является однострочной камерой, что означает следующее: она делает снимки, сканируя финишную линию, не делая полное изображение, как обычные камеры. Но у этой камеры есть также

режим съемки в двухмерном режиме, который делает ее настройку очень простой.

#### **7.7.1 Предварительный просмотр в двухмерном ре-**97 **жиме**

В настройках камеры можно перейти в режим предварительного просмотра в двухмерном режиме нажатием кнопки  $\bullet$ . В режиме предварительного просмотра вы получите двухмерное изображение камеры, которое позволяет вам легко ее настроить.

Двухмерное изображение имеет формат 360 x 1360 (OTPIc2) или 360 x 2016 (OPTIc3-PRO) пикселей. Можно выбрать

матрицу вертикальных пикселей, которая будет выполнять сканирование в этом режиме.

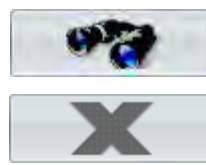

Запустить предварительный просмотр в двухмерном режиме

Закрыть предварительный просмотр в двухмерном режиме

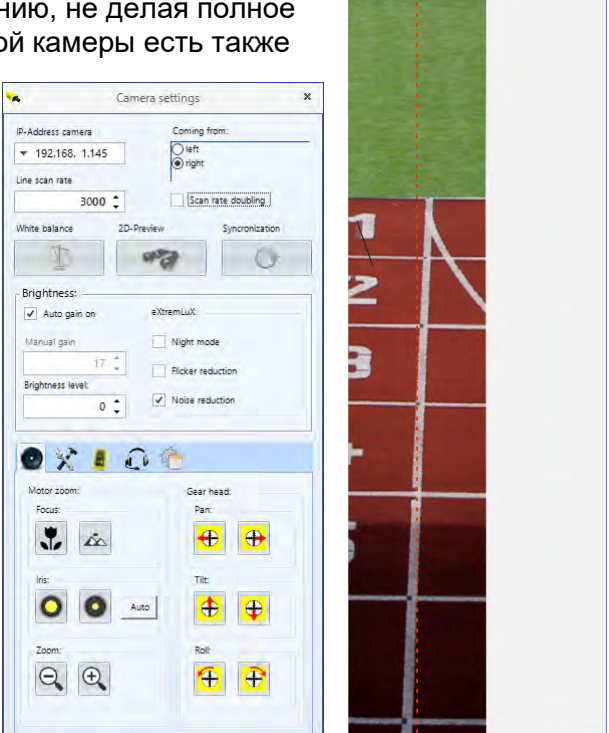

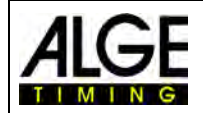

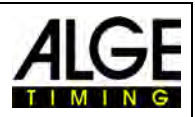

#### **Настройки в режиме предварительного просмотра:**

Камера OPTIc3 очень удобна и проста для настройки. Моторизованный зум-объектив и моторизованное Редукторная головка максимально упростят задачу. Это позволит вам настроить все непосредственно с ПК. Обратите внимание, что некоторые функции ниже доступны только в том случае, если камера оснащена моторизованным зум-объективом (например, автофокусом).

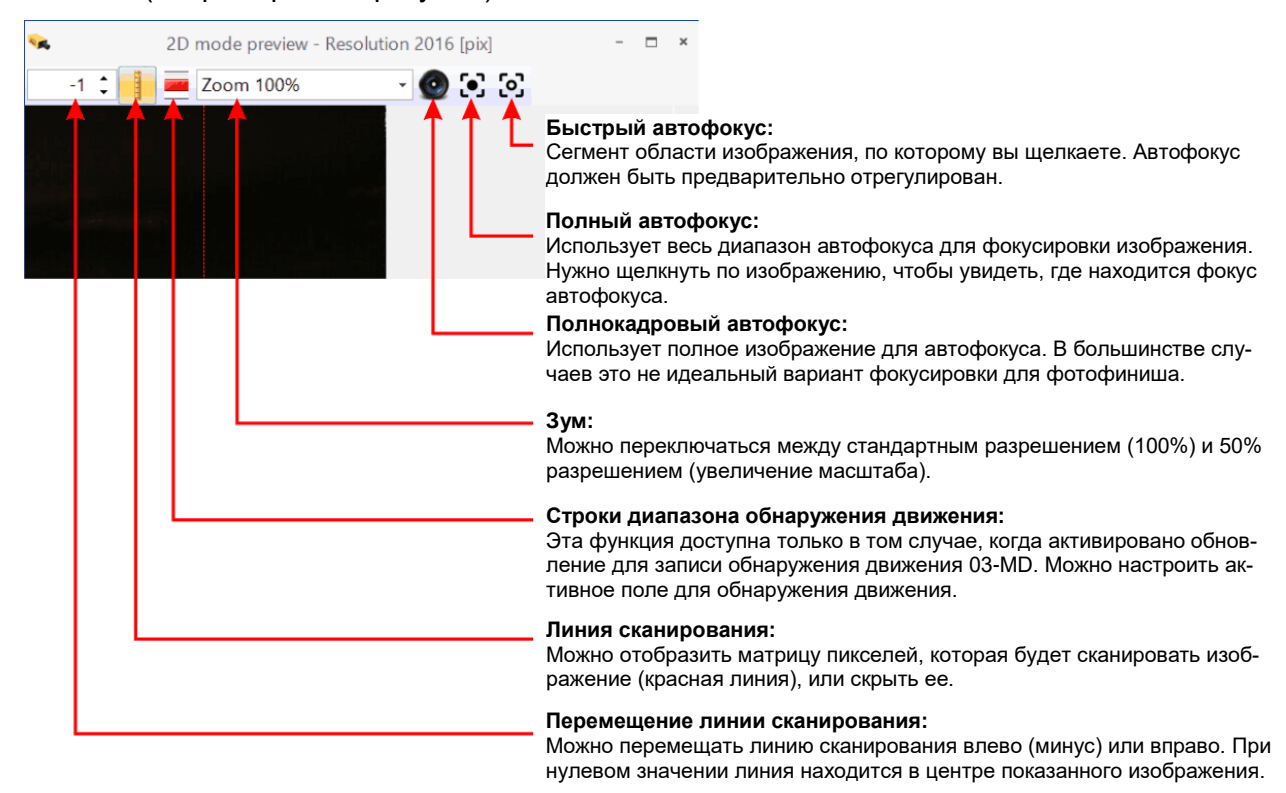

## **7.7.1.1 Выравнивание линии сканирования с финишной линией**

Линия сканирования камеры фотофиниша OPTIc3 должна быть выровнена с финишной чертой, чтобы матрица пикселей сканирования камеры записывала надлежащим образом. Это выравнивание выполняется так же, как и на двухмерном изображении.

• Отрегулируйте камеру таким образом, чтобы она находилась ██(--------под прямым углом к финишной линии.

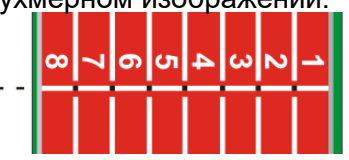

• С помощью зубчатого колеса отрегулируйте камеру таким образом, чтобы спиртовой уровень на задней стороне камеры был выровнен.

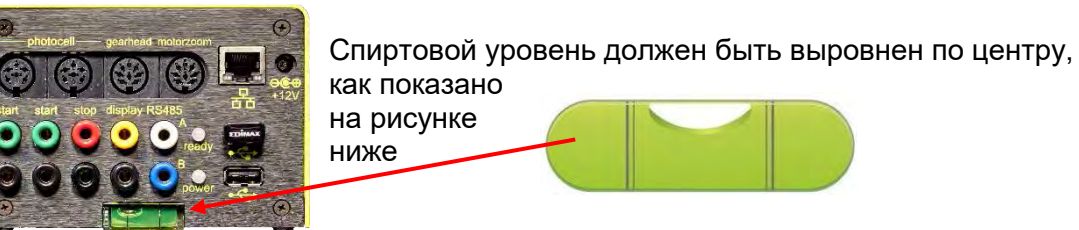

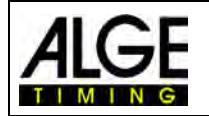

# Камера фотофиниша OPTIc3

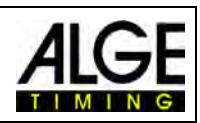

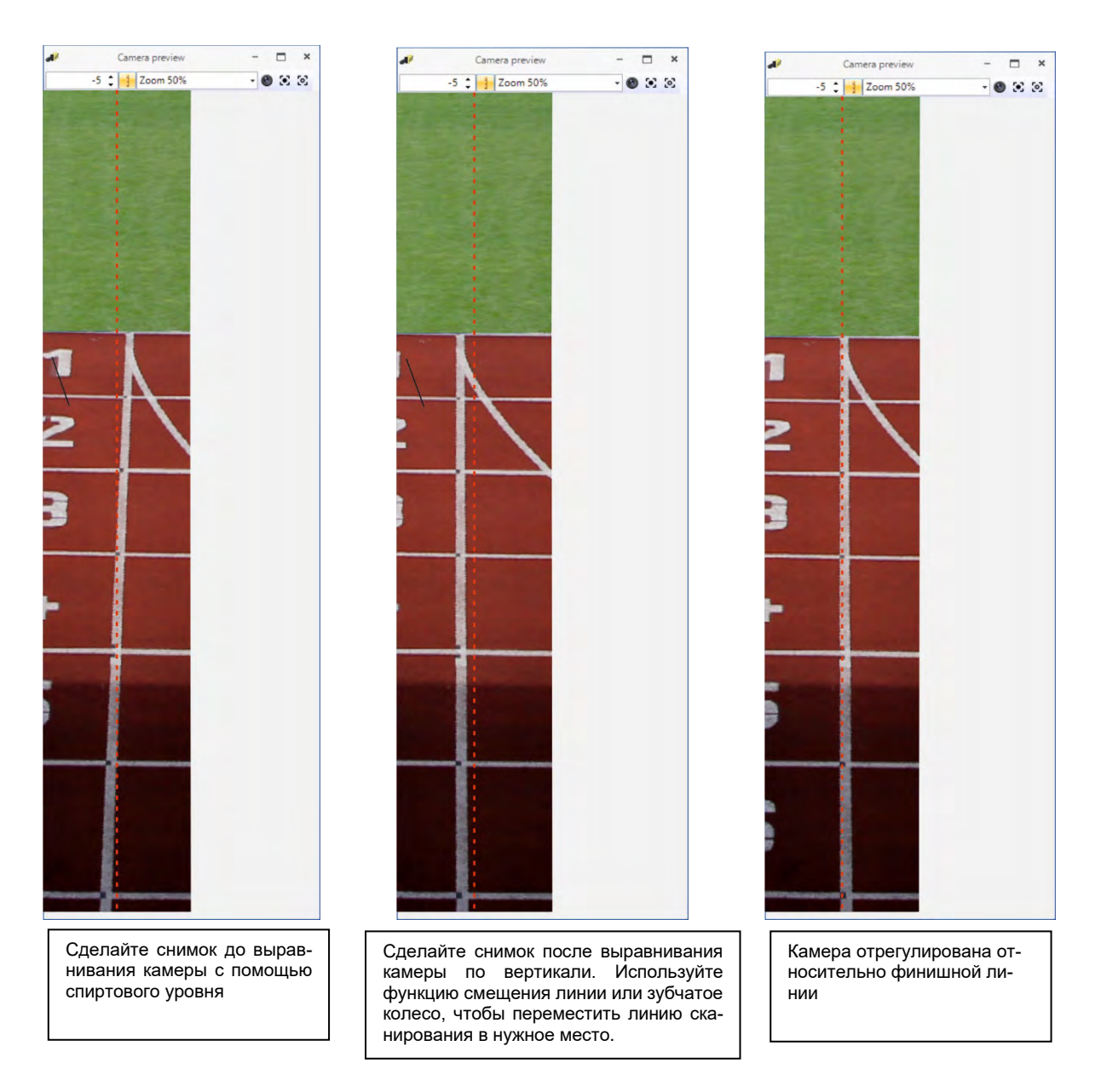

# **7.7.2 Настройка изображения для объектива с ручной регулировкой**

- 1. Подключите камеру OPTIc3 к ПК.
- 2. Подключите внешние устройства для старта и финиша.
- 3. Проверьте, подключена ли камера к источнику питания (светодиод «power» (питание) должен мигать зеленым).
- 4. Запустите программное обеспечение OPTIc3NET на ПК.
- 5. Убедитесь, что иконка камеры в левом нижнем углу зеленого цвета ( **Musical camera**). Если она зеленая, значит, камера подключена к источнику питания и работает.
- 6. Изображение предварительного просмотра <Cam preview> (Режим предварительного просмотра камеры) показывает изображение сканирования в реальном времени.
- 7. Откройте окно настроек камеры, нажав **. Samera ...**
- 8. Отрегулируйте скорость сканирования (D) (это специальное значение для каждого вида спорта или стадиона). Оно зависит от скорости объекта, расстояния и значения масштабирования (фокусное расстояние).

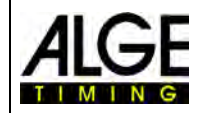

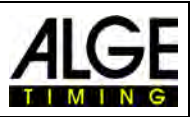

Яркость Зумирование

Фокус

- 9. Нажмите кнопку (Предварительный просмотр в двухмерном режиме). Теперь можно увидеть двухмерное изображение камеры, чтобы сделать идеальную настройку для записи изображений.
- 10. В зависимости от яркости изображения, которое вы видите на мониторе, установите яркость объектива (поверните кольцо фокусировки объектива «brightness» (яркость)).
- 11. Отрегулируйте масштабирование объектива (если это зум-объектив).
- 12. Отрегулируйте фокус на зум-объективе.
- 13. Отрегулируйте камеру относительно финишной линии, как описано на предыдущей странице.

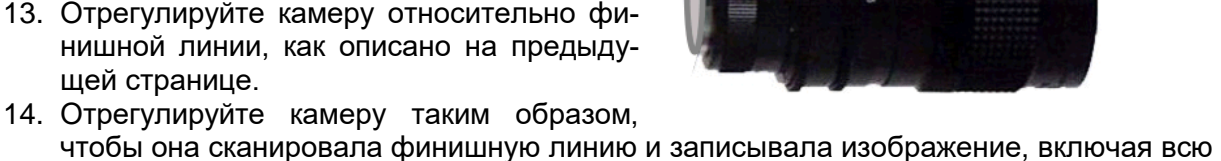

- чтобы она сканировала финишную линию и записывала изображение, включая всю финишную линию и всех, кто ее пересекает.<br>15. Нажмите и на инеский кнопку, чтобы
- на **15. Нажмите на кнопку**, чтобы выйти из режима Предварительного просмотра в двухмерном режиме.
- 16. Проверьте яркость и, при необходимости, отрегулируйте ее.
- 17. При выходе из режима Предварительного просмотра в двухмерном режиме камера автоматически регулирует баланс белого

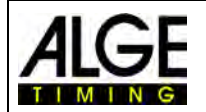

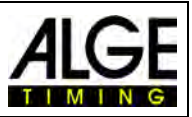

## **7.7.3 Настройка изображения с помощью моторизованного зумобъектива.**

- 1. Подключите камеру OPTIc3 к ПК.<br>2. Полключите внешние устройства
- 2. Подключите внешние устройства для старта и финиша.
- 3. Проверьте, подключена ли камера к источнику питания (светодиод «power» (питание) должен мигать зеленым).
- 4. Запустите программное обеспечение OPTIc3NET на ПК.
- 5. Убедитесь, что иконка камеры в левом нижнем углу зеленого цвета (**della** Camera ). Если она зеленая, значит, камера подключена к источнику питания и работает.
- 6. Изображение предварительного просмотра <Cam preview> (Режим предварительного просмотра камеры) показывает изображение сканирования в реальном времени.
- 7. Откройте окно настроек камеры, нажав **. Samera ...**
- 8. Отрегулируйте скорость сканирования (D) (это специальное значение для каждого вида спорта или стадиона). Оно зависит от скорости объекта, расстояния и значения масштабирования (фокусное расстояние).
- 9. Нажмите кнопку **отом** (режим предварительного просмотра). Теперь можно увидеть двухмерное изображение камеры, чтобы сделать идеальную настройку для записи изображений.
- 10. Нажмите <sup>со</sup> <Electric Camera Adjustment> (Настройка камеры с электроприводом), чтобы отрегулировать моторизованный зум-объектив. Настройка фокуса, диафрагмы и зума возможна с ПК.

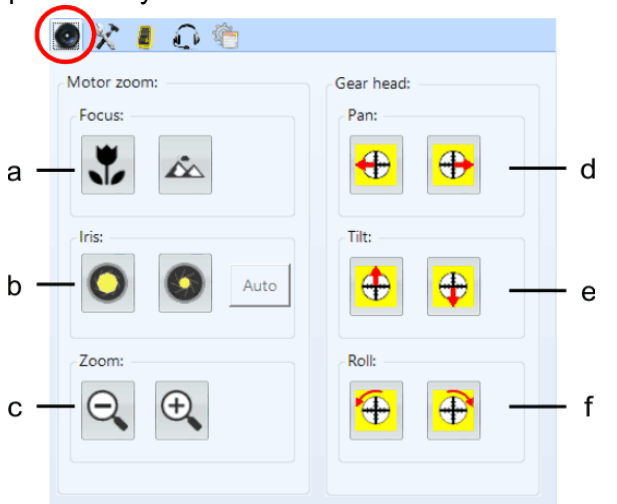

- 11. Убедитесь, что функция <Auto gain on> (Автоматическое усиление) активирована.
- 12. Также нажмите на кнопку управления диафрагмой <Auto> (Автоматическая регулировка) (b)
- 13. Затем отрегулируйте зум-объектив (c).
- 14. Можно отрегулировать фокус с помощью кнопок фокусировки (a) или, как описано выше, с помощью функции автофокуса.
- 15. Отрегулируйте камеру относительно финишной линии, как описано в двух разделах выше.
- 16. Нажмите на кнопку, чтобы выйти из режима Предварительного просмотра в двухмерном режиме.
- 17. Проверьте яркость и, при необходимости, отрегулируйте ее.
- 18. При выходе из режима Предварительного просмотра в двухмерном режиме камера автоматически регулирует баланс белого .

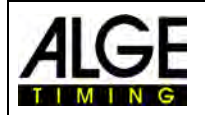

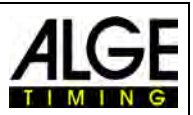

# **7.7.4 Регулировка яркости**

Существуют различные способы регулировки яркости. Важно внимательно изучить этот раздел, чтобы понять, как наилучшим образом использовать функцию регулировки яркости. Самый простой способ отрегулировать яркость камеры — настроить диафрагму объектива. Обратите внимание, что высочайшее качество снимков всегда обеспечивается в тех случаях, когда диафрагма максимально закрыта (лучшая глубина резкости). Все остальные настройки яркости выполняются в настройках камеры.

## **7.7.4.1 Яркость камеры OPTIc3**

- Ручная настройка диафрагмы объектива
- Автоматическая настройка с помощью функции <Auto gain on> (Автоматическое усиление) (I)
- В случае моторизованного зум-объектива можно автоматически управлять диафрагмой, если активирована функция <Auto gain on> (Автоматическое усиление) (I) и <Auto> (Автоматическая регулировка)((b) диафрагмы.

## **7.7.4.2 Настройка яркости камеры OPTIc3-PRO**

- Ручная настройка диафрагмы объектива
- Автоматическая настройка с помощью функции <Auto gain> (Автоматическое усиление) (I)
- В случае моторизованного зум-объектива можно автоматически управлять диафрагмой, если активирована функция <Auto gain on> (Автоматическое усиление) (I) и <Auto> (Автоматическая регулировка)((b) диафрагмы.
- Технология <eXtremLuX> предоставит вам дополнительные возможности для улучшения яркости.
- Удвоение скорости сканирования (см. ниже)

# **7.7.5 eXtremLuX (L)** (OPTIc3-PRO)

eXtremLuX поможет улучшить качество изображения в условиях плохой освещенности. Эту функцию можно также получить как обновление для OPTIc3.

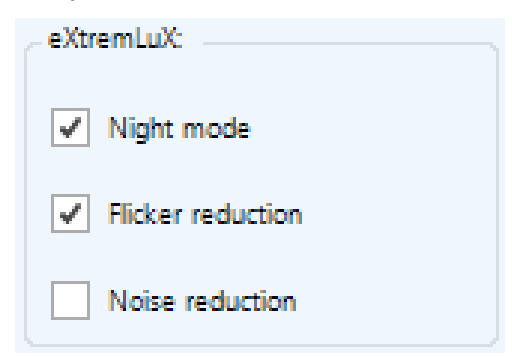

# **7.7.5.1 Night mode (Ночной режим)** (OPTIc3-PRO)

Функция <Night mode> (Ночной режим) сделает изображение на 50% ярче с помощью специальной технологии. При активации функции <Night mode> (Ночной режим) качество изображения несколько снизится.

## **7.7.5.2 Flicker reduction (Уменьшение мерцания изображения)** (OPTIc3- PRO)

При искусственном освещении от сети переменного тока свет имеет темные и светлые фазы. Человеческий глаз не фиксирует это изменение условий освещенности, поскольку оно происходит со скоростью 100 раз в секунду, но камера для съемки фотофиниша сканирует финишную линию с большей скоростью, и вы увидите темные и светлые

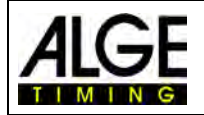

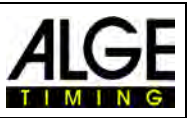

фазы. Для обеспечения постоянной яркости и лучшего качества изображения, предусмотрена функция уменьшения этого мерцания.

## **7.7.5.3 Noise Reduction (Уменьшение шума)** (OPTIc3-PRO)

В условиях плохой освещенности уровень шума изображения будет высоким. Активируйте функцию <Noise Reduction> (Уменьшение шума), чтобы уменьшить шум.

## **7.7.6 Scan rate doubling (Удвоение скорости сканирования)** (OPTIc3- PRO)

При активации этой функции скорость сканирования удваивается путем интерполирования строки между двумя фактическими строками. Эта функция позволяет использовать камеру в темное время суток или удваивать скорость сканирования.

В условиях плохой освещенности можно использовать эту функцию, и изображение становится намного ярче, поскольку фактическая скорость сканирования будет в два раза меньше. Это

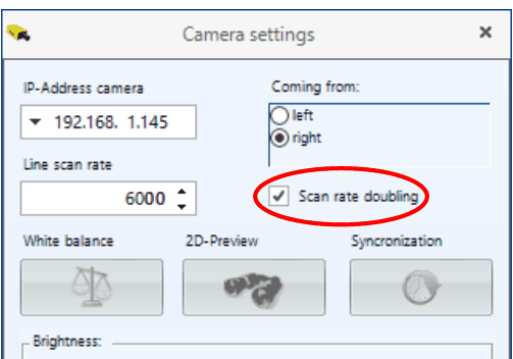

означает, что время экспозиции для каждого сканирования будет в два раза больше.

Вы увидите, что при активации функции <Scan rate doubling> (Удвоение скорости сканирования) показанное значение скорости сканирования будет удвоено.

**Пример:** нужно сканировать финишную линию со скоростью 3000 кадров в секунду. При активации функции <Scan rate doubling> (Удвоение скорости сканирования) значение скорости сканирования будет отображаться как 6000 кадров в секунду без снижения яркости. Теперь можно переключиться на 3000 кадров в секунду, и изображение будет намного ярче.

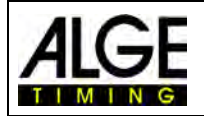

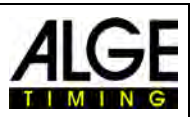

#### *7.8 Синхронизация времени*   $\overline{O}$

При использовании камеры OPTIc3 она должна работать в определенное время суток. Каждый сигнал запуска и останова сохраняется в это время суток для расчета фактического времени наработки. Это позволяет получить пропущенное время запуска из журнала регистрации и активировать запуск в этот момент времени.

При запуске камеры OPTIc3 время автоматически поступит с ПК (время ПК). Не требуется никаких дополнительных действий, если вы работаете только с одним устройством синхронизации. Если используется более одного устройства синхронизации, нужно синхронизировать эти устройства с одним временем суток (например, при использовании двух камер OPTIc3 и таймера Timy3).

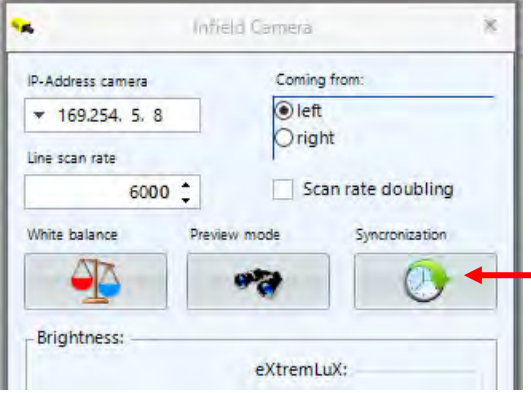

Синхронизация выполняется в диалоговым окне камеры.

Нажмите здесь, чтобы синхронизировать камеру OPTIc3 с другими устройствами синхронизации

Для хронометража нескольких устройств **ALGE-TIMING** нужно подключить канал запуска C0 всех устройств параллельно.

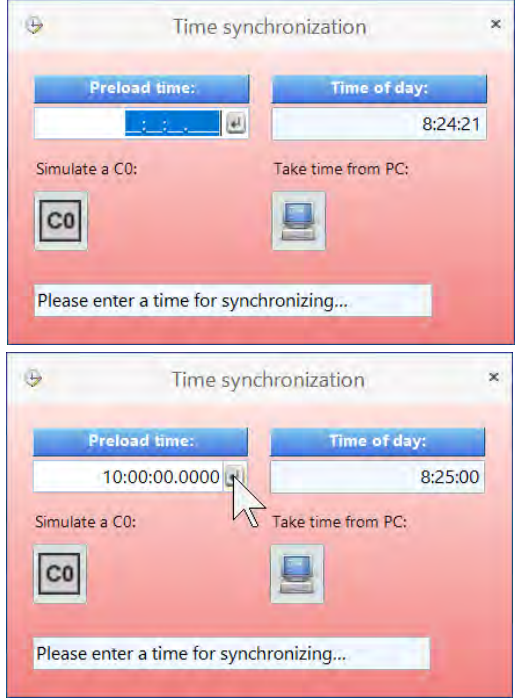

Ввод времени суток. Время, которое вы вводите, — это время запуска устройства (устройств). Поэтому нужно ввести время с запасом в одну или две минуты, чтобы завершить все приготовления.

Подтвердите время суток, нажав кнопку ENTER

на клавиатуре ПК или щелкните иконку  $\pm$ . Введите одно и то же время суток в другие устройства, которые вы хотите синхронизировать с этим устройством.

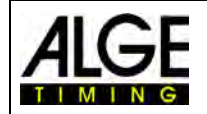

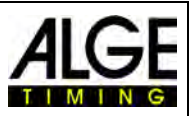

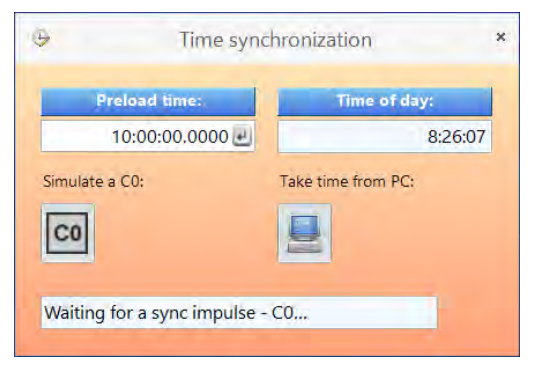

Как только вы подтвердите введенное вами время суток, цвет фона окна изменится с красного на оранжевый. Это означает, что камера OPTIc3 теперь готова принять импульс синхронизации.

Импульс хронометража можно инициировать с помощью внутреннего механизма, щелкнув иконку **60 год**, или с помощью внешнего механизма с помощью импульса по каналу C0.

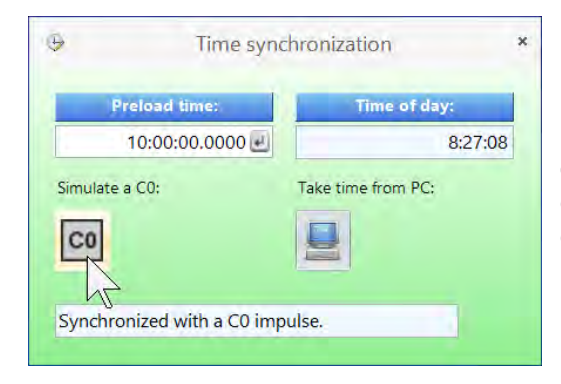

Если синхронизация выполнена успешно, цвет фона окна изменится на зеленый. Через несколько секунд будет отображаться новое время суток.

При нажатии на иконку (введите время с ПК), время ПК будет приниматься как время суток.

В нижнем колонтитуле программного обеспечения OPTI3NET отображается состояние синхронизации:

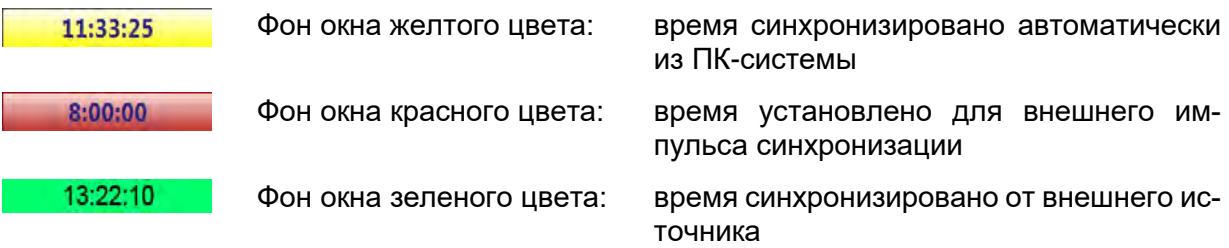

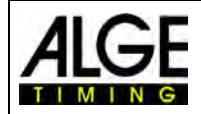

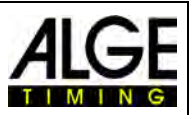

# **8 Программное обеспечение OPTIc3NET**

Программное обеспечение для камеры OPTIc3NET работает с операционными системами Windows XP, Windows Vista, Windows 7, Windows 8 и Windows 8.1.

Если запись выполняется с помощью программного обеспечения OPTIc3NET, нужно закрыть все остальные программы. Другие программы могут блокировать задачи, мощность процессора или использовать жесткий диск. Это может снизить стабильность и время записи системы OPTIc3.

Если ПК камеры OPTIc3 не работает в сети, рекомендуется закрыть антивирусное программное обеспечение. Убедитесь, что такое программное обеспечение не должно, как минимум, запускать автоматическую проверку жесткого диска во время работы фотофиниша.

ПО OPTIc3NET разработано в стандартном интерфейсе Windows с соблюдением правил программирования Windows. Это упрощает работу для опытных пользователей Windows.

Большинство функций OPTIc3NET интегрировано в строку меню.

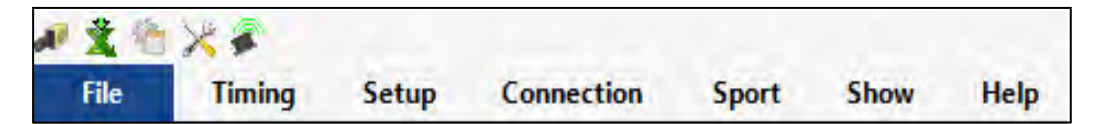

Наиболее важные функции включены в перечень иконок на левой границе экрана.

# *8.1 Перечень иконок*

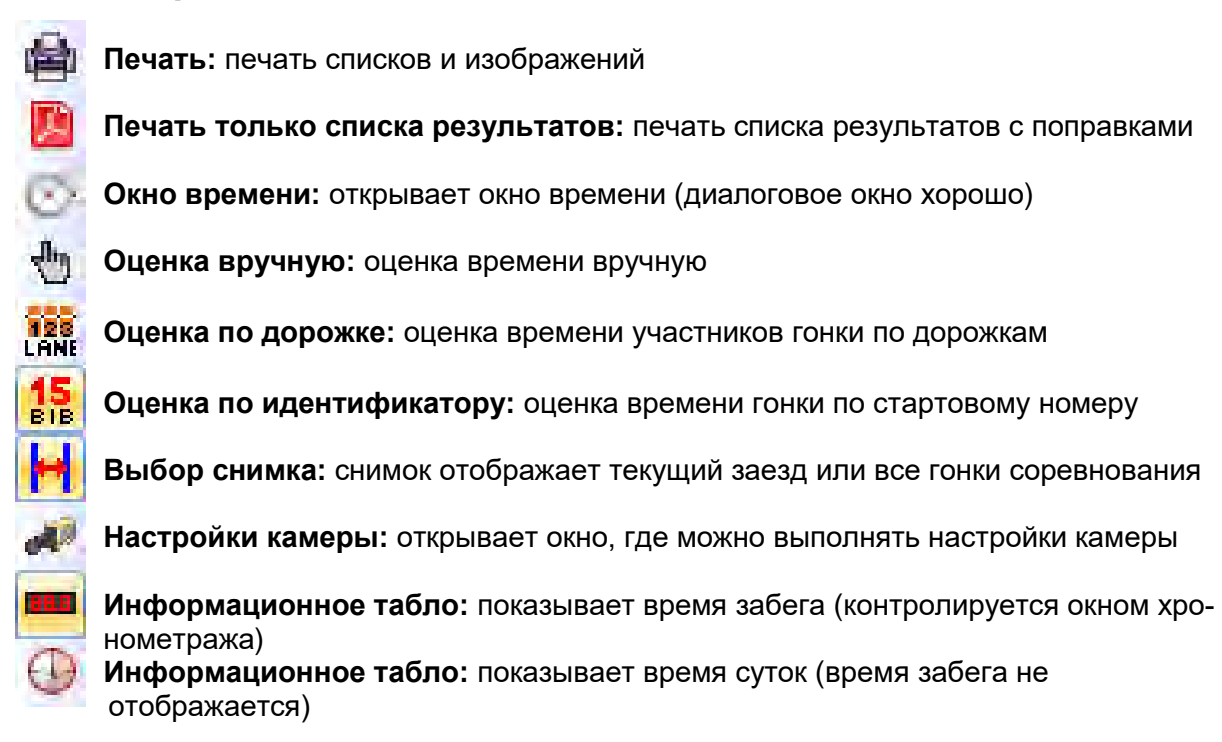

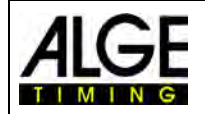

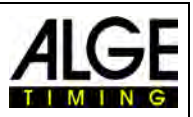

# *8.2 Нижний колонтитул*

Нижний колонтитул представляет собой строку состояния, которая показывает подключенные устройства системы и некоторую основную информацию.

Пример 1: легкая атлетика: Камера, Windspeed WS2

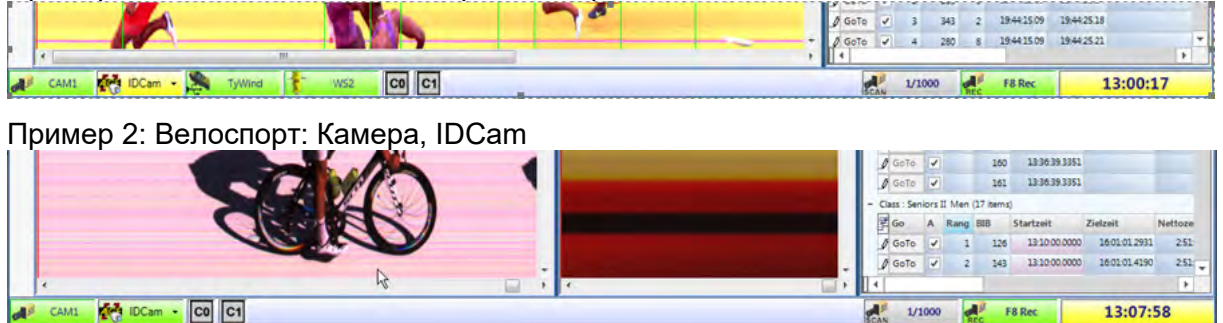

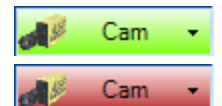

#### **Камера OPTIc3**

Эта иконка должна быть зеленой для подтверждения рабочей связи с камерой. Если иконка красная, связь между ПК и камерой отсутствует (возможно, требуется надлежащая настройка сети).

При нажатии левой кнопкой мыши на эту иконку появляются настройки камеры (настройка камеры).

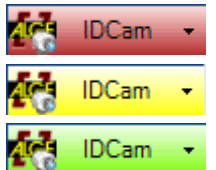

#### **IDCam**

Если иконка красная, камера IDCam не подключена. Иконка желтая, если соединение с IDCam активировано, но связь не установлена. Иконка зеленая, если установлена связь с программным обеспечением IDCam.

При нажатии левой кнопкой мыши на эту иконку открывается выпадающее меню для настройки некоторых функций IDCam.

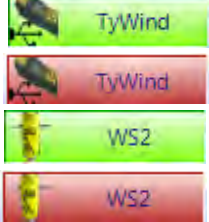

#### **WS2 и TyWind**

Эти символы отображаются только в том случае, если вы выбираете вид спорта «Track and Field with anemometer» (Легкая атлетика с анемометром). При подключении анемометра Windspeed WS к контроллеру Timy, нижний колонтитул должен отображать обе иконки зелеными. Если обе иконки красные (TyWind и WS2), USB-соединение между Timy и OPTIc3NET-PC отсутствует (возможно, вы запустили еще одну программу, которая считывает Timy как IDCam). Если нет соединения Timy и WS2, нижний колонтитул показывает иконку WS2 красной.

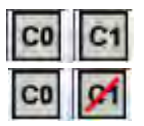

#### **Каналы синхронизации:**

Отображает все возможные каналы хронометража системы. При использовании только камеры отображаются C0 (старт) и C1 (финиш). При повторном нажатии на эту иконку канал активируется повторно.

# 1/1000

**Скорость сканирования:**

Отображает откорректированную скорость сканирования работающей камеры. Можно отрегулировать скорость сканирования в диалоговом окне камеры.

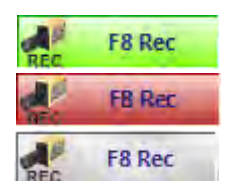

#### **F8 Rec**

При нажатии левой кнопкой мыши на эту иконку изображение будет записано (независимо от того, подготовлена камера к забегу или нет, в любом случае запись будет на изображении соревнования). Запись выполняется до тех пор, пока вы удерживаете левой кнопкой мыши

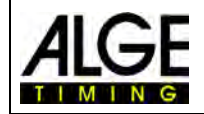

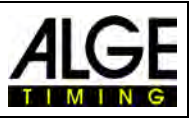

эту иконку. Когда система записывает, иконка меняет цвет своего фона с зеленого на красный. Фон иконки серый, если камера не подключена (запись невозможна).

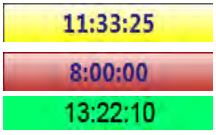

#### **Время суток:**

Можно синхронизировать камеру OPTIc3 с точным временем суток. Если хронометража нет, камера автоматически принимает время ПК. Синхронизация описана в пункте [8.3.2](#page-53-0) [Menu <TIMING>.](#page-53-0)

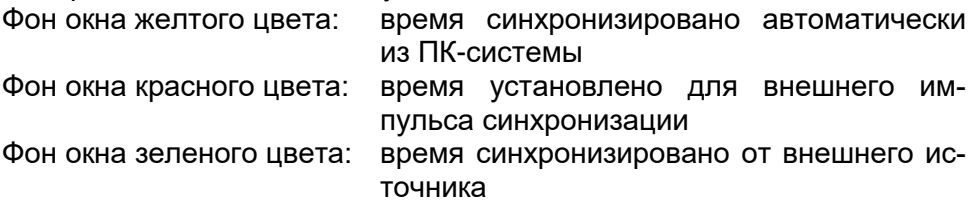

# *8.3 Меню программного обеспечения*

Программное обеспечение OPTIc3 имеет подменю, что характерно для программного обеспечения Windows.

# **8.3.1 Меню <File> (Файл)**

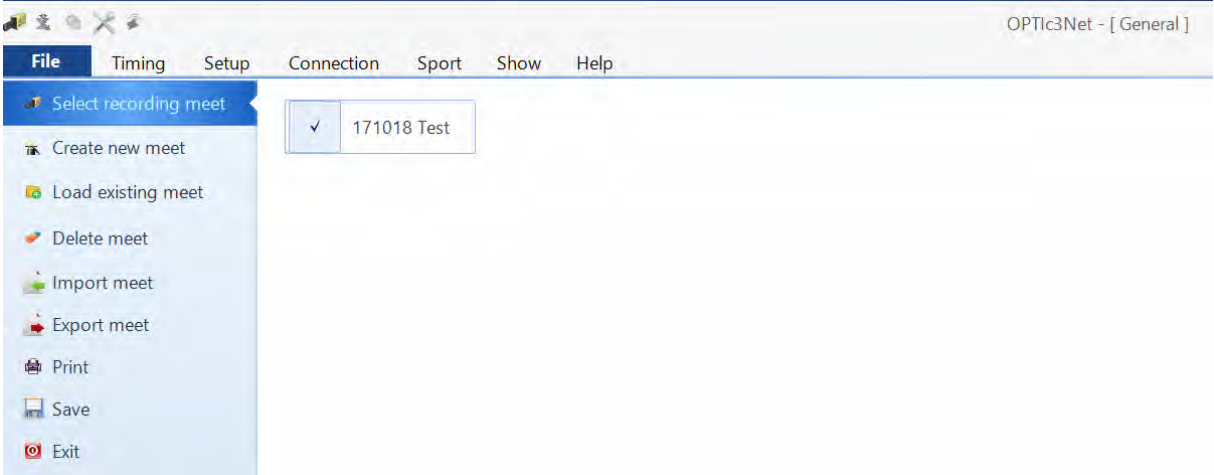

Как и в большинстве программ Windows, меню <File> (Файл) включает в себя инструменты для открытия, сохранения, печати и т.д.

# **Select recording meet (Выбрать запись соревнования)**

Показывает все открытые файлы в программе OPTIc3NET, и можно выбрать, на каком соревновании вы будете записывать гонки. Для записи можно использовать только одно соревнование.

Соревнование, которое выбрано для записи, отображает следующий символ:

### **Create new meet (Создать новое соревнование)**

Прежде чем приступить к работе с OPTIc3NET, нужно создать новое соревнование. Соревнование может состоять из одной гонки или серии гонок (например, соревнование в течение нескольких дней). Этот инструмент сохраняет все данные соревнования. Соревнование разбивается на четыре части (соревнование, сессия, дисциплина и забег)

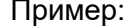

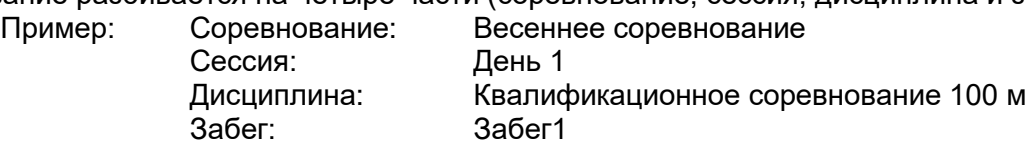

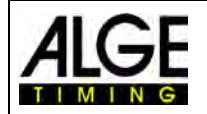

#### **Load existing meet (Загрузить существующее соревнование)**

Если вы хотите продолжить работу в существующем соревновании (например, сессии на следующий день), нужно открыть это соревнование. Также нужно открыть соревнование, если вы хотите увидеть его результаты (например, после заявленного протеста, когда вы уже работаете с другим соревнованием).

#### **Delete Meet (Удалить соревнование)**

Можно удалять соревнования. В случае удаления соревнования вы теряете всю информацию об этом соревновании, включая все записанные изображения.

#### **Import Meet (Импортировать соревнование)**

Можно импортировать соревнование, которое было записано на другом ПК с программным обеспечением OPTIc3NET.

#### **Export Meet (Экспортировать соревнование)**

Можно экспортировать соревнование (включая все изображения), чтобы вы могли импортировать его на другой ПК.

### **Print (Печать)**

Можно распечатывать списки для гонки (забега). Список может быть, например, стартовым списком, списком нагрудных (стартовых) номеров или списком результатов. Каждый список может иметь интегрированное изображение.

### **Save (Сохранить)**

Сохранить текущее открытое соревнование

**Exit (Выйти)** 

<span id="page-53-0"></span>Выйти из программного обеспечения OPTIc3NET.

# **8.3.2 Меню <TIMING> (Хронометраж)**

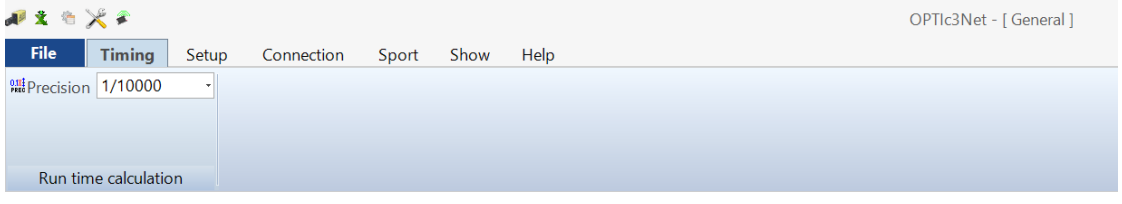

Настройте в меню <Timer> (Таймер) точность измерения времени, которые используются для расчёта времени забега.

# **Расчет времени забега — Точность:**

Можно выбрать точность, которая используется для расчетного времени забега. Выберите между:

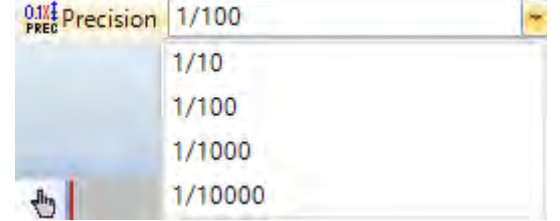

Время забега рассчитывается на основании времени старта и времени финиша. Время старта и время финиша всегда используются с максимальной точностью до 1/10000-ой секунды для расчета времени забега. После расчета времени забега оно устанавливается с заданной точностью.

-54-

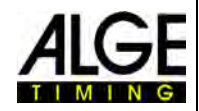

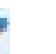

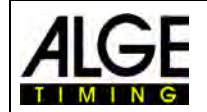

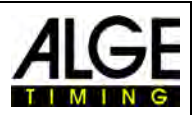

# **8.3.3 Меню <Setup> (Настройка)**

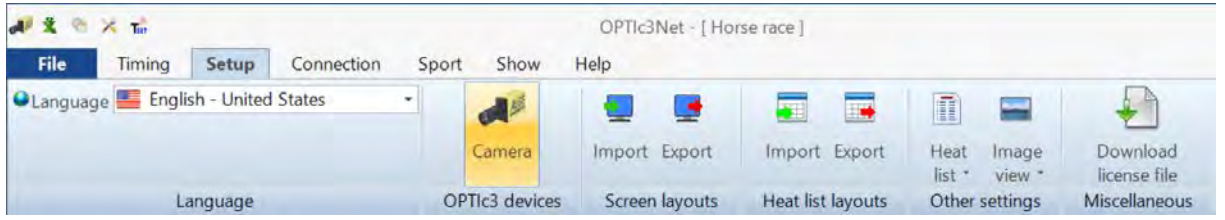

В меню <Setup> (Настройка) можно настроить несколько параметров программного и аппаратного обеспечения.

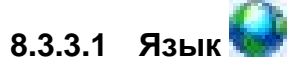

Выберите язык программного обеспечения и печати списков.

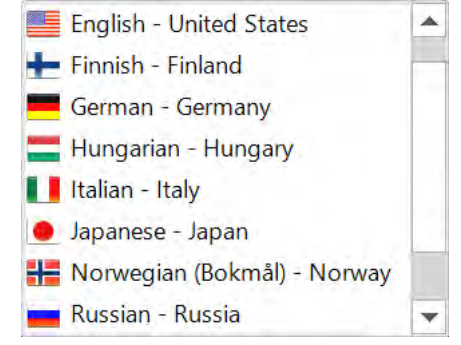

В настоящее время можно выбрать следующие языки:

- Голландский Японский
- Английский Норвежский
- Финский Русский
- Немецкий
- Венгерский
- Итальянский
- 
- 
- Испанский
- Шведский

Меню выбора языка всегда отображается на английском языке, так как он понятен, даже если, например, выбран японский

Если ваш язык не интегрирован в программу, можно перевести его самостоятельно. Откройте файл Excel «*OPTIc3Net\_English-United-States.xls*», нажав на иконку Excel, показанную слева, и переименуйте файл (например, если вы переводите на сербский: ""*OPTIc3Net\_Serbien-Serbia.xls*". Не заменяйте текст в сером поле текстом на вашем языке.

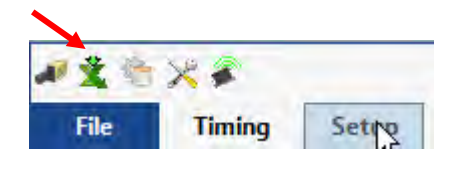

Обратите внимание, что в файле Excel много страниц на кнопке. Нужно перевести все страницы. Если вы отправите нам переведенный файл Excel на [office@alge-timing.com,](mailto:office@alge-timing.com) мы включим новый язык в следующую версию OPTIc3NET.

# **8.3.3.2 Устройства OPTIc3**

Здесь можно настроить камеру OPTIc3.

## **Камера**

См. пункт 7 «Настройка камеры».

# **8.3.3.3 Конфигурация экрана**

Конфигурация экрана полностью настраивается. Можно по желанию прикреплять или откреплять окна. Можно сохранить свою любимую конфигурацию (-ции) и вернуться к ней простым щелчком.

## **Импортировать конфигурацию экрана**

Можно загрузить конфигурацию по умолчанию или загрузить конфигурацию, который разработал сам оператор.

## **Экспортировать конфигурацию экрана.**

Можно сохранить текущую конфигурацию экрана.

# **8.3.3.4 Конфигурация списка (Список участников забега)**

Конфигурация списка участников забега полностью настраивается (см. также главу [12](#page-76-0) [Heat List\)](#page-76-0).

## **Импортировать конфигурацию списка.**

Можно загрузить конфигурацию списка участников забега по умолчанию или загрузить конфигурацию, которую разработал сам оператор.

Import Export

Screen layouts

### **Экспортировать конфигурацию списка**

Можно сохранить текущую конфигурацию списка участников забега.

# **8.3.3.5 Другие настройки**

Language

File Timing Setup Connection

C Language E English - United States

 $\Phi$ 

**The**  $\frac{15}{14}$ 

 $\overline{\phantom{a}}$ 

# **Настройка списка участников забега**

Внесите изменения в список участников забега в этом меню.<br>● 3 ペメメ

Show

Help

 $\overline{A^{\beta}}$ 

Camera

OPTIc3 devices

Sport

# $\mathbb{C}$ **Редактировать заголовок списка участников забега**

Можно выполнить настройку, если вы хотите использовать заводские настройки для заголовков списка участников забега и распечатанных списков на выбранном языке ( $\ell$  = Заводская настройка = Оригинальные имена), или если вы хотите, чтобы текст был с собственным заголовком (I = Альтернативные имена 1 или  $\mathbb{I}$  = Альтернативные имена 2). При выборе I или II будут использоваться поля заголовка с текстом из этой части. Поля заголовка без текста берутся из заводской настройки выбранного языка.

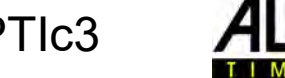

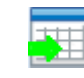

ı

Heat  $let =$ 

Edit heat list header

Edit rest of heat list: Éo

ÉA

Cycle time: 00:00:01.0000

 $\circ$ 

EE

Import Export

Heat list layouts

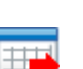

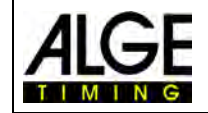

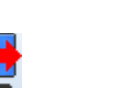

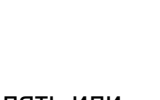

OPTIc3Net - [ General ]

Download

license file

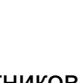

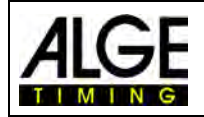

# Камера фотофиниша OPTIc3

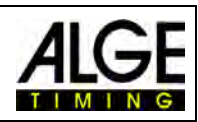

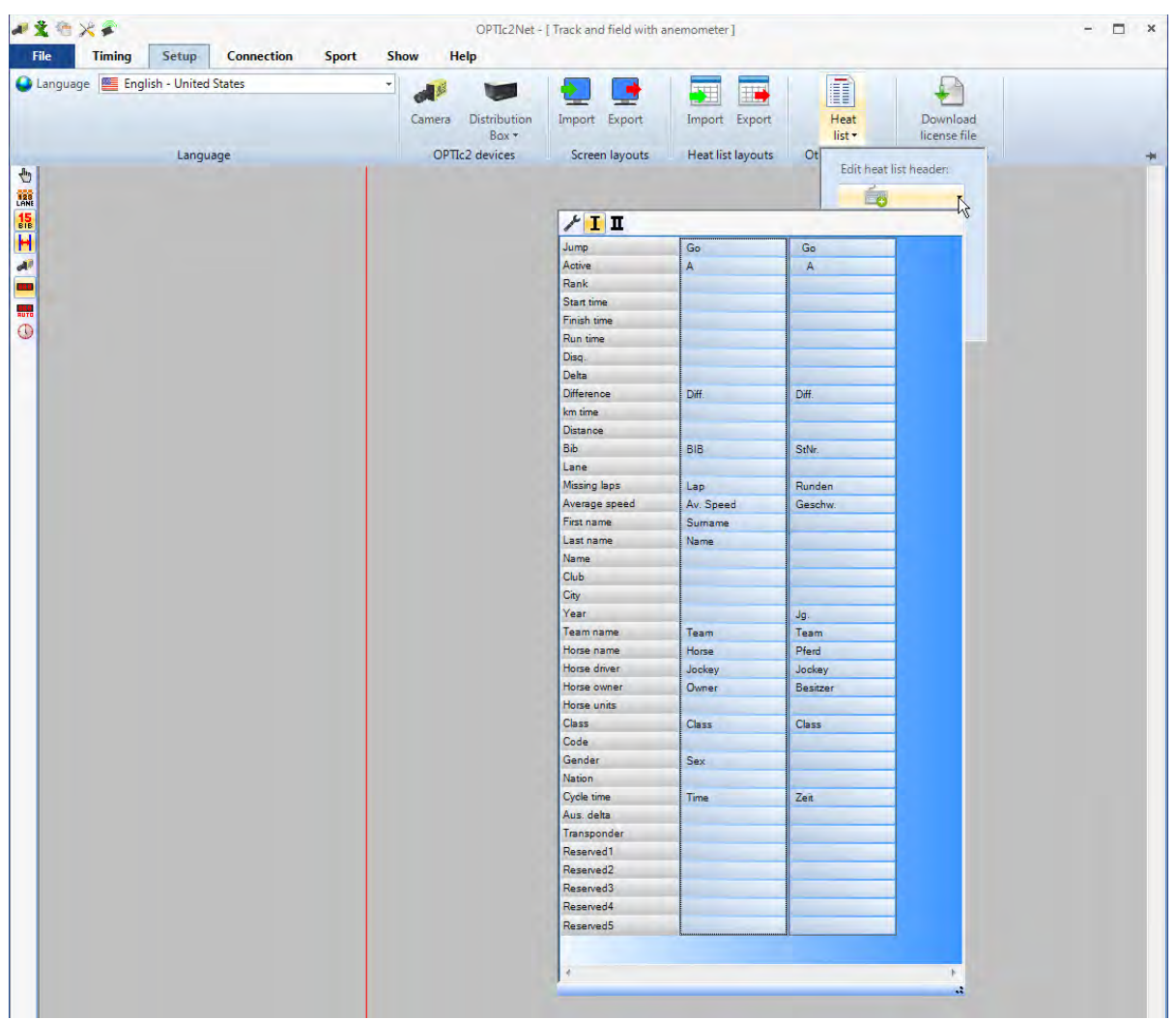

Y Заводская настройка: Используется заводская настройка выбранного языка

 $\mathbf{I}$ Настройка I: используется ваша настройка для полей с текстом; поля, в которых нет текста, берутся из заводской настройки выбранного языка

П Настройка II: используется ваша настройка для полей с текстом; поля, в которых нет текста, берутся из заводской настройки выбранного языка

#### **Редактировать остальную часть списка участников забега (Дисквалификации)**

В списке участников забега есть поле под названием <Disq.> (Дисквалификация). У нас есть список причин дисквалификации (( $\ell$  = Заводская настройка). Можно изменить список при желании (у нас есть два поля, которые вы можете использовать для собственного текста ( $I =$  Альтернативные имена 1 или  $\mathbf{I}$  = Альтернативные имена 2). При выборе **I** или  $\mathbf{I}$ будут использоваться текстовые поля, которые вы создали. Поля без текста берутся из заводской настройки выбранного языка.

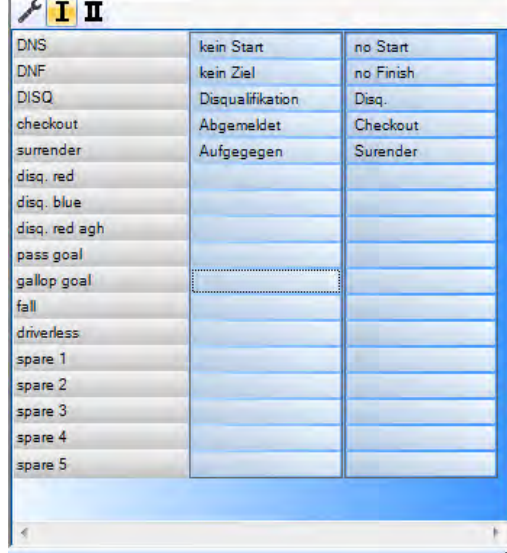

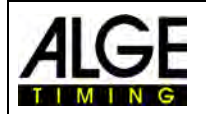

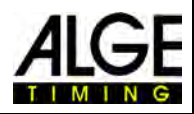

#### **Время цикла**

В списке результатов для уличного велоспорта время должно отображаться особым образом. Велогонщики, которые финишируют в группе, показаны с групповым временем, но зачет определяется по порядку финиширования. Программное обеспечение OPTIc3NET позволяет выполнять это автоматически.

Когда вы проводите оценку для каждого велогонщика, время забега фиксируется в столбце «Run Times» (Время забега). При активации столбца <Time (Cycle)> (Время (Цикл)) появится столбец с временными значениями, которые важны для велоспорта (включая групповое время). Можно ввести

интервал для группового времени, нажав на меню <Setup> (Настройка), затем нажав <Heat list setting> (Установка списка участников забега), а затем ввести интервал для

<Cycle Time> (Время цикла). С помощью этого интервала устанавливается временная разница для группы. У велогонщика, отставание которого относительно предыдущего финишировавшего больше, чем интервал в этом поле, будет новое время. Если спортсмен находится в этом временном интервале, он будет указан в той же группе велогонщиков.

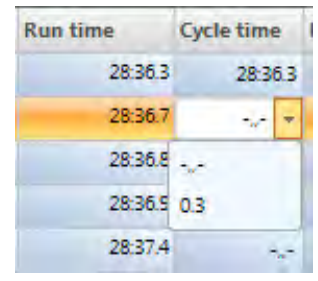

Можно переключать каждое время цикла между интервалом и символом, обозначающим это время, нажимая на стрелку за каждым временным значением в столбце.

Заводская настройка времени цикла (интервал) составляет 1 секунду.

## **8.3.3.6 Экспортировать изображение**

Эта функция доступна по запросу и позволяет корректировать экспорт изображения.

## **8.3.3.7 Загрузить файл лицензии**

Если вы используете OPTIc3 и покупаете обновление программного обеспечения (например, eXtrem LuX), вам необходимо обновить файл лицензии, чтобы использовать новую функцию.

# **8.3.4 Меню <Connection> (Подключение)**

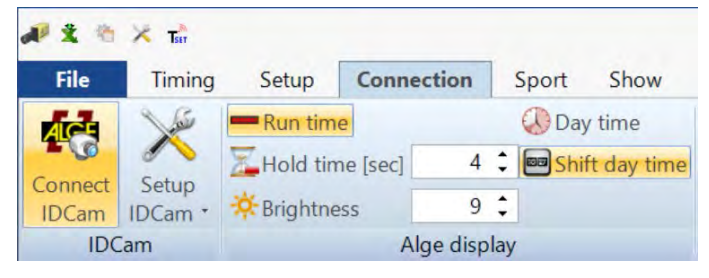

# **8.3.4.1 IDCam**

См. пункт 14 «Интеграция IDCam».

## **8.3.4.2 Дисплей ALGE**

Для активации различных режимов информационного табло **ALGE-TIMING** (D-LINE или GAZ).

#### **Run time (Время забега)**

Время забега текущей гонки отображается на информационном табло. Дальнейшие корректировки возможны в Окне времени.

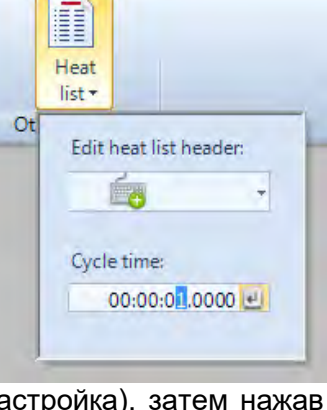

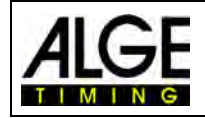

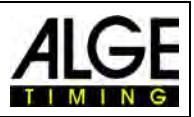

# **Day Time (Время суток)**

На информационном табло отображается время суток (часы и секунды).

#### Hold time [sec] **Hold time (Время задержки)**

Можно настроить время остановки в секундах, отображаемое на дисплее после финишного импульса (при выборе автоматического режима в Окне времени).

 $2:$ 

# **Shift day time (Сдвиг времени суток) <b>Deal** Shift day time

Настройка формата времени суток на информационном табло. Эта функция должна быть активирована для отображения правильного времени суток на 6 значном дисплее.

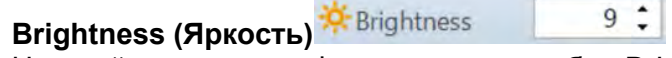

Настройка яркости информационного табло D-LINE. Значение от 0 (темная) до 9 (яркая).

# **8.3.5 Меню <Sport> (Вид спорта)**

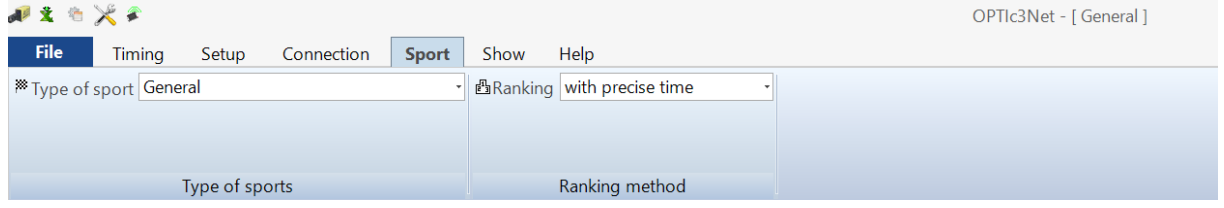

См. пункт 6.1 «Выбор вида спорта».

# **8.3.6 Меню <Show> (Показать)**

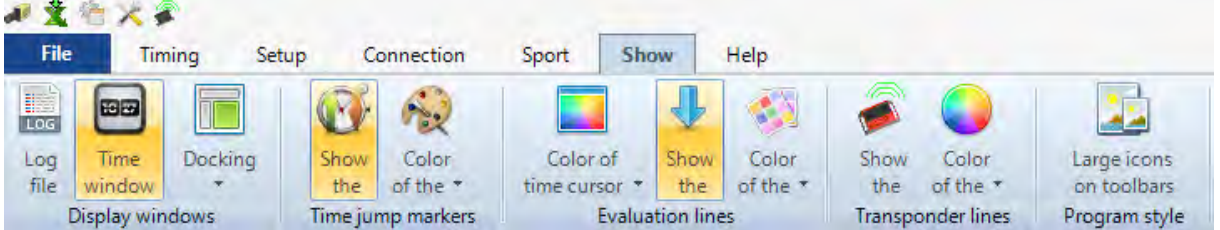

#### **Окна дисплея**

# **Лог-файл**

При активации функции <Show message dialog> (Показать окно сообщения) будет отображаться лог-файл, который записывает все, что происходит с системой. Этот файл очень важен для ALGE-TIMING в случае возникновения проблем.

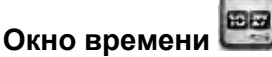

Откроется окно, в котором отображается чистое время гонки (обозначено оценочной линией)

#### **Фиксация объекта**

Если вы потеряете окно программного обеспечения OPTIc3NET, его можно вернуть, нажав <Docking> (Фиксация объекта). Если иконка © отображается рядом с окном фиксации объекта, на экране отображается окно. Если этот знак не отображается (пустой), окно фиксации объекта не отображается. Чтобы сделать его видимым, щелкните по окну фиксации объекта.

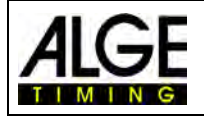

# Камера фотофиниша OPTIc3

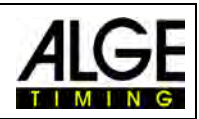

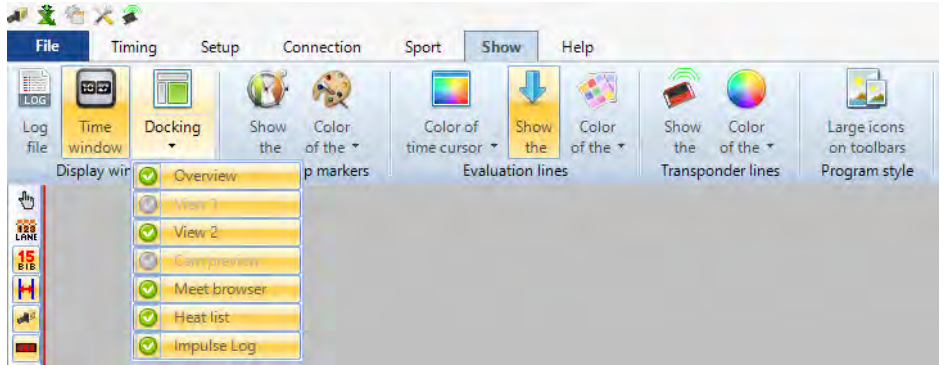

#### **Маркеры скачка времени**

### **Показать**

Если камера не записывает изображение непрерывно, и отсутствуют определенные части, потому что в этот момент времени не проходил ни один участник соревнования. Функция <Time Jump Marker> (Маркер скачка времени) отображает отсутствующие части изображения на экране.

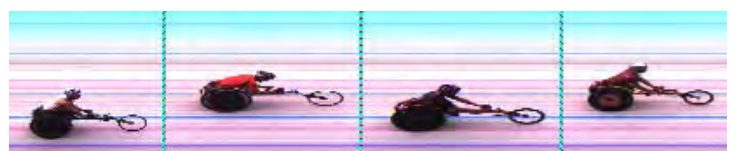

Изображение с <Time Jump Marker> (Маркер скачка времени)

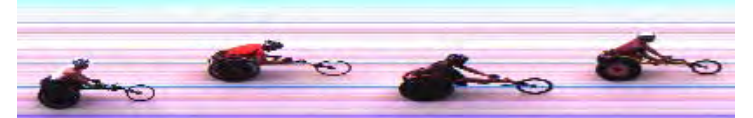

Изображение без <Time Jump Marker> (Маркер скачка времени)

# **Установка цвета**

Можно настроить цвет <Time Jump Marker> (Маркер скачка времени).

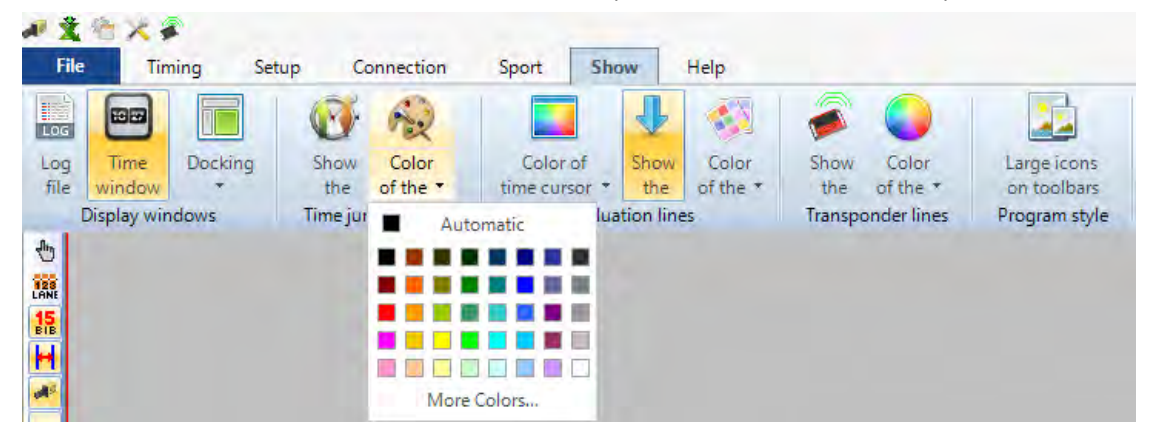

#### **Линии и цвета оценки:**

*Цвет курсора времени:*

Можно настроить цвет <Time Cursor> (Курсора времени). <Time Cursor> (Курсор времени) – это строка, показывающая время на изображении.

*Строка результата – вкл/откл:*

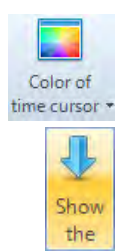

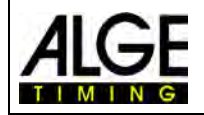

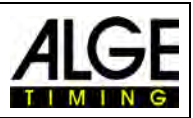

На изображении можно показать <Result Line> (Строку результата) каждого участника. Строка результата – это время, которое вы определили для участника в списке участников забега.

*Цвет строки результата:* Можно настроить цвет <Result Line> (Строки результата).

#### **Строки транспондеров:**

Можно указать время транспондеров на снимке фотофиниша, но для считывания времени транспондера необходимо отдельное дополнительное программное обеспечение. Можно получить это обновление программного обеспечения в компании ALGE-TIMING. Можно настроить цвет временных строк транспондера на изображении.

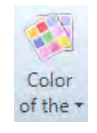

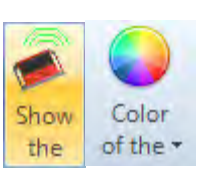

#### **Крупные значки на панелях инструментов:**

Размер иконки программного обеспечения настраивается. При использовании монитора с очень высоким разрешением (например, UHD) можно переключиться на крупные иконки, которые лучше видны.

# **8.3.7 Меню <Help> (Справка)**

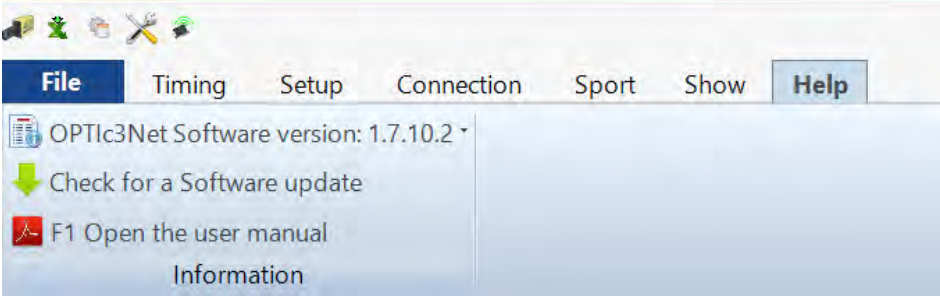

В меню <Help> (Справка) можно увидеть номер текущей версии программного обеспечения и перейти к руководству для OPTIc3. Руководство будет отображаться в виде pdfфайла. Также можно открыть руководство, нажав клавишу <F1>.

Если вы нажмете на стрелку за версией программного обеспечения, откроется таблица, которая отображает всю информацию о программном и аппаратном обеспечении системы.

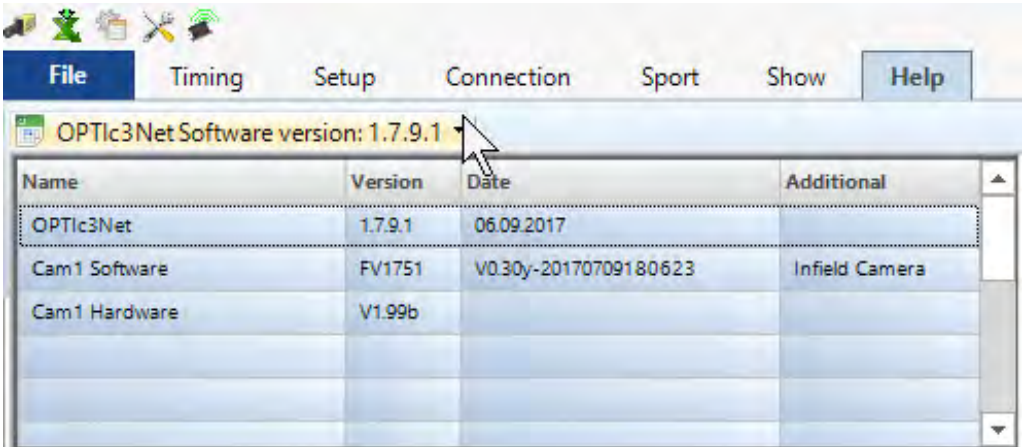

В случае проблем с системой всегда проверяйте версию программного обеспечения. Если не отображается версия «Cam1 Software» (Программное обеспечение Кам1) и версия «Cam1 Hardware» (Аппаратное обеспечение Кам1), проблема может заключаться в сетевом подключении.

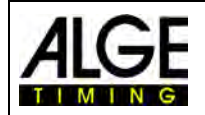

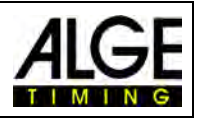

### **Обновление OPTIc3NET:**

Всегда используйте самую последнюю версию программного обеспечения OPTIc3. **ALGE-TIMING** непрерывно совершенствует программное обеспечение и улучшает программное обеспечение ПК OPTIc3NET или прошивку камеры.

При использовании программного обеспечения OTPIc3NET можно проверить нали-

чие обновлений, если ПК подключен к сети Интернет. Обновления можно выполнять непосредственно из программного обеспечения OPTIc3NET. Обновления выполняются для программного обеспечения ПК и прошивки камеры.

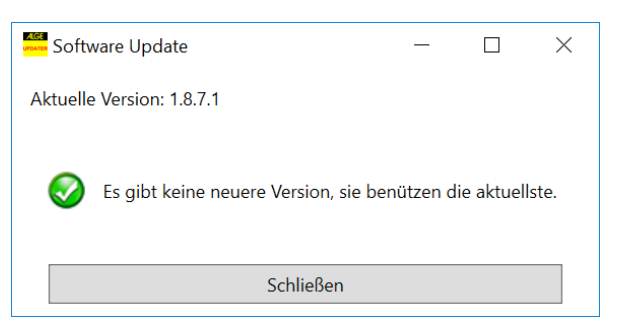

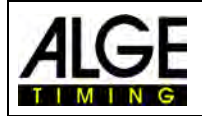

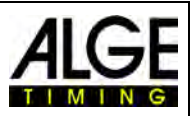

# **9 Окна оценки**

Программное обеспечение OPTIc3NET позволяет вам просматривать изображение фотофиниша в трех разных окнах. Окно <View 1> (Вид 1) – это основное изображение, в котором вы делаете оценку. Можно использовать окно <View 2> (Вид 2), например, в качестве окна масштабирования, где отображается часть изображения, которую вы оцениваете в большем масштабе. Окно <Overview> (Обзор) используется для отображения длинных записей в небольшом масштабе для тщательного просмотра изображения в целом.

Все три изображения связаны друг с другом. Если вы дважды щелкните одно изображение, остальные покажут то же изображение в откорректированном масштабе.

# *9.1 Вид 1*

Это основное изображение, которое нужно использовать для оценки. Можно настроить масштаб зума, который идеально подходит для ваших задач. Обратите внимание: при использовании масштаба зума ниже 100% вы не сможете настроить Курсор времени с максимальной точностью. Оптимальный вариант – вид 2 в масштабе зума 100% или более, а также проверить Курсор времени в виде 2.

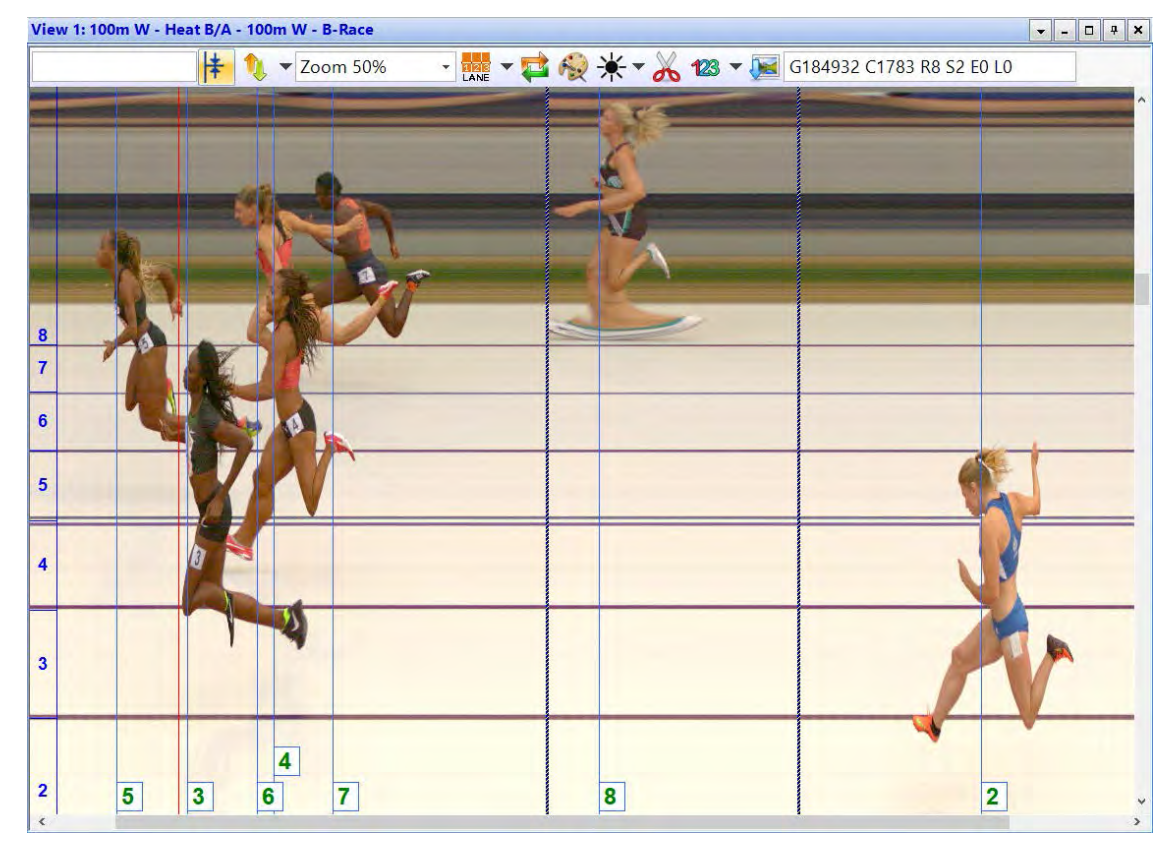

В заголовке <View 1> (Вид 1) отображаются <event name> (название события) и <heat name> (название забега).

## **Верхняя строка состояния:**

17:56:54.5971

Время суток позиции <Курсор времени>

 Функция центровки: при двойном щелчке в другом «окне оценки» положение мыши будет использоваться как центр для изображения, показанного в <View 1> (Вид 1).

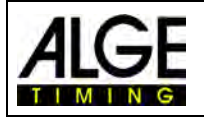

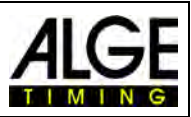

Zoom 60%

÷

С помощью выпадающего меню отрегулируйте коэффициент масштабирования <View 1> (Вид 1). Также можно увеличивать и уменьшать масштаб с помощью колесика мыши.

Можно ввести смещение по оси Y (вертикально) (например, при нажатии на дорожку в окне масштабирования (вид 2) отображается грудная клетка спортсмена).

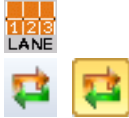

Меню для настройки дорожек (см. также [6.3](#page-27-0) Легкая атлетика).

 При нажатии на эту иконку сразу же отображается последняя запись. Эта функция используется, если система фотофиниша используется как резервная система без человека, который будет оценивать изображение без какой-либо определенной причины (например, заявленный протест).

 При нажатии на эту иконку снимок отображается как черно-белый. Чтобы снова вернуться к цветовому отображению, нажмите повторно на **...** 

При нажатии на эту иконку  $*$  можно настроить яркость, контрастность и гамму записанного изображения. Эти корректировки применяются ко всем окнам оценки.

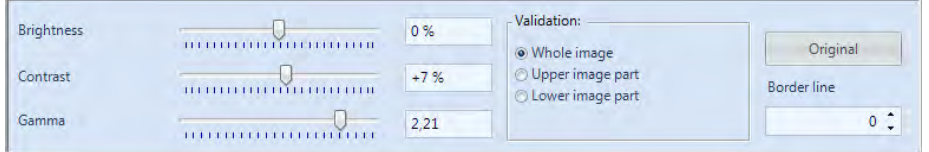

При нажатии на <Whole image> (Полное изображение) корректировки выполняются для полного изображения. Можно настроить только верхнюю или нижнюю часть изображения. Это необходимо в том случае, если, например, половина изображения в тени, а другая половина – на солнце. Чтобы откорректировать это, вы должны ввести границу <Border line> (Граница). Это краевой пиксель вашего изображения. Самый нижний пиксель – 1, самый верхний пиксель – 1360. Если вы введете, например, 680, это будет точной серединой изображения. Теперь нужно выбрать <Upper image part> (Верхняя часть изображения) для настройки верхней части изображения или <Lower image part> (Нижняя часть изображения) для редактирования нижней части изображения.

**X М 26 26 26 Верезка изображения: При нажатии на иконку Х можно обрезать** части изображения (например, записанные объекты, которые не относятся к гонке). При выборе функции обрезки иконка меняется на **и** и показывает, что обрезка активна. Нажмите на изображение и, удерживая левую кнопку мыши в нажатом положении, перемещайте мышь. Часть изображения будет выделена красным. Эту часть можно обрезать, нажимая правую кнопку мыши. Теперь иконка отображается в виде $\frac{1}{2}$   $\frac{1}{2}$  Cut away this image selection  $\frac{1}{2}$  Для завершения действия нажмите на нее левой кнопкой мыши.

123

Если эта функция активирована, на экране отображается ID-номер (для оценки результатов с помощью стартовых номеров) или

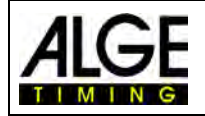

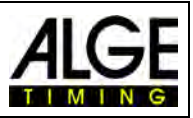

номер дорожки (для оценки результатов по дорожкам). В выпадающем меню вы можете установить место его отображения, – в верхней или нижней части изображения, а также размер шрифта.

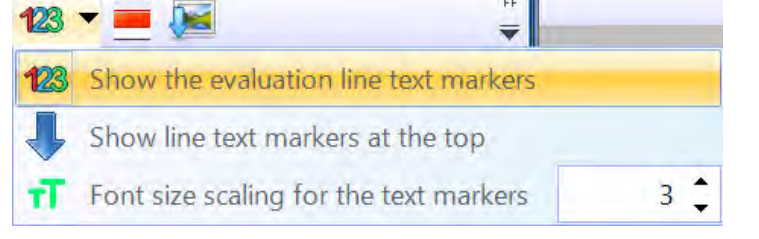

Можно установить диапазон для записи обнаружения движения. Эта функция доступна только в случае активации обнаружение движения O3-MD. См. также главу 10.2.5.

 При нажатии на эту иконку экспортируется изображение, которое отображается непосредственно сейчас в <View 1> (Вид 1).

# *9.2 Вид 2*

Вид 2 показывает то же изображение записанного снимка, что и Вид 1, но можно настроить другой коэффициент масштабирования (например, коэффициент масштабирования, чтобы увидеть часть изображения с более высоким разрешением). Невозможно оценить гонку в Виде 2.

# *9.3 Обзор*

В Обзоре можно изменять масштаб до 5% от исходного изображения. Функция используется как обзор для забегов с большим временем записи. При настройке финишной линии рекомендуется контролировать настройку путем включения черного/белого цвета  $\odot$ 

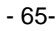

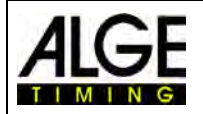

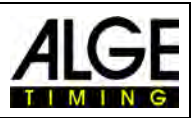

# **10 Хронометраж (окно хронометража)**

Перед началом гонки нужно активировать окно хронометража забега, который вы хотите запустить. В окне хронометража можно запускать несколько состязаний (например, для соревнований по гребле).

- Перед началом гонки нужно ввести ее структуру в браузер спортивной встречи (см. Главу 13).
- Дважды щелкните по забегу, который вы хотите открыть в браузере спортивной встречи.
- Появится окно хронометража, показывающее выбранный забег.
- Если панель забега в окне «Хронометража» желтая (см. ниже), это означает, что вы просматриваете изображение этого забега в окне «Обзор», окне «Вид 1» и окне «Вид 2». В противном случае панель станет светло-голубого цвета.

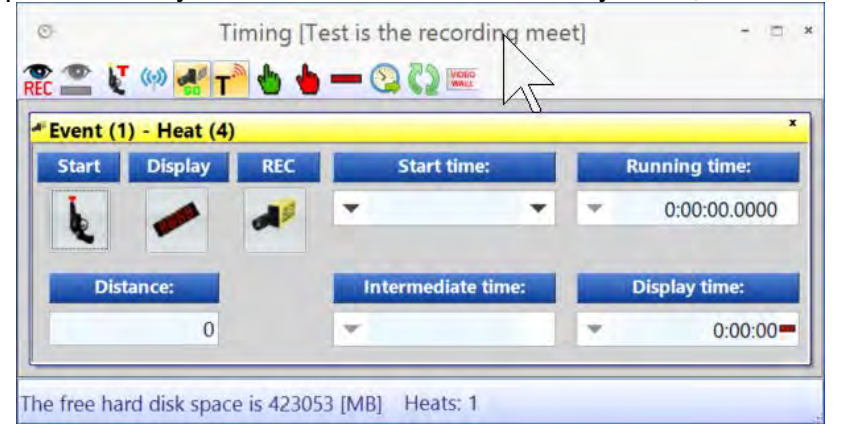

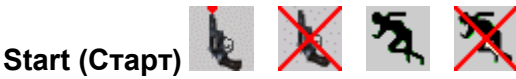

При нажатии на эту кнопку, она изменится на другую иконку. Все иконки выполняют разные функции.

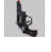

Готовность к старту. Судья-хронометрист может дать старт этому забегу в любой момент времени.

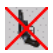

Старт заблокирован. Вы получаете стартовый импульс, но отсчет времени не начинается.

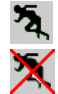

Гонка стартовала.

Фальстарт (перезагрузка гонки для другого старта). Эта иконка отображается только в том случае, если вы наведете мышью на иконку.  $\lambda$ 

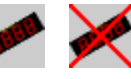

С помощью этой функции вы выбираете информационное табло. Если в окне <Timing> (Хронометраж) активировано более одного стартовавшего забега, вы должны выбрать, время какого из забегов вы хотите вывести на табло. Если у вас стартовала только одна гонка, вы можете закрыть панель табло, нажав на эту иконку.

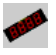

**Отображение** 

Информационное табло (GAZ или D-LINE) активно для этого забега. В поле <Display time> (Время отображения) время отображается также, как на информационном табло ALGE.

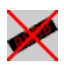

Информационное табло (GAZ или D-LINE) неактивно для этого забега. Если другая гонка не активирована, дисплей остается пустым.

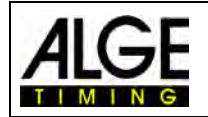

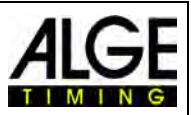

## **REC (Запись фотофиниша)**

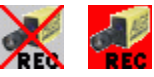

Можно выделить более одного забега в целях записи (это означает, что камера может делать снимки фотофиниша параллельно для разных забегов).

- Когда кнопка показывает  $\blacktriangleleft$ , камера начинает запись, как только она получает импульс записи (фотоэлемент, нажимная кнопка, F8-клавиша, обнаружение движения).
- Если кнопка меняется на вый, камера записывает (эта кнопка отображается до тех пор, пока продолжается запись).
- Когда кнопка отображается в виде , камера вообще не записывает.

#### **Время старта**

В этом поле отображается стартовое время забега.

При нажатии на стрелку слева открывается список стартовых импульсов. Если вы пропустили стартовый импульс или вам нужно откорректировать стартовый импульс, вы можете выбрать соответствующий стартовый импульс в этом списке. Дважды щелкните выбранное стартовое время и подтвердите выбор, нажав на <YES> (ДА), чтобы импортировать новое время старта.

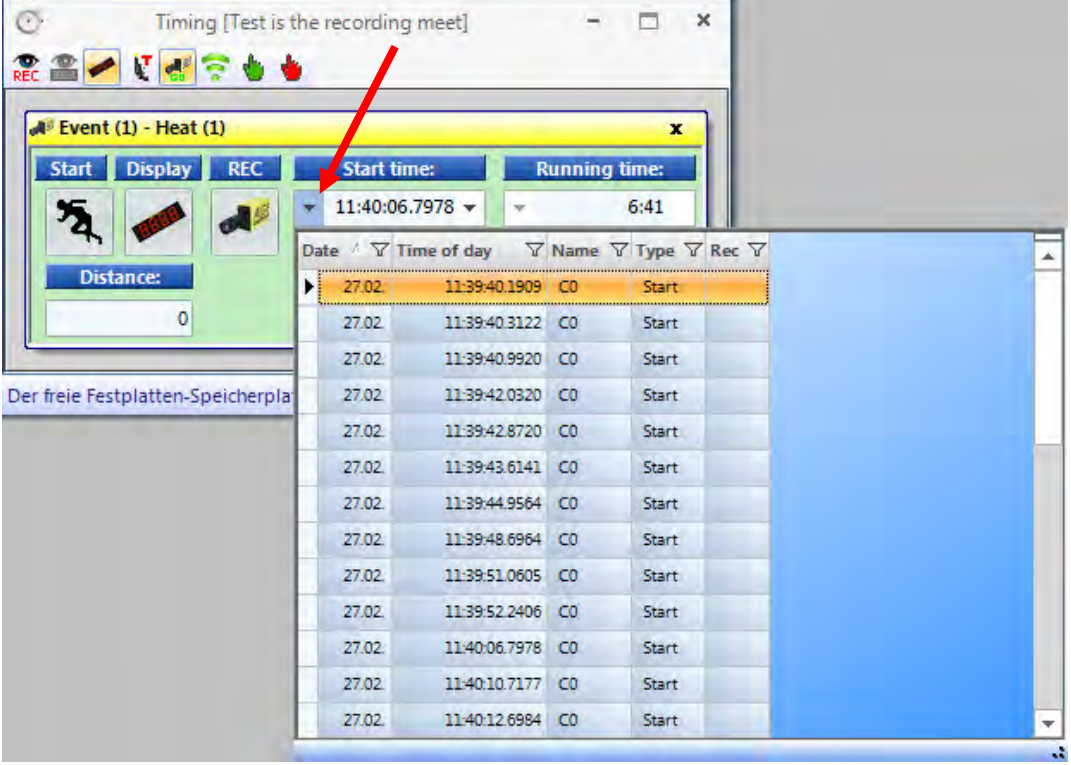

Когда вы нажимаете на стрелку справа, вы можете ввести с клавиатуры вручную время старта.

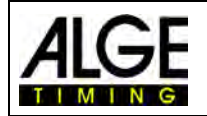

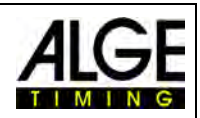

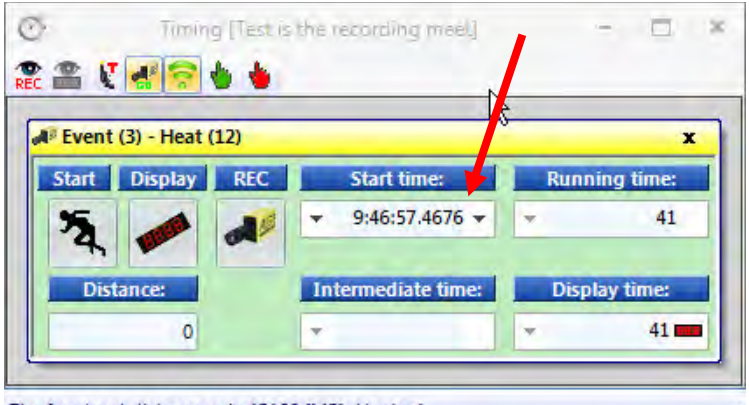

#### The free hard disk space is 45109 [MB] Heats: 1

#### **Бегущее время**

В этом поле отображается бегущее время забега. Время не останавливается, если поступает стартовый импульс.

z.

#### **Дистанция**

В этом поле можно ввести дистанцию в метрах. Это важно для некоторых вычислений (например, средняя скорость).

**Промежуточное время:** функция отсутствует!

#### **Отображение времени**

Показывает время, которое также отображается на дисплее (если вы выбрали на панели инструментов бегущее время, а не время суток).

F.

Можно настроить три разных режима для информационного табло:

#### **Стандартный:**

Информационное табло останавливает время на табло после получения стоп импульса. Синяя панель, показывающая <Display time> (Отображение времени), меняет цвет на красный. При нажатии на эту красную полосу отсчет времени на дисплее возобновляется.

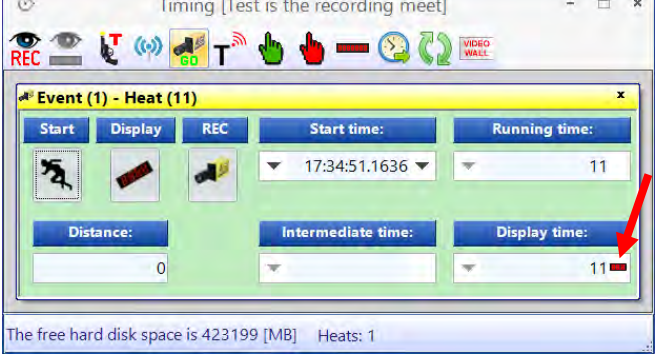

### **Автоматический:**

Информационное табло прекращает отображать время после получения стоп импульса на период <Hold time> (Время задержки) (настраивается в меню <Connection> (Подключение)). Синяя панель, показывающая <Display time> (Отображение времени), меняет цвет на красный. При нажатии на эту красную полосу отсчет времени на дисплее возобновляется.

#### **Непрерывный:**

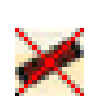

Информационное табло не прекращает отображать время после получения стоп импульса. Панель показывает непрерывное время забега. Это целесообразно, например, для велоспорта или забегов на дальние дистанции.

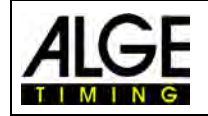

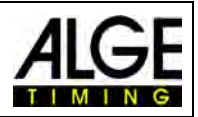

# *10.1 Панель инструментов Окна хронометража:*

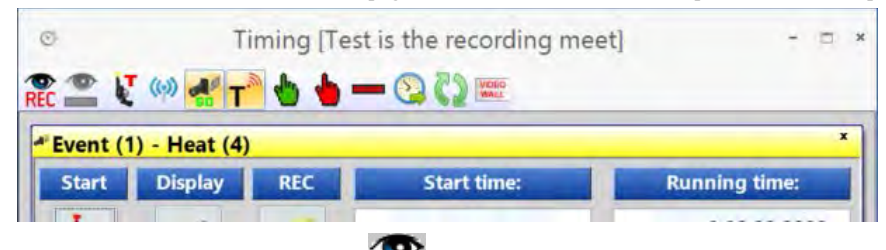

## **Обнаружение движения**

При активации функции <Motion Recording> (Запись движения), камера автоматически записывает фотофиниш при изменении изображения. См. дополнительную информацию в главе [10.2.4Motion Detection.](#page-71-0)

### **Обнаружение движения на дисплее**

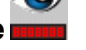

При активации функции <Motion Detection to Display Board> (Обнаружение движения на табло), импульсы обнаружения движения останавливают время на табло. Если эта функция отключена, на дисплее не будет прекращено отображение времени в случае записи при обнаружении движения. Эта функция возможна только в том случае, если функция <Motion Detection (Обнаружение движения) > включена.

# **Тестовый старт (C0)**

При активации функции <Teststart> (Тестовый старт) начинается запись старта. Для соревнований по легкой атлетике, которые проводятся в соответствии с правилами Международной ассоциации легкоатлетических федераций, необходимо провести тестовый старт перед соревнованием, чтобы убедиться, что устройство хронометража запускается точно с нуля. См. дополнительную информацию в пункте 5.3.1 «Контроль нуля для легкой атлетики» (Контроль старта).

## **Стартовый импульс из TED**

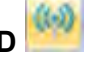

Если стартовый импульс поступает через внешнюю систему радиосвязи (например, Teledata TED), то нужно активировать . Таким образом, коррекция ошибок для радиопередачи 0,1 с выполняется на внутреннем уровне.

*Внимание:* Если в OPTIc3 используется внутренняя радиосвязь WTN , вам не нужно активировать **. Коррекция ошибок выполняется автоматически из системы OPTIc3.** 

#### **Активировать запись при загрузке забега**

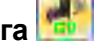

При отображении иконки **камера активирует функцию записи при загрузке нового за**бега в пустое окно Синхронизация. При отображении иконки ж камера отключит запись при загрузке нового забега в пустое окно Синхронизация.

# **Транспондер**

При активации транспондера (требуется дополнительное программное обеспечение от **ALGE-TIMING**) вы автоматически активируете запись, считывая данные транспондера. Эта функция доступна только в том случае, если у вас есть обновление O3-TSP.

#### **Импульс старта в ручном режиме**

При нажатии на эту кнопку, вы активируете импульс старта вручную.

## **Импульс останова в ручном режиме**

При нажатии на эту кнопку, вы активируете импульс стоп вручную.

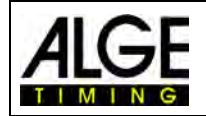

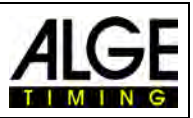

## **Время победителя на D-LINE**

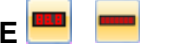

При нажатии на эту кнопку после завершения забега и выполнения оценки камера покажет на подключенном информационном табло (D-LINE или GAZ) время победителей (оцененное время из фотофиниша).

#### **Внешний импульс C0 для списка участников забега**

Можно считывать время старта и стартовые номера участников с устройства хронометража ALGE (например, Timy) через интерфейс RS232 и вводить их в список участников забега. Это может быть использовано, например, для считывания стартового времени в горнолыжной гонке. Устройство хронометража должно быть настроено

надлежащим образом в «ATL настройках» (вторая иконка сверху слева).

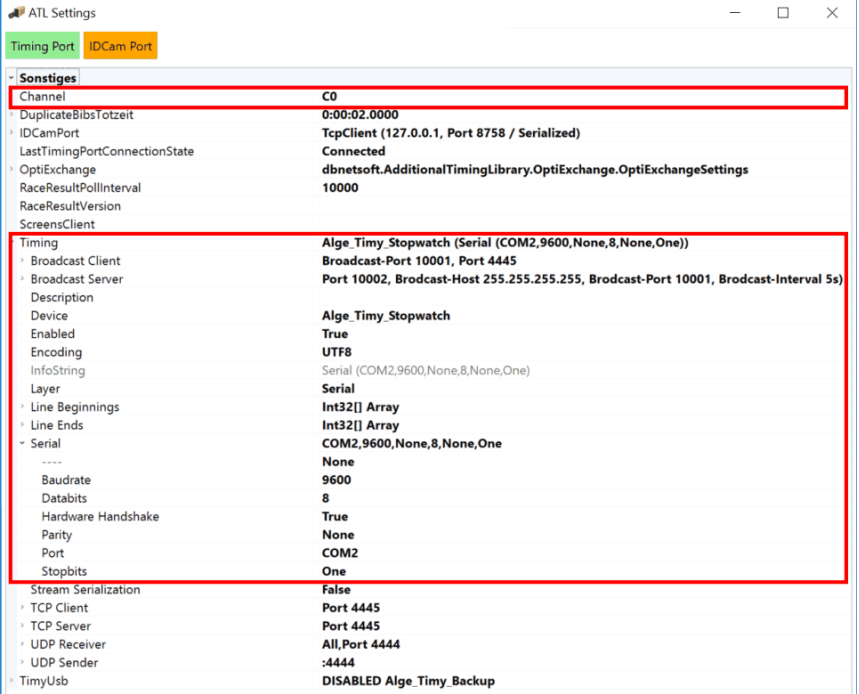

Нужно настроить «PORT» (ПОРТ) в соответствии с фактически используемым портом COM (в данном примере COM2).

Чтобы активировать интерфейс RS232, щелкните «Timing Port» (Порт синхронизации) правой кнопкой мыши, а затем щелкните «Connect» (Подключить).

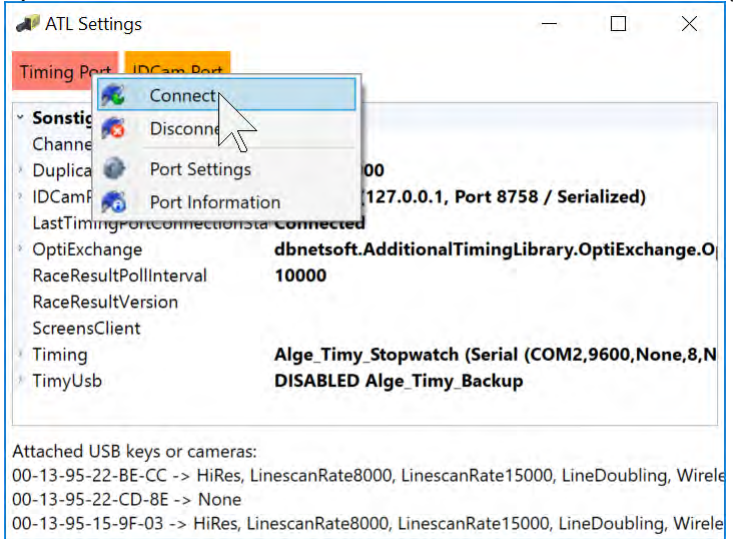

Когда интерфейс «подключен», он должен быть зеленым. Теперь вы можете проверить интерфейс, нажав «Port Information» (Информация о порте).

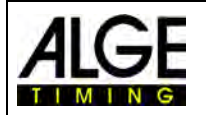

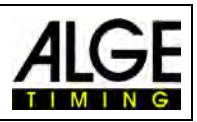

#### **Автоматическая загрузка следующего забега**

Если кнопка **вые активирована, и вы завершаете гонку в окне времени, автоматически** перезагрузится следующая гонка в рамках обзора соревнования, которая еще не снята.

#### **Текущие данные для Видеоэкрана**

Эта функция активна только в том случае, если вы активировали функцию Видеоэкрана «ScreensClient» (Клиент экрана).

При нажатии на эту кнопку, камера отобразит текущие данные на подключенной видеоэкране (время забега).

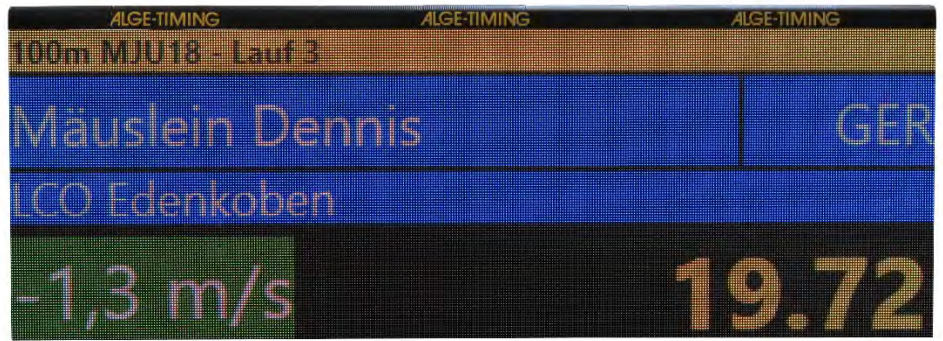

# *10.2 Запись фотофиниша*

Существует несколько возможностей для записи фотофиниша. Это можно сделать вручную, нажав кнопку  $\left[\begin{matrix}18\\10\end{matrix}\right]$ , щелкнув мышью на  $\left[\begin{matrix}18\\16\end{matrix}\right]$ , с помощью нажимной кнопки ручного управления, датчика (например, фотоэлемента) или посредством обнаружения движения  $_{\rm REC}$ 

#### **Запись строк:**

Можно отрегулировать записанные строки до и после триггерного импульса. Эта настройка очень важна для многих видов спорта, чтобы получить

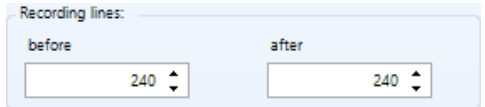

изображение участника соревнования в целом. Настройка выполняется в «Camera dialog» (Диалоговое окно камеры).

Рекомендация для <Lines before> (Строки до) для большинства видов спорта: 140 пикселей

Рекомендация для <Lines after> (Строки после) для большинства видов спорта: 100 пикселей

#### **10.2.1 Ручной режим записи <sup>[88]</sup> или** F8 Rec

Эта запись выполняется всегда, даже если в окне хронометража нет открытого забега.

#### **Окно хронометража не открыто:**

Если вы нажмете <F8> на клавиатуре ПК, камера записывает изображение на общее изображение соревнования. Чтобы оценить такой снимок, откройте нужный вам забег в окне синхронизации. Нажмите на символ  $\mathbb{H}$  (снимки этого забега). Теперь он меняется на символ  $\leftrightarrow$  (снимки всего соревнования). Теперь можно оценить время в вашем забеге.

#### **Окно хронометража открыто:**

Записывается изображение в забег, который открыт в окне синхронизации.

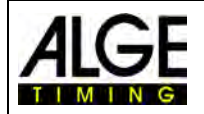

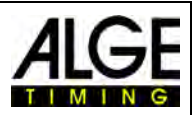

# **10.2.2 Ручной режим записи в Окне хронометража**

В окне хронометража вы можете выполнять запись в ручном режиме. Запись выполня-

ется щелчком по иконке **С** с помощью мыши. Запись выполняется до тех пор, пока левая кнопка мыши нажата на эту иконку.

# **10.2.3 Запись с помощью ручной кнопки**

Можно подключить нажимную кнопку к камере (красно-черный разъем типа "банан" – останов) или распределительную коробку OCD2 (красно-черный разъем типа "банан" – C1-A) для записи в ручном режиме.

# **10.2.4 Запись с помощью датчика (фотоэлемента)**

Можно подключить фотоэлемент к камере (красно-черный разъем типа "банан" или разъем DIN) или распределительную коробку OCD2 (красно-черный разъем типа "банан" или разъем DIN). Фотоэлемент устанавливается на финишной линии таким образом, что каждый участник соревнования, пересекающий финиш, фиксируется фотоэлементом. Преимущество фотоэлемента заключается в том, что выполняется автоматическая запись изображений с идеальной длительностью записи, и на информационном табло отображается точное время финиша.

# <span id="page-71-0"></span>**10.2.5 Определение движения** (OPTIc3-PRO)

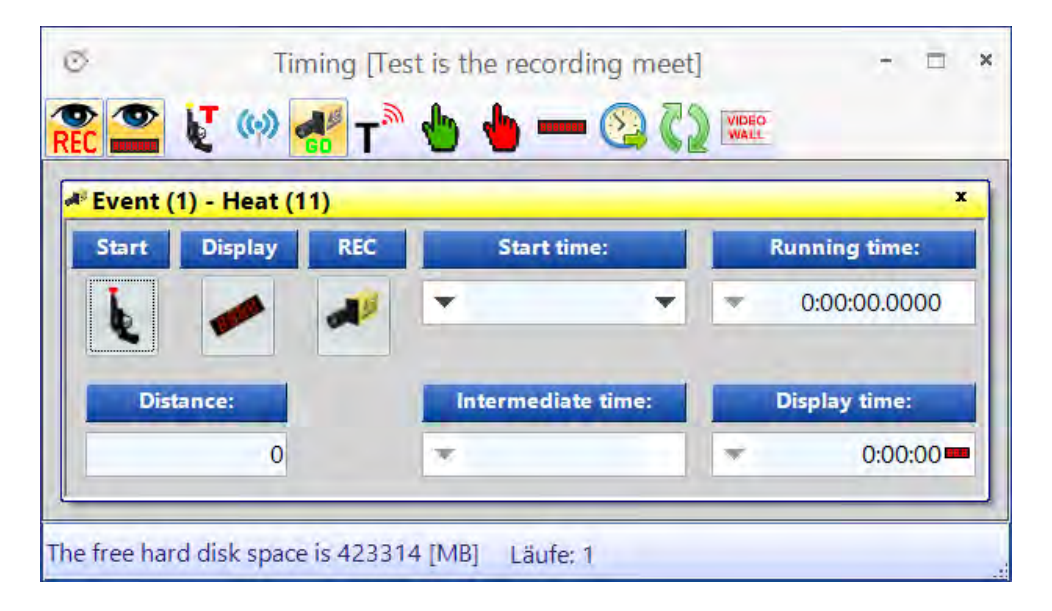

Данная функция доступна только при наличии обновления O3-MD для Обнаружения движения или с OPTIc3-PRO.

Обнаружение движения выполняется в случае изменений изображения. Камера сравнивает пиксели построчно и начинает запись в случае изменений в пикселях.

В диалоговом окне камеры в соответствии с конфигурацией можно настроить пиксели камеры для обнаружения движения. Это очень важно для достижения хорошего результата, так как на заднем плане часто происходит движение, которое вы не хотите использовать для своей записи (например, флаги, движущиеся зрители). Камера имеет 1360 пикселей (OPTIc3) или 2060 пикселей по вертикали (OPTIc3-PRO).

При использовании функции обнаружения движения можно выбрать, хотите ли вы отображать время на информационном табло при обнаружении движения или нет. Чтобы вывести его на информационное табло, нажмите кнопку **.**
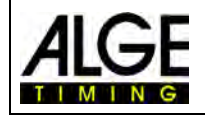

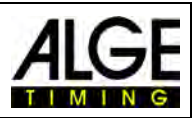

#### **Активация функции обнаружения движения:**

Активируйте функцию обнаружения движения в окне синхронизации.

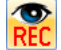

 Функция обнаружения движения включена, но отображение времени на информационном табло не прекращается при обнаружении движения. Эта функция часто выбирается, когда обнаружение движения используется в сочетании с «записью импульсов». В этом случае панель дисплея останавливается только импульсом (например, фотоэлементом).

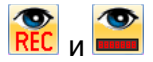

**O D**<br>**REC** и **AKTUBUPYETCS функция «Motion detection» (Обнаружение движения) REC и** «Motion detection Impulse to display board» (Импульс обнаружения движения на дисплей) . Когда срабатывает обнаружение движения, начинается запись, и время на табло останавливается.

#### **Отрегулируйте область изображения для обнаружения движения:**

Если вы нажмете на иконку в виде 1, в конечной части изображения появится синяя линия (она отмечена на рисунке ниже красным овалом). Кроме того, отображаются две пунктирные горизонтальные линии (отмечены красными стрелками). Область между двумя горизонтальными линиями – это активные пиксели, используемые для обнаружения движения. Горизонтальные линии можно перемещать вверх и вниз с помощью мыши в области справа от синей линии (см. красные стрелки).

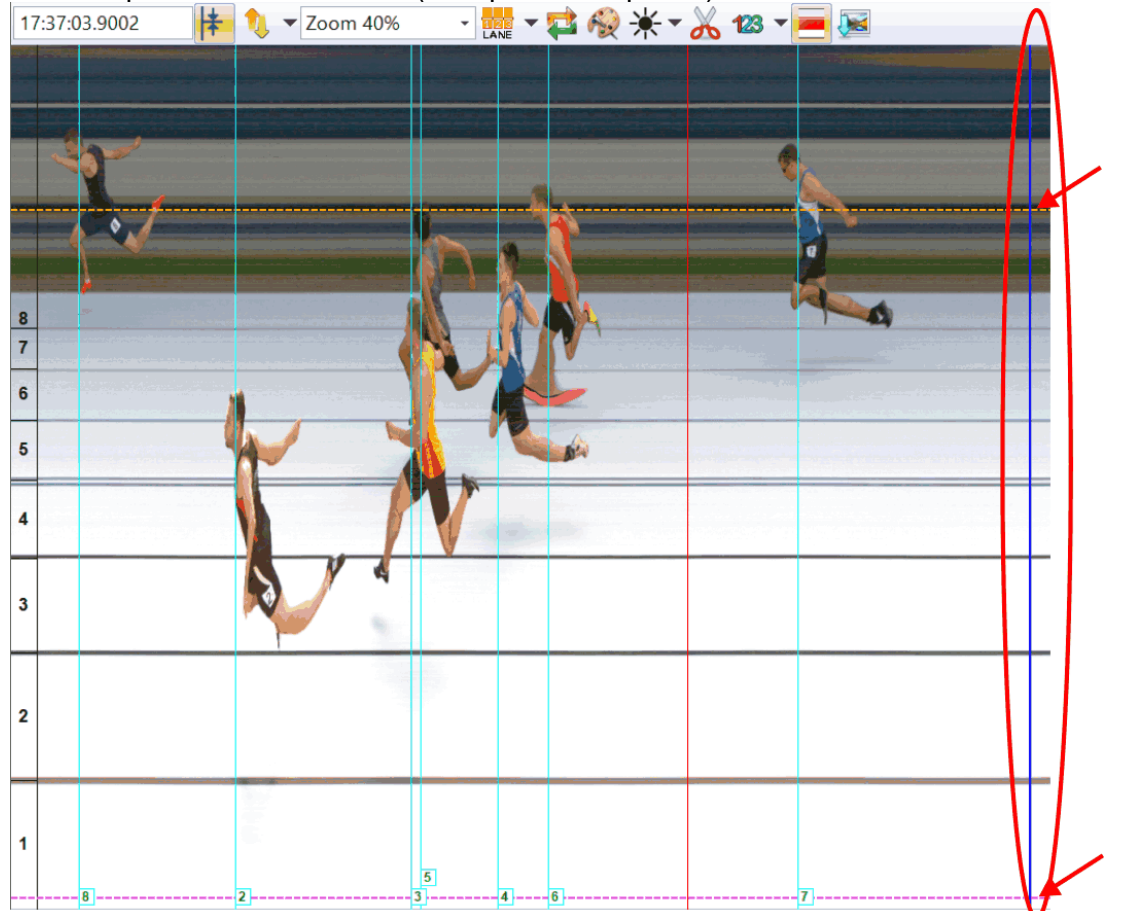

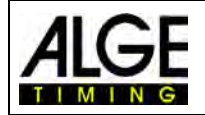

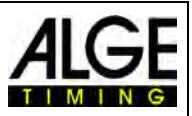

# **11 Оценка забегов**

Снимок фотофиниша не является обычным снимком. Он сканирует финишную линию. Скорость сканирования можно настраивать. Каждое сканирование (каждый фактический пиксель в горизонтальном направлении) имеет разное время. Если вы сканируете, например, с 1000 трактами в секунду, каждый пиксель имеет разницу в 1/1000  $\frac{1}{100}$  секунды. Для точной оценки нужно использовать коэффициент сканирования 100%. Если вы сканируете изображение, у вас нет абсолютной точности!

Если на мониторе отображается финиш, вы нажимаете левую кнопку мыши и перемещаете мышь по экрану. Вместе с курсором мыши перемещается линия финиша. Время отображается в «Окне времени».

С помощью клавиши ∞можно перемещать финишную линию по пикселю влево, а с помощью клавиши ⁄ – вправо. Цвет финишной линии можно изменить таким образом, чтобы она хорошо выделялась на снимке с помощью функции «System» (Система) и «Color of time line» (Цвет временной линии).

# *11.1 Окно времени*

Свободно перемещающееся окно времени отображается автоматически. В этом окне отображается только время оценки (не время забега).

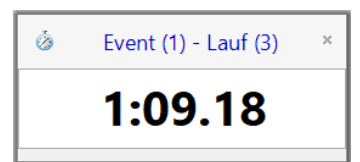

Для оценки изображения можно использовать три разных режима:

Используйте режим **Оценка вручную** , если вы хотите передать время любому отдельному участнику в списке участников соревнования (как правило, режим не используется).

Используйте режим **Оценка по дорожке** , если у каждого участника есть своя дорожка (например, для спринтерских забегов в легкой атлетике, гребле и каноэ).

Используйте режим **Оценка по стартовому номеру** , если вы можете считать (или вы зарегистрировали) каждый стартовый номер на финишной линии (например, забеги на длинные дистанции в легкой атлетике, велоспорте, скачках).

# *11.2 Оценка вручную*

Можно выбрать оценку вручную, щелкнув мышью на кнопку الله на панели иконок. Вы-

делите участника в списке участников забега, которого вы хотите оценить, нажав. Поле участника выделяется оранжевым цветом. Нажмите левую кнопку мыши и переместите линию времени на участника, которого вы хотите оценить. Как только вы нажмете правую кнопку мыши, линия перейдет к выделенному участнику в списке участников забега.

# *11.3 Оценка по дорожке*

Если все участники бегут по определенным дорожкам (например, спринтерские забеги в легкой атлетике), это самый простой способ оценки.

- Отрегулируйте камеру таким образом, чтобы видеть все нужные вам дорожки в забеге (оставьте достаточно места сверху, чтобы видеть участника полностью).
- Выберите режим «Оценка по дорожке», нажав **на в панели иконок.**
- Нажмите на верхнюю панель иконок «View 1» (Вид 1) **LANE**

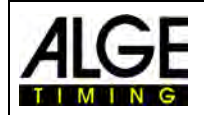

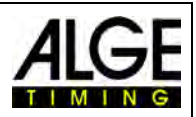

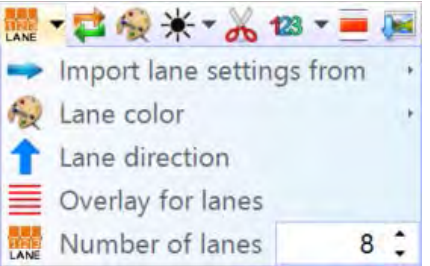

- Отрегулируйте функцию <Number of lanes> (Число дорожек), которая вам нужна. В <View 1> (Вид 1) дорожки отображаются в левой части изображения (изображение 1).
- Выберите функцию <Lane direction> (Направление дорожки)  $\bullet$  (дорожка 1 находится в верхней или в нижней части изображения).
- Выберите хороший видимый цвет, нажав  $\rightarrow$  чтобы вы могли хорошо видеть дорожки.
- Наводите указатель мыши на маркер дорожки, пока не отобразится  $\ddagger$  (изображение 2).
- Нажмите левую кнопку мыши и переместите маркер строки на участника, которого вы хотите оценить (изображение 3).

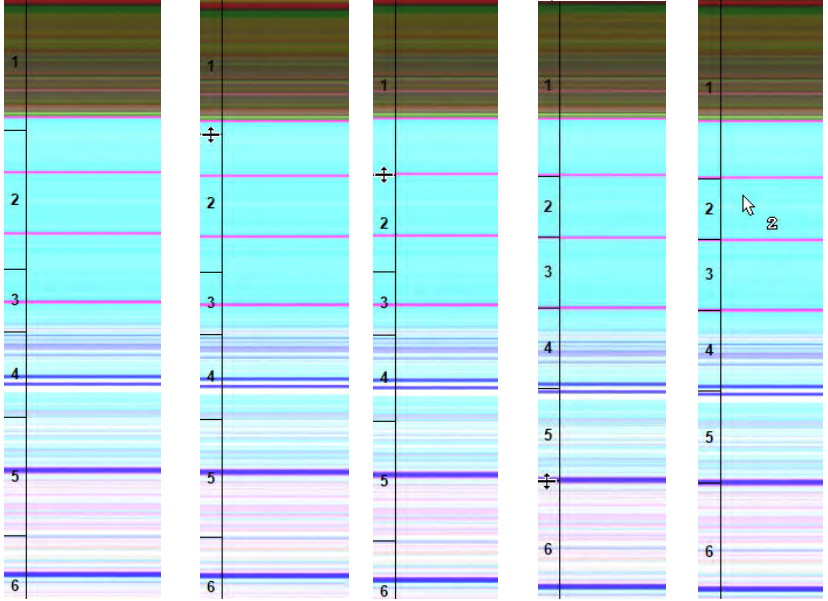

- Повторите то же самое для всех дорожек (рисунок 4)
- $\overline{\text{F}}$ е отображается  $\overline{\text{F}}$  » номер дорожки (например, дорожка 2) рядом с курсором мыши при оценке времени.

После настройки дорожек конфигурация будет использоваться для всех забегов, у которых нет записи. Забеги, у которых уже есть записанные изображения, сохраняют прежнюю конфигурацию.

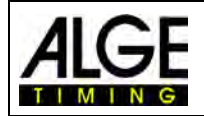

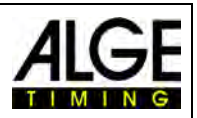

# *11.4 Оценка по стартовому номеру*

Выполняйте оценку с помощью стартовых номеров (идентификационных номеров), например, для состязаний с общим финишем. В этом режиме оценки стартовый номер каждого спортсмена должен быть хорошо виден.

- Переместите <Time Cursor> (Курсор времени) в нужное положение для оцениваемого участника.
- Нажмите правую кнопку мыши.
- Введите стартовый номер
- Если вы используете групповой режим, можно ввести группу (группа не подходит для легкой атлетики).
- В случае легкой атлетики вы также можете ввести номер дорожки, а не стартовый номер.

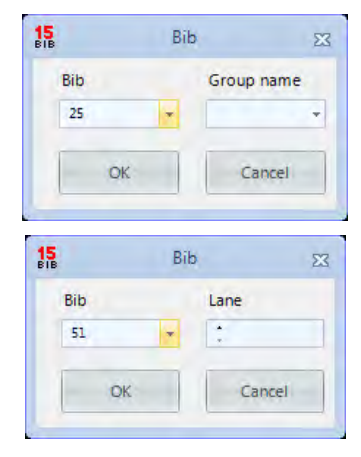

### *11.5 Мы показываем три разные линии на фотографии.*

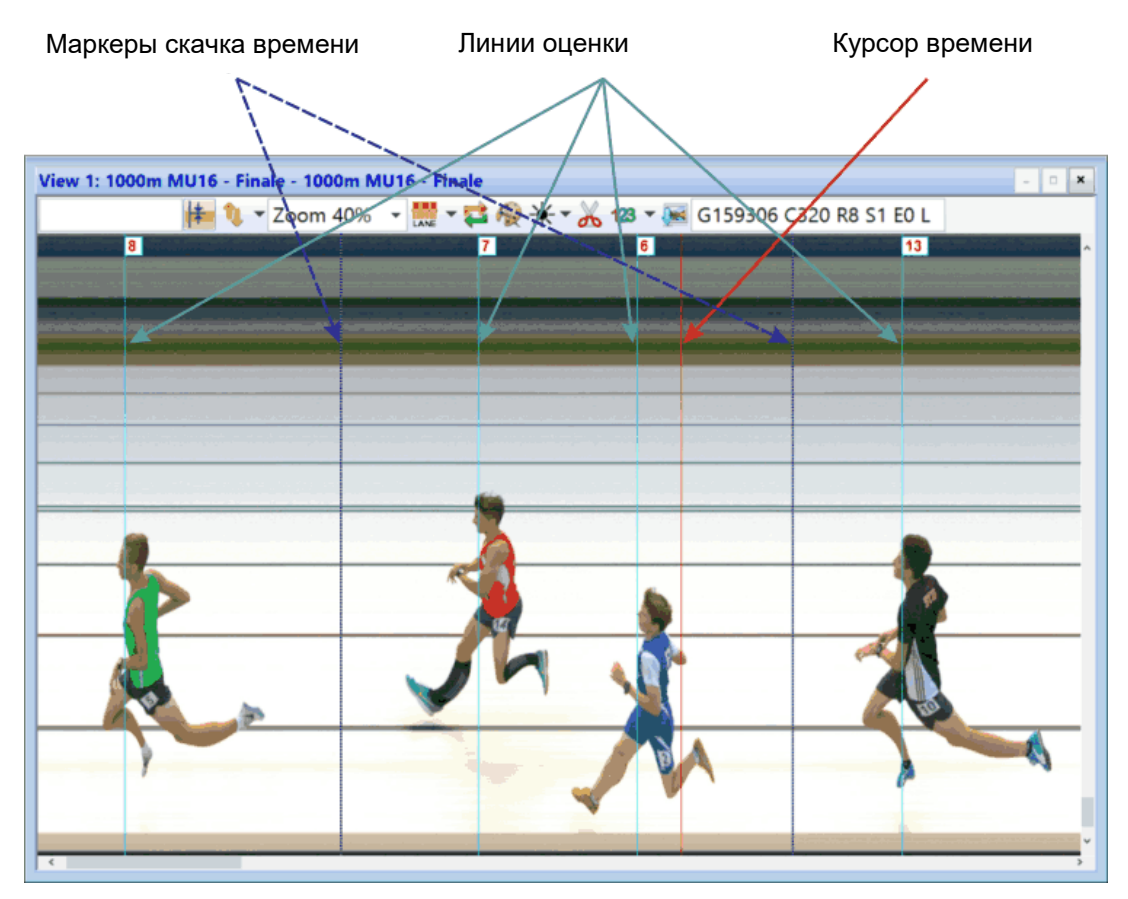

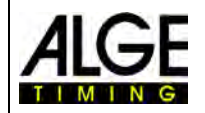

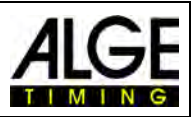

### **11.5.1 Курсор времени**

«Линейный курсор» – это строка, которая показывает время (чистое время и время суток забега). При перемещении «Курсора времени» по изображению в горизонтальном направлении, текущее время будет изменяться в окне времени. Цвет курсора времени настраивается в меню <Show> (Показать).

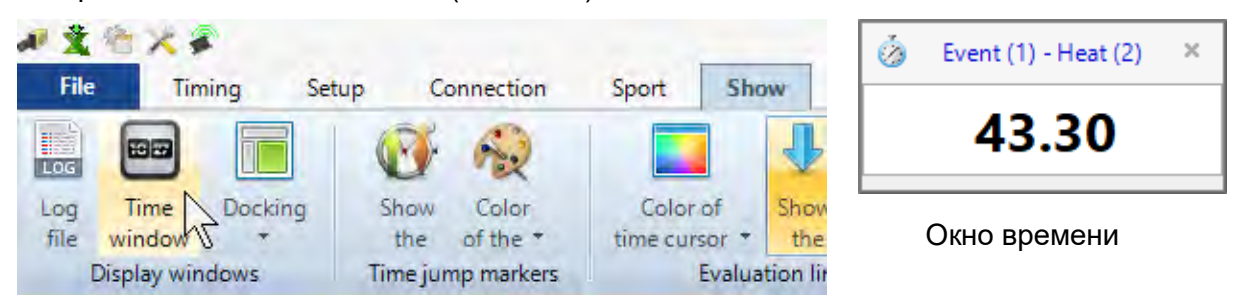

## **11.5.2 Строки результатов**

Это строка, которая отображается для каждого оцениваемого участника. Вы можете включать/отключать ее и настраивать цвета.

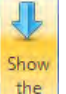

the Если эта кнопка оранжевая, будут отображаться строки результатов (отображение строк результатов).

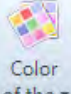

of the  $\tau$ При нажатии на эту кнопку можно настроить цвета строк результатов

### **11.5.3 Маркеры скачка времени**

«Маркеры скачка времени» показывают, что на картинке происходит скачок времени. Если вы записываете с помощью функции обнаружения движения или с помощью фотоэлемента, камера записывает последовательности, только когда участник соревнования пересекает финишную линию. Между этими последовательностями отсутствуют части изображения. Можно показывать такие скачки изображения (скачки времени) с помощью маркера скачка времени.

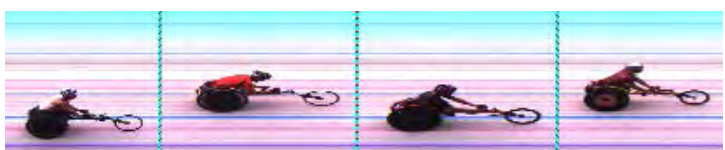

Изображение с <Time Jump Marker> (Маркер скачка времени)

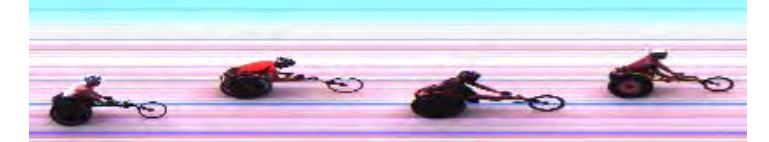

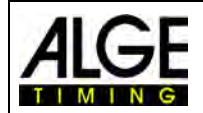

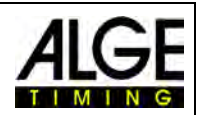

# **12 Список участников забега**

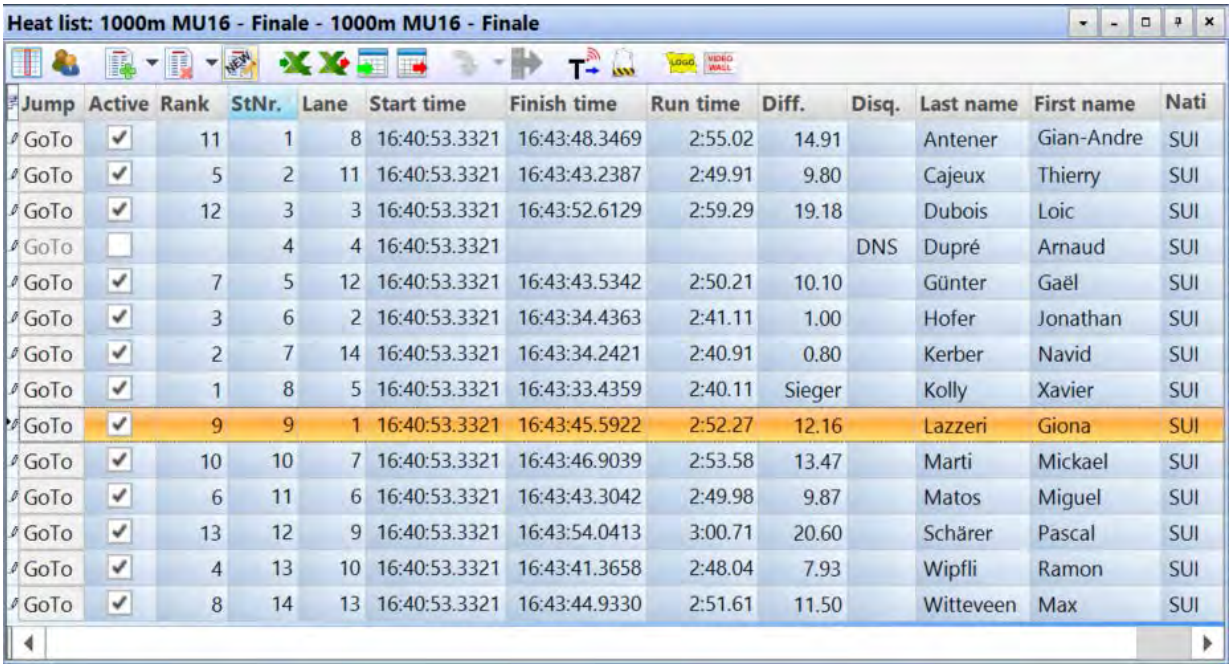

Список участников забега – это настраиваемый список, который объединяет данные участников и результаты для каждого забега. Его конфигурация является очень гибкой, что позволяет операторам настраивать его в соответствии со своими целями. Заголовки списка участников забега могут отличаться от заголовков в распечатанном списке (стартовый список, список результатов). Можно отсортировать каждый столбец, щелкнув по нему кнопкой мыши. Таким образом, можно сортировать участников по нагрудному номеру или по месту в зачете.

#### **Внимание:**

можно менять порядок заголовков, перетаскивая объекты мышью.

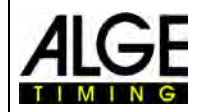

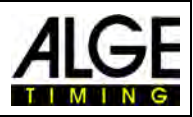

# *12.1 Выбор поля*

При нажатии на эту иконку откроется выбор поля для списка участников забега. В <Field Selector> (Выбор поля) можно активировать разные заголовки для списка. Можно редактировать отображаемый текст (см. 8.3.3.5 Другие настройки – Редактировать заголовок списка участников забега).

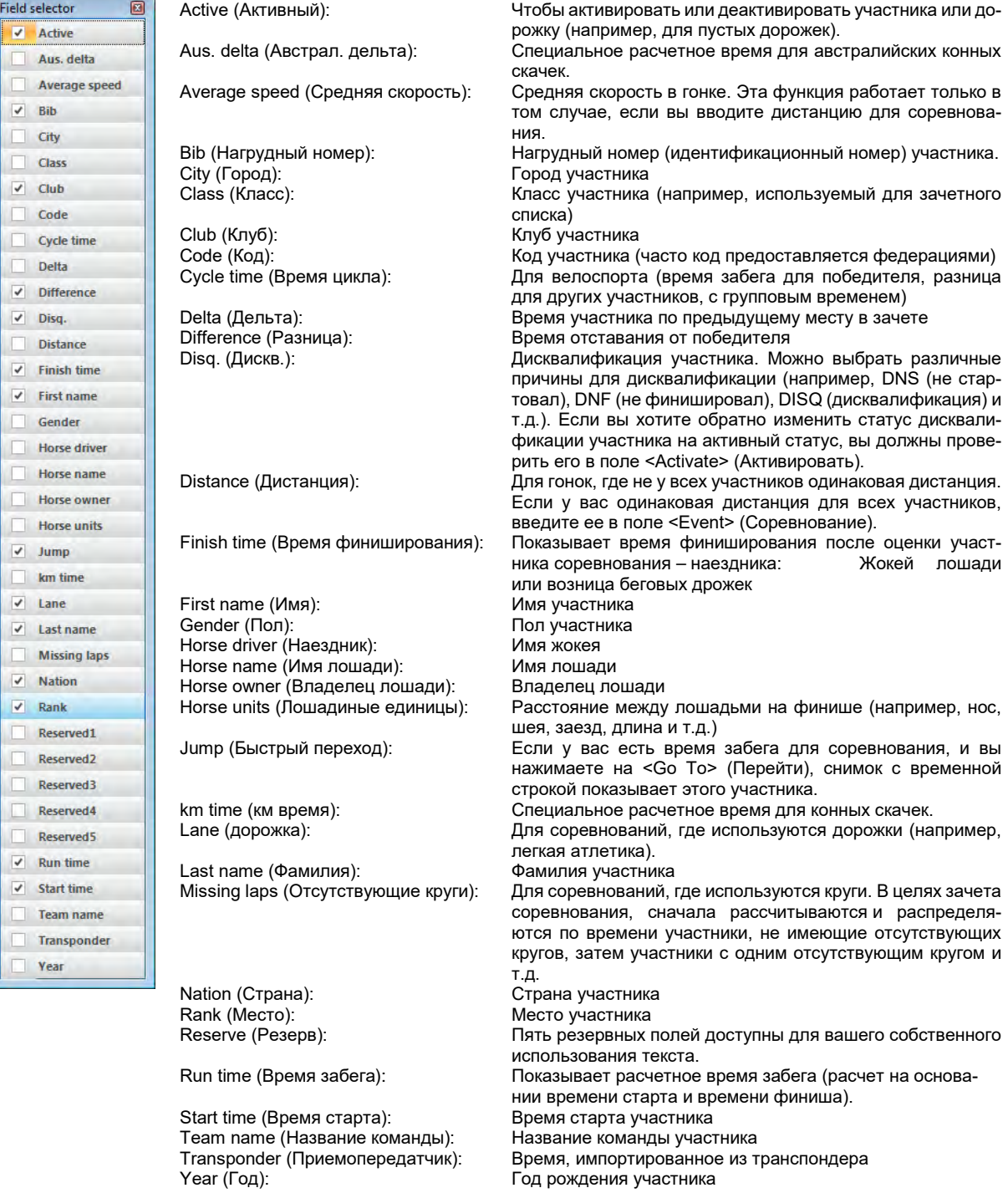

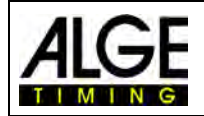

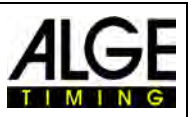

# *12.2 Режим класса*

При нажатии на эту иконку список участников забега отображается разделенным на имена классов. Разумеется, необходимо ввести режим класса, нагрудный номер и группу с оценкой (используйте <Bib evaluation> (Оценка результатов с помощью стартовых номеров)  $\frac{15}{15}$ .

В режиме класса можно использовать одни и те же нагрудные номера в каждом классе. Режим класса недоступен, если вы выбрали <Track and field with anemometer> (Легкая атлетика с анемометром) и <Track and field without anemometer> (Легкая атлетика без анемометра).

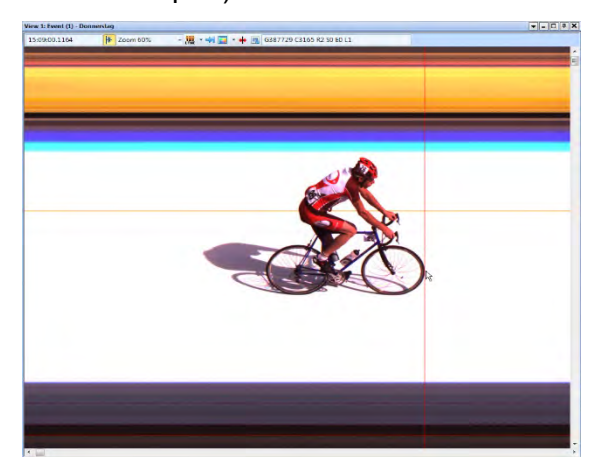

 Переместите курсор <Time Cursor> Нажмите правую кнопку мыши для оценки (Курсор времени) в нужное положение по стартовому номеру

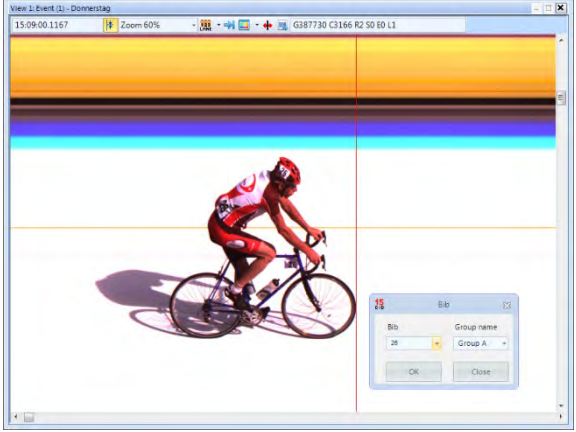

(идентификационный номер)

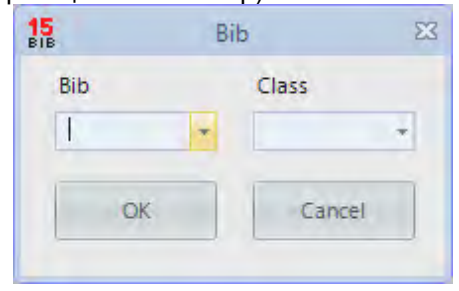

Если вы открываете поле оценки по стартовому номеру, всегда отображается группа, которую вы выбрали ранее. При нажатии на стрелку в поле <Group name> (Имя группы) отображаются все возможные группы.

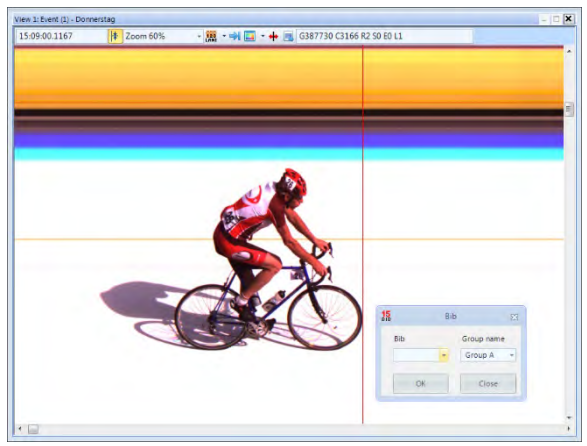

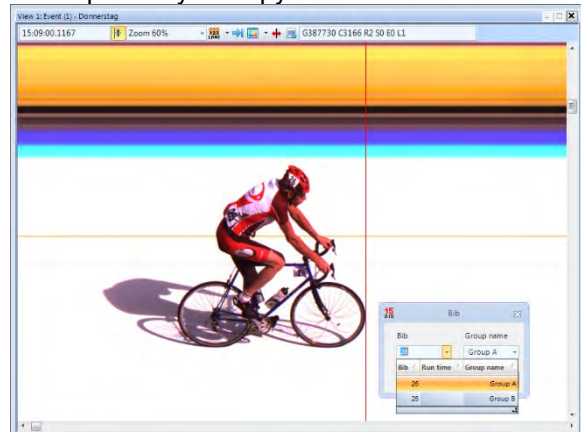

Введите стартовый номер и нажмите стрелку рядом со стартовым номером (идентификационный номер) и выберите группу

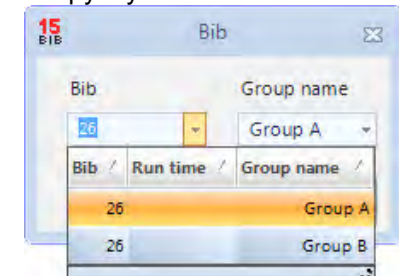

Если вы вводите стартовый номер, он автоматически показывает правильный класс, если этот стартовый номер введен только в один класс. Если у вас одинаковый стартовый номер в разных группах, вы можете увидеть здесь стартовый номер во всех группах. Это ускоряет оценку, если вы не уверены в группе участника.

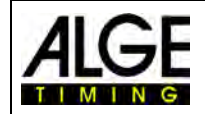

Камера фотофиниша OPTIc3

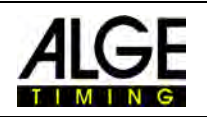

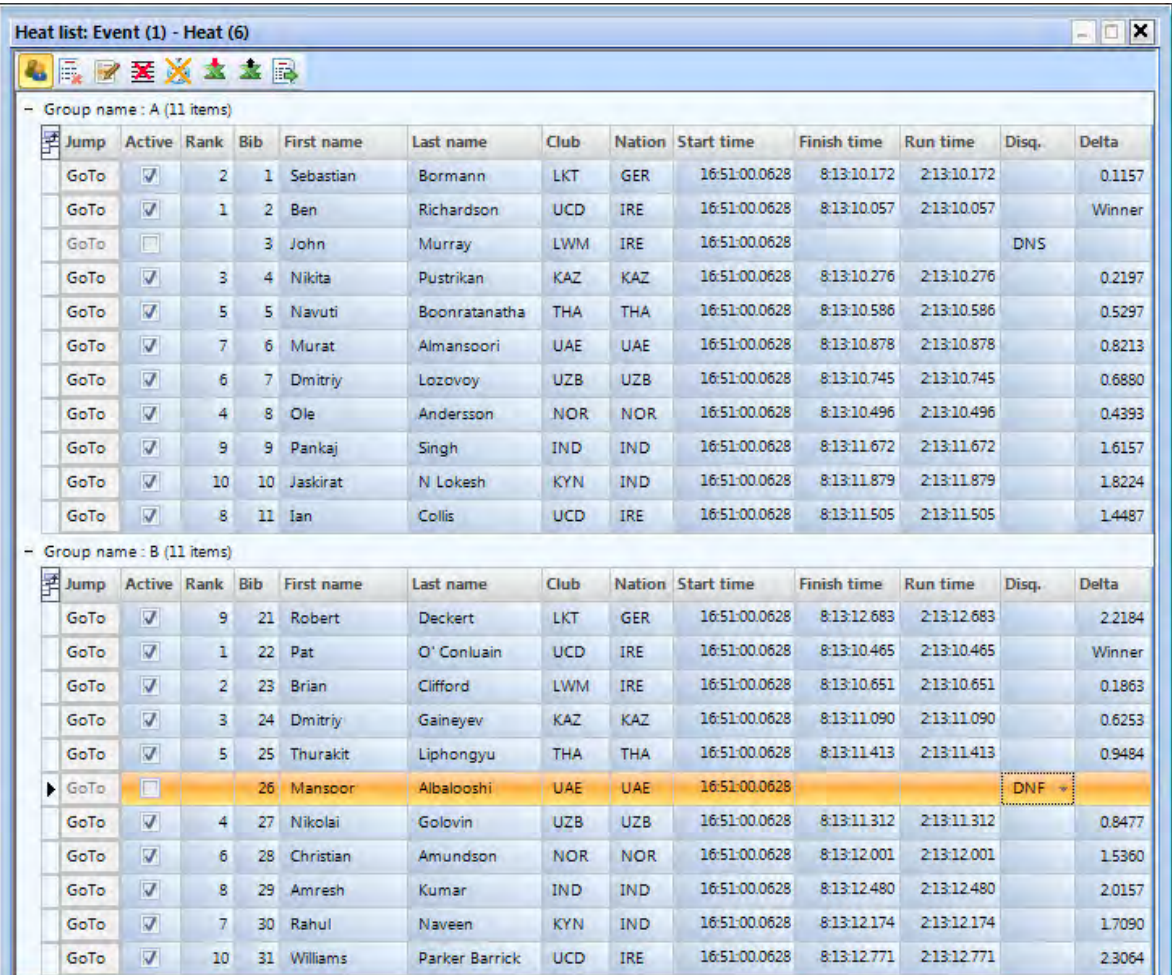

### **12.2.1 Стартовое время класса**

Есть вероятность того, что каждая группа стартует в разное время. Поэтому важно, чтобы вы могли импортировать время старта для всей группы. Чтобы импортировать время старта для всего класса, вы должны сначала переключиться в режим класса, нажав на иконку

#### **12.2.1.1 Импорт времени старта из журнала импульсов для класса**

- Захватите с помощью мыши время старта в списке журнала, которое вы хотите импортировать.
- Отпустите время старта над полем [Start Time] (Время старта) (рядом с мышью, оно должно теперь отображать (+)).

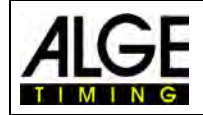

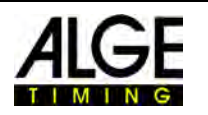

#### **12.2.1.2 Ввод времени старта для класса**

• Щелкните правой кнопкой мыши в поле [Start Time] (Время старта).

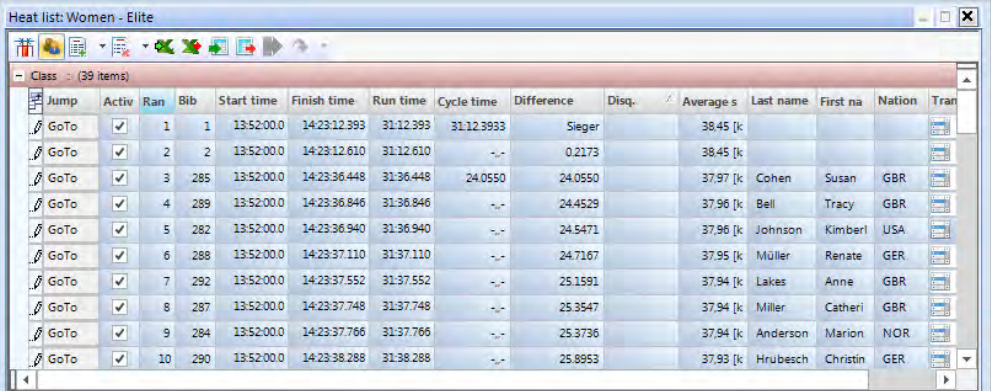

# *12.3 Вставка строки (строк)*

При нажатии на иконку **N** \* <Insert Lines> (Вставить строки) откроется меню с вытесняемой нижней строкой (см. правую сторону). При нажа-

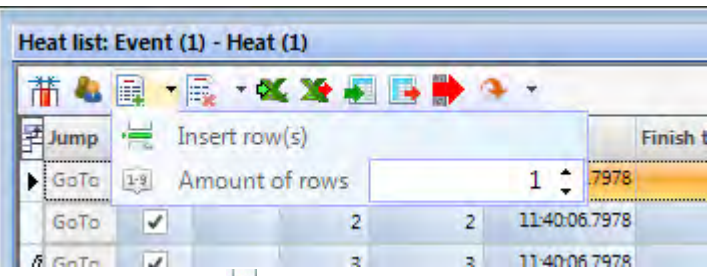

тии на иконку <Insert row (s)> (Вставить строку (строки)  $\equiv$  откроется число строк (линий), которое вы настроите ниже в <Amount of rows> (Число строк)  $(E)$ .

# *12.4 Удаление*

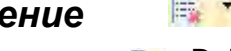

При нажатии на иконку **Exact** <Delete> (Удалить) откроется меню с вытесняемой нижней строкой. Теперь у вас есть следующие возможности:

Delete the row user data

- Delete active row
- Delete the list user data **In**
- Delete the whole list
- **By** Erase all evaluation times
- Erase all times

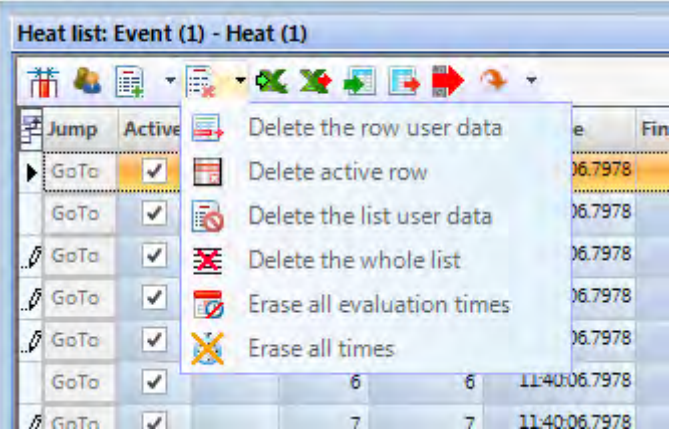

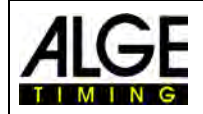

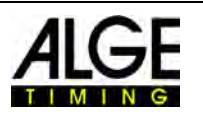

# *12.5 Импорт списка Excel*

Можно импортировать список Excel в список участников забега OPTIc3NET. Список Excel должен заканчиваться на .xls (файл Excel 97-2003). Список Excel должен включать все данные участников по дорожкам. Нет необходимости в заголовке.

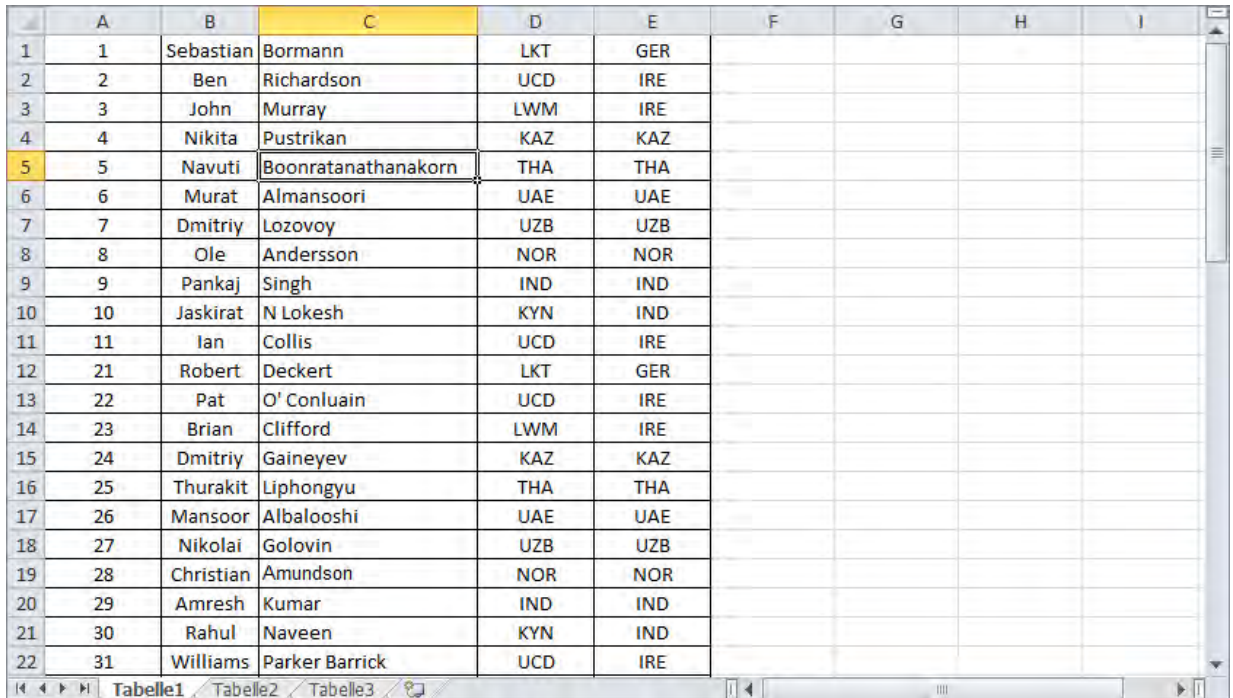

Щелкните на<sup>Q</sup> , чтобы открыть окно импорта Excel Щелкните на <Import an Excel list> (Импорт списка Excel)

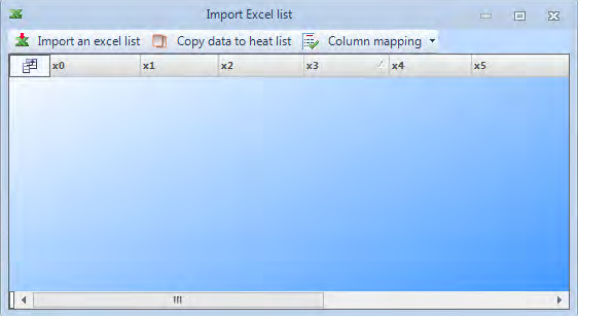

Выберите файл, который нужно импортировать. Выберите заголовки, щелкнув правой кнопкой мыши

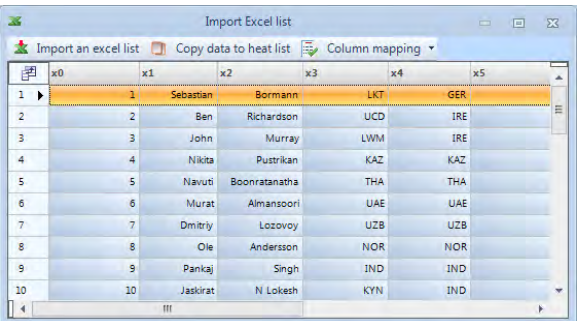

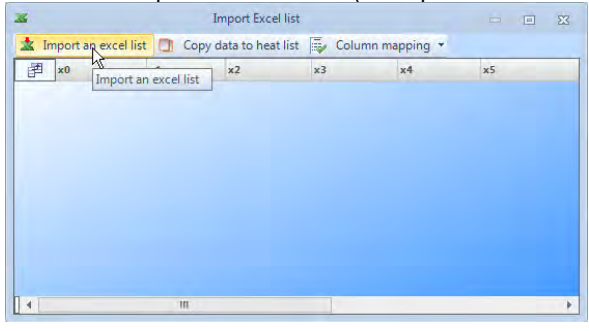

показан импортированный список по заголовку, который вы хотите изменить

| ×              |            |                        | 回<br>$=$                                                           |            |            |    |   |
|----------------|------------|------------------------|--------------------------------------------------------------------|------------|------------|----|---|
|                |            |                        | Import an excel list     Copy data to heat list   Column mapping " |            |            |    |   |
| 圉              | $\times 0$ | $\triangle$ x1         | x <sub>2</sub>                                                     | x3         | x4         | x5 |   |
| ı<br>٠         |            | Sehastian              | Bormann                                                            | I KT       | GER        |    | E |
| $\overline{2}$ |            | 10<br>Jaskirat         | N Lokesh                                                           | <b>KYN</b> | <b>IND</b> |    |   |
| 3              |            | $\overline{11}$<br>Ian | Collis                                                             | <b>UCD</b> | IRE        |    |   |
| 4              |            | $\overline{2}$<br>Ben  | <b>Richardson</b>                                                  | <b>UCD</b> | IRE        |    |   |
| 5              |            | 21<br>Robert           | Deckert.                                                           | LKT        | <b>GER</b> |    |   |
| 6              |            | 22<br>Pat.             | O' Conluain                                                        | <b>UCD</b> | IRE        |    |   |
| $\overline{7}$ |            | 23<br><b>Brian</b>     | Clifford                                                           | LWM        | <b>IRE</b> |    |   |
| 8              |            | 24<br>Dmitriy          | Gaineyev                                                           | KAZ        | KAZ        |    |   |
| $\overline{9}$ |            | 25<br><b>Thurakit</b>  | Liphongyu                                                          | THA        | THA        |    |   |
| 10             |            | 26<br>Mansoon          | Albalooshi                                                         | UAE        | <b>UAE</b> |    |   |
|                |            | Ш                      |                                                                    |            |            |    | r |

Показаны возможные заголовки. Нажмите на заголовок, который вы хотите показать

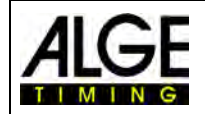

# Камера фотофиниша OPTIc3

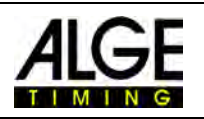

| <b>Import Excel list</b><br>25 |                    |    |                                                                  |                |            | $T = 1$ | 同 | E3 |
|--------------------------------|--------------------|----|------------------------------------------------------------------|----------------|------------|---------|---|----|
|                                |                    |    | Import an excel list   Copy data to heat list   Column mapping . |                |            |         |   |    |
| 圉                              | x <sub>0</sub><br> | ×  | Clear this mapping                                               | x <sub>4</sub> | mmmm       | x5      |   |    |
| $\mathbf{I}$<br>٠              |                    |    |                                                                  | LKT            | <b>GER</b> |         |   |    |
| $\overline{c}$                 |                    | п  | Bib                                                              | <b>KYN</b>     | <b>IND</b> |         |   | Ξ  |
| з                              |                    | o  | Lane                                                             | <b>UCD</b>     | IRE        |         |   |    |
| 4                              |                    | п  | First name                                                       | UCD            | <b>IRE</b> |         |   |    |
| 5                              |                    | п  | Last name                                                        | <b>LKT</b>     | <b>GER</b> |         |   |    |
| 6                              |                    | п  | First name - Last name                                           | <b>UCD</b>     | <b>IRE</b> |         |   |    |
| 7                              |                    | п  | Last name - first name                                           | <b>LWM</b>     | <b>IRE</b> |         |   |    |
| g                              |                    | п  | Club                                                             | KAZ            | KAZ        |         |   |    |
| 9                              |                    | □  | City                                                             | <b>THA</b>     | <b>THA</b> |         |   |    |
| 10                             |                    | п  | Horse name                                                       | UAE            | UAE        |         |   |    |
| $\blacktriangleleft$           |                    | п  | <b>Horse driver</b>                                              |                |            |         |   | Ý. |
|                                |                    | n. | Horse owner                                                      |                |            |         |   |    |
|                                |                    | n  | Year                                                             |                |            |         |   |    |
|                                |                    | ⊓  | <b>Team name</b>                                                 |                |            |         |   |    |
|                                |                    | п  | <b>Distance</b>                                                  |                |            |         |   |    |
|                                |                    | □  | Code                                                             |                |            |         |   |    |
|                                |                    | 7  | Gender                                                           |                |            |         |   |    |
|                                |                    | п  | Class                                                            |                |            |         |   |    |
|                                |                    | п  | <b>Nation</b>                                                    |                |            |         |   |    |
|                                |                    | □  | Start time                                                       |                |            |         |   |    |
|                                |                    | □  | <b>Reserved1</b>                                                 |                |            |         |   |    |
|                                |                    | □  | Reserved <sub>2</sub>                                            |                |            |         |   |    |
|                                |                    |    | Reserved3                                                        |                |            |         |   |    |
|                                |                    |    |                                                                  |                |            |         |   |    |
|                                |                    | п  | Reserved4                                                        |                |            |         |   |    |

Измените все заголовки в соответствии со своими требованиями

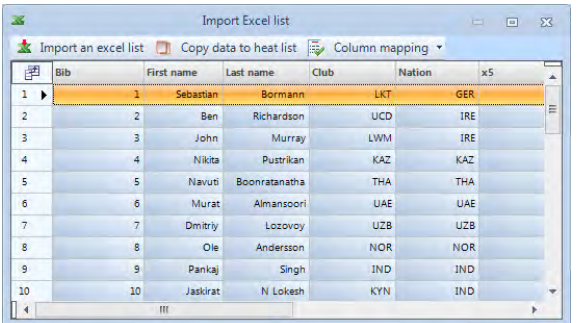

# *12.6 Экспорт списка Excel*

- Нажмите на иконку  $\blacktriangleright$ , чтобы экспортировать список состязания в Excel.
- Выберите место на ПК и имя файла для сохранения списка.

Чтобы настроить экспорт, вам нужно щелкнуть иконку в браузере спортивной встречи.

# *12.7 Импорт конфигурации списка*

Для списка участников забега можно выбрать много разных столбцов. Затем можно сортировать столбцы в нужном вам порядке путем перетаскивания с помощью мыши. Также можно импортировать конфигурации списков, которые вы сохранили в предыдущих состязаниях.

# *12.8 Экспорт конфигурации списка*

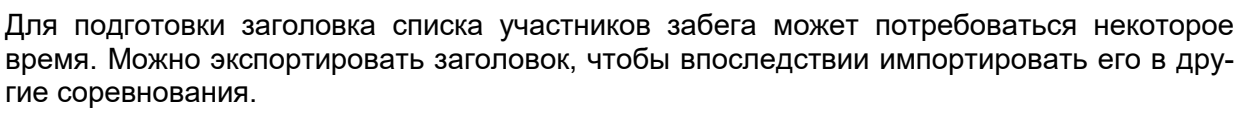

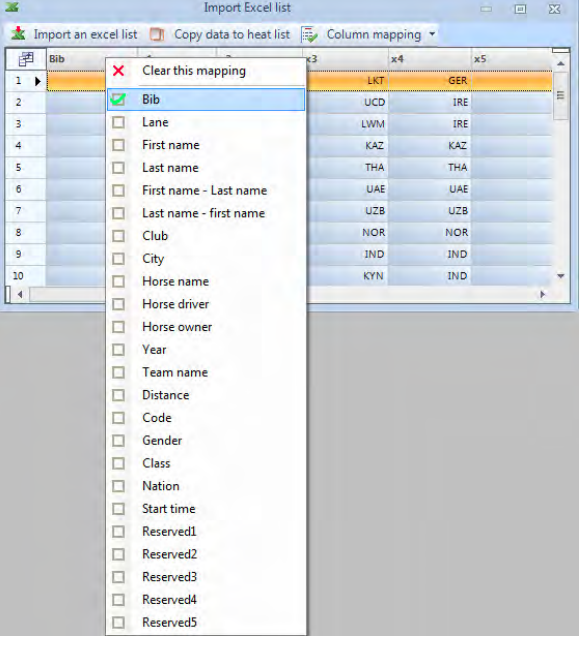

Щелкните на <Copy data to heat list> (Скопировать данные в список участников забега), чтобы импортировать список в программное обеспечение OPTIc3NET

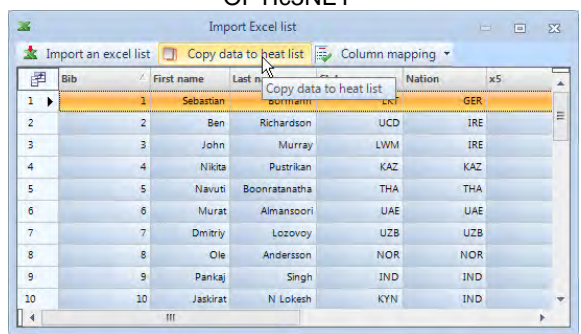

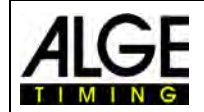

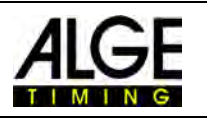

# *12.9 Экспорт выбранных списков результатов*

Вы можете выбрать вид экспорта.

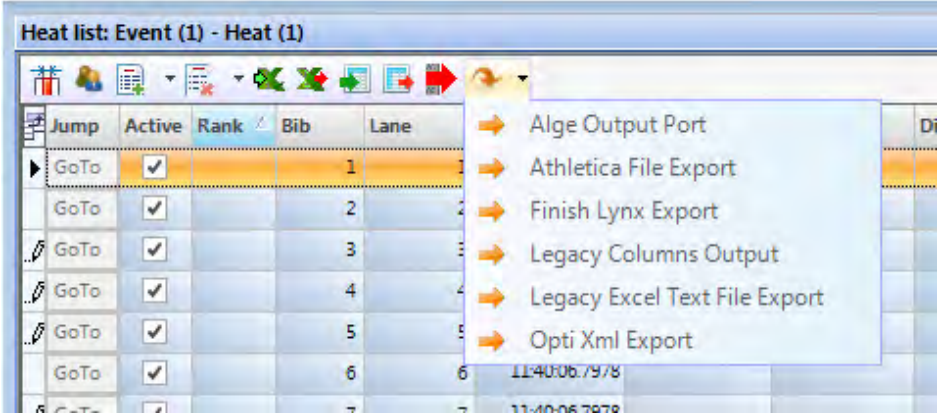

# *12.10 Экспорт списка результатов*

Существуют определенные способы экспорта списка результатов. Список можно экспортировать, например, как текстовый файл, XML-файл или интерфейс RS232. При нажатии на выполняются все активные экспорты.

Чтобы настроить экспорт, щелкните на В заголовке программного обеспечения.

# *12.11 Интеграция времени транспондеров*

Эта функция доступна только в том случае, если у вас есть обновление для транспондеров O3-TSP.

При нажатии на эту кнопку все времена транспондеров будут приняты как официальные времена, которые пока не имеют валидных времен.

# *12.12 Выбор импульса транспондеров*

Эта функция доступна только в том случае, если у вас есть обновление для транспондеров O3-TSP.

При работе с транспондерами распространена ситуация, когда один и тот же транспондер считывается несколько раз. С помощью этой функции можно выполнить следующую настройку:

- **Вернимается первый импульс транспондера соответствующего стартового** номера
- Принимается последний импульс транспондера соответствующего стартового номера

# *12.13 Видеоэкран – спонсоры*

Эта функция активна только в том случае, если вы активировали функцию видеоэкрана «ScreensClient» (Клиент экрана).

При нажатии на кнопку **води подготовленные рекламные объявления отображаются на** дисплее видеоэкрана.

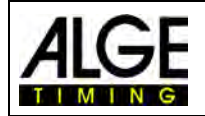

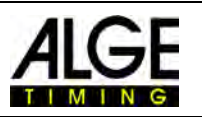

# *12.14 Видеоэкран – списки*

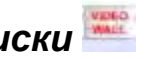

Эта функция активна только в том случае, если вы активировали функцию видеоэкрана «ScreensClient» (Клиент экрана).

При нажатии на кнопку , на видеоэкране отображается стартовый список или список результатов фактического состязания.

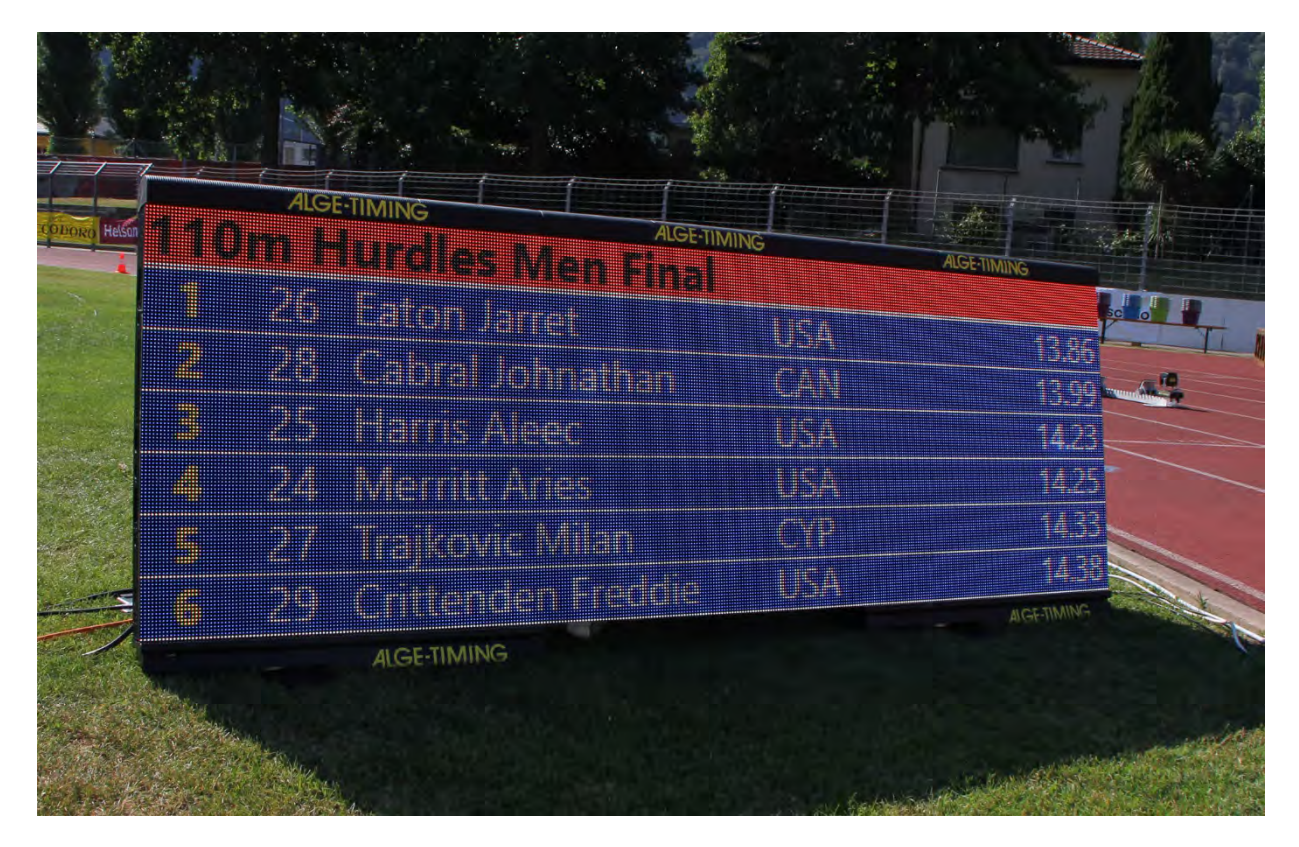

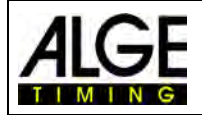

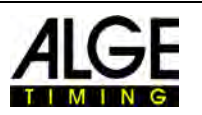

# **13 Браузер спортивной встречи**

Браузер спортивной встречи – это центр программного обеспечения. Здесь можно обрабатывать структуру гонки и вводить важную информацию о встрече, сессии, состязании и забеге.

При нажатии на кнопку <Create new meet> (Создать новую встречу) вам будет предложено ввести <Meet name> (Имя встречи). Имя встречи используется для ее хранения. В отдельных случаях имя встречи для ее хранения и имя встречи, которое вы видите в распечатанном списке, должны быть разными. Если вы введете имя во втором поле <Meet name printed> (Распечатанное имя встречи), браузер напечатает это имя в списке. Если вы не вводите здесь имя, браузер напечатает <Meet name> (Имя встречи).

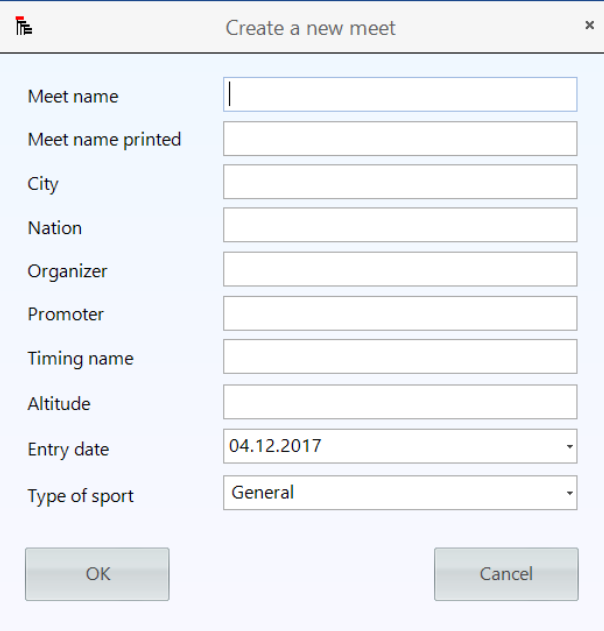

Здесь вы также можете ввести другую важную информацию для встречи, которая также будет напечатана. Важно также выбрать правильный **СПОРТ** (Вид спорта), так как в программном обеспечении OPTIc3NET существуют различия, специфические для каждого вида спорта.

При нажатии на кнопку <Create new meet> (Создать новую встречу) открывается браузер с конфигурацией по умолчанию для этой встречи.

В большинстве случаев система фотофиниша используется со специальной программой оценки, учитывающей особенности, специфические для каждого вида спорта, которая может предоставить данные OPTIc3NET. В этом случае можно импортировать всю структуру гонки из этой программы.

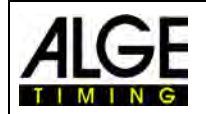

Meet browser: Event (1) - He

 $H$  Heat (1)

日本米 File Int Meeting 2014

 $\Box$  Session (1)

白情日

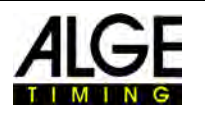

# *13.1 Самостоятельный ввод структуры гонки*

#### **Если вам нужно создать собственную структуру гонки, необходимо выполнить следующие шаги:**

Браузер встречи с настройками по умолчанию автоматически показывает имя встречи, которую вы создали.

Нажмите на сессию и введите имя сессии в правой части (например, утро)

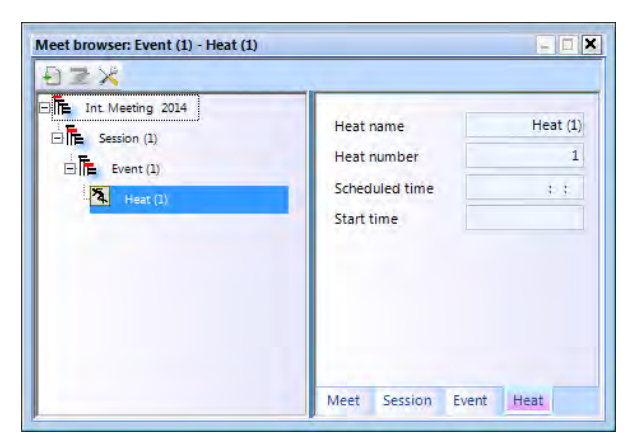

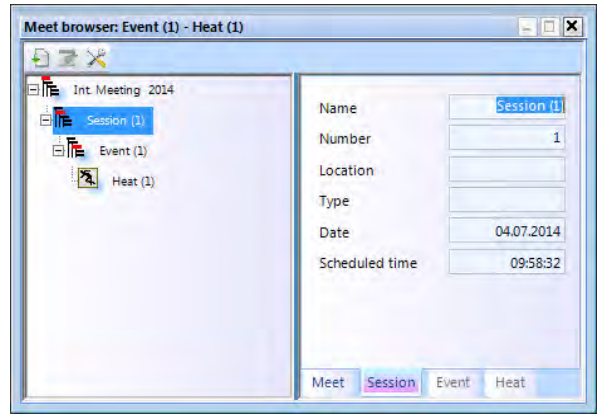

Нажмите на мероприятие и введите имя мероприятия в правой части (например, Мужчины, Отборочное квалификационное соревнование 100 м)

Для соревнований по легкой атлетике нужно выбрать дистанцию для автоматического использования анемометра

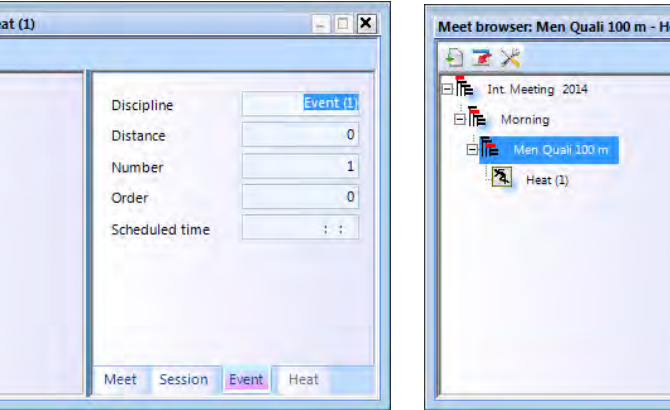

Нажмите на забег и введите имя забега в правой части (например, Мужчины, Отборочное квалификационное соревнование 100 м)

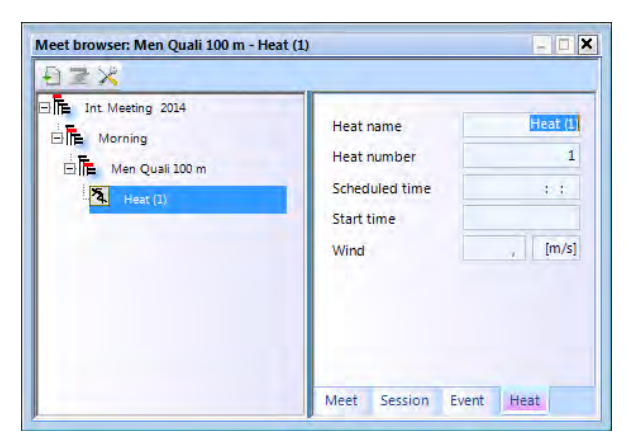

EDX  $ext(1)$ Discipline Men Quali 100  $100<sub>m</sub>$ Distance  $100<sub>m</sub>$ Number  $200m$ Order  $400 m$ Scheduled 800 m  $\equiv$ 1500 m 3000 m 5000 m 10000 m Meet Session Event Heat

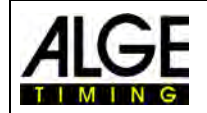

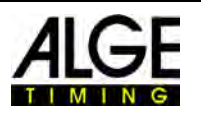

- Если вы хотите вставить дополнительные сессии, переместите мышь в пункт <Session (1)> (Сессия (1)) структуры гонки и щелкните правой кнопкой мыши. Откроется выпадающее меню, нажмите на <Insert new session> (Вставить новую сессию)
- Если вы хотите вставить дополнительные соревнования, переместите мышь в пункт <Event> (Соревнование) структуры гонки и щелкните правой кнопкой мыши. Откроется выпадающее меню, нажмите на <Insert new event> (Вставить новое соревнование)
- Если вы хотите вставить дополнительные забеги, переместите мышь в пункт <Heat> (Забег) структуры гонки и щелкните правой кнопкой мыши. Откроется выпадающее меню, нажмите на <Insert new heat> (Вставить новый забег)

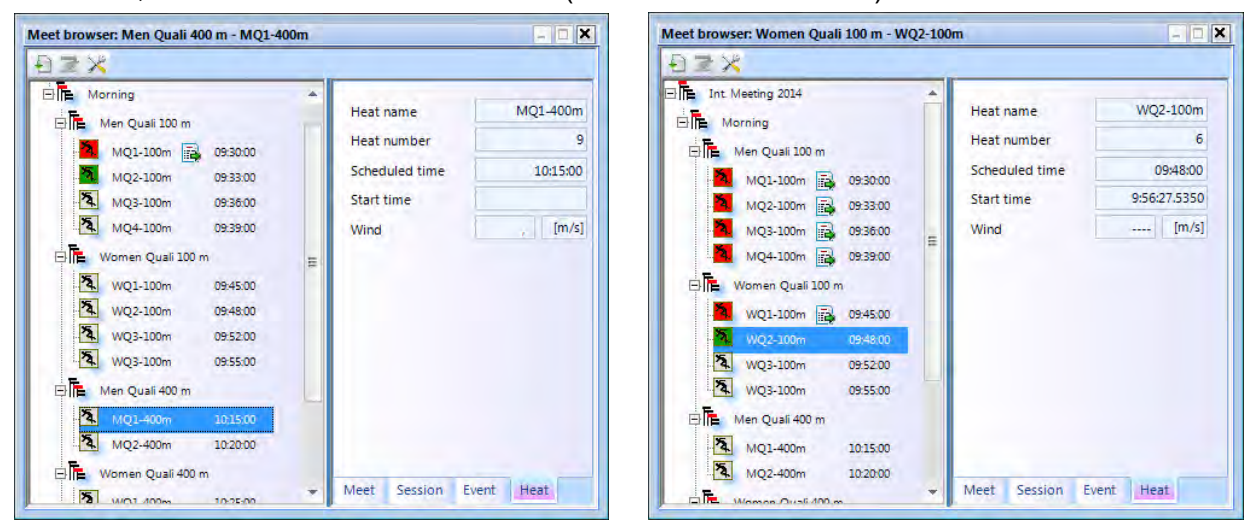

• Также можно вставить сразу несколько забегов. Переместите указатель мыши на забег, в который вы хотите добавить новые забеги, и щелкните правой кнопкой мыши. Откроется выпадающее меню, нажмите на <Insert new heat> (Вставить новый забег)

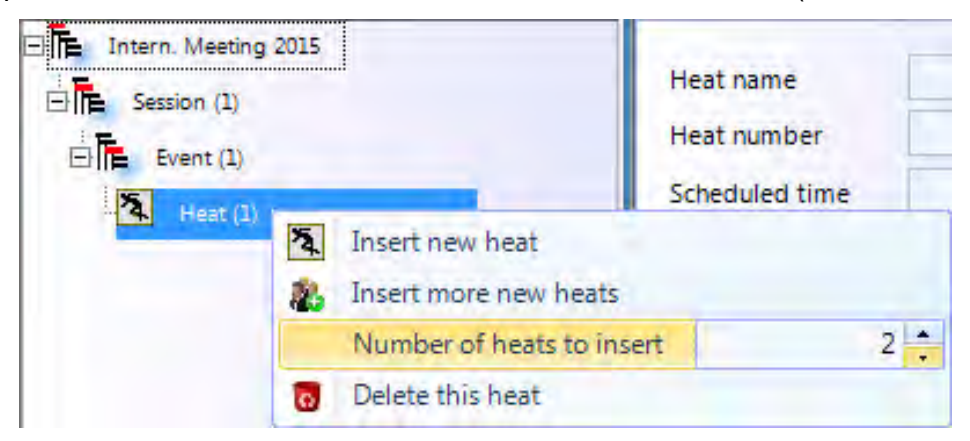

• Откорректируйте число забегов, которое вы хотите вставить, а затем нажмите <Insert more new heats> (Вставить больше новых забегов).

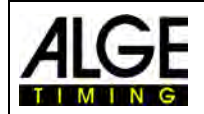

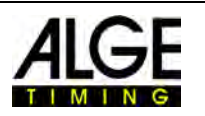

# *13.2 Импорт структуры гонки*

Можно импортировать и экспортировать забеги или полностью структуру гонки для различного ПО управления спортивными встречами. Поддерживаются следующие форматы обмена программным обеспечением:

- Seltec Track & Field 3
- Seltec Track & Field
- Athletica
- Cosa
- Finish Lynx

С помощью Seltec Track & Field 3 можно, например, принимать и перезаписывать всю структуру данных для соревнования посредством OptiXmlImport и OptiXmlExport. При нажатии на иконку **в верхнем левом углу, откроется окно, в котором вы можете загру**зить файл OptiXmlImpot или обновить структуру данных во время гонки.

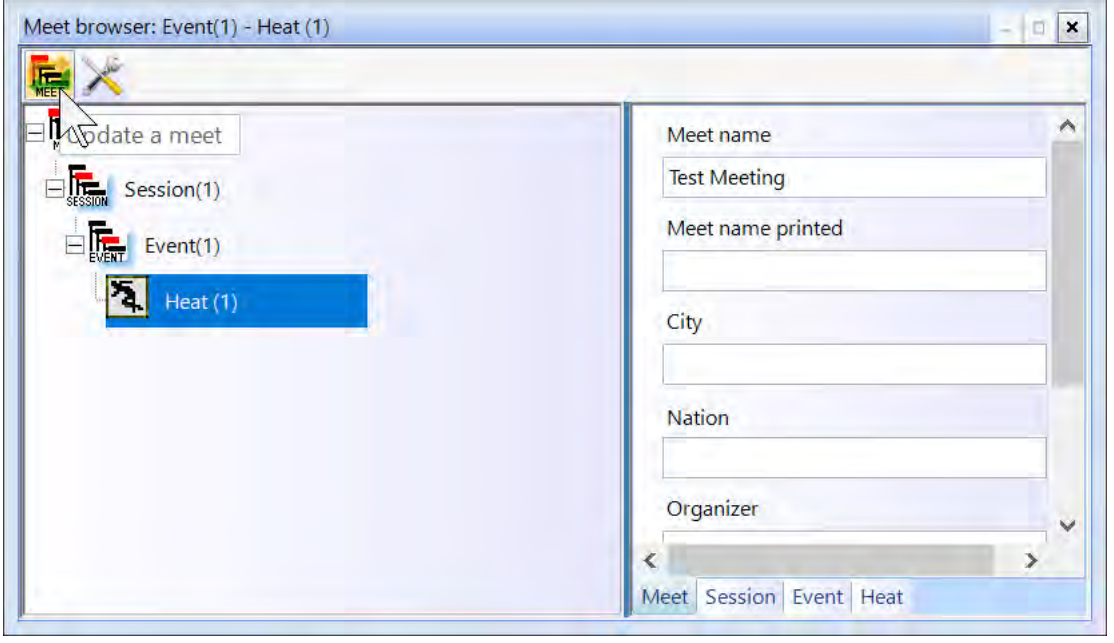

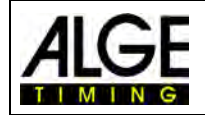

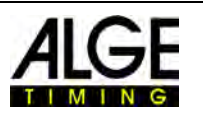

# **14 Интеграция IDCam**

IDCam – это веб-камера, которая контролируется с помощью хронометража и записывает финиш участников. Цель IDCam состоит в считывании идентификационного номера каждого спортсмена для достижения быстрого и эффективного результата. Благодаря IDCam оператор системы фотофиниша не зависит от письменного протокола финиша и может начать оценивать результат сразу после финиширования.

Программное обеспечение OPTIc3.NET позволяет интегрировать **ALGE** IDCam. Преимущество интеграции заключается в том, что запись IDCam также контролируется программным обеспечением OPTIc3.NET; кроме того, изображение IDCam перемещается синхронно с перемещением изображения фотофиниша.

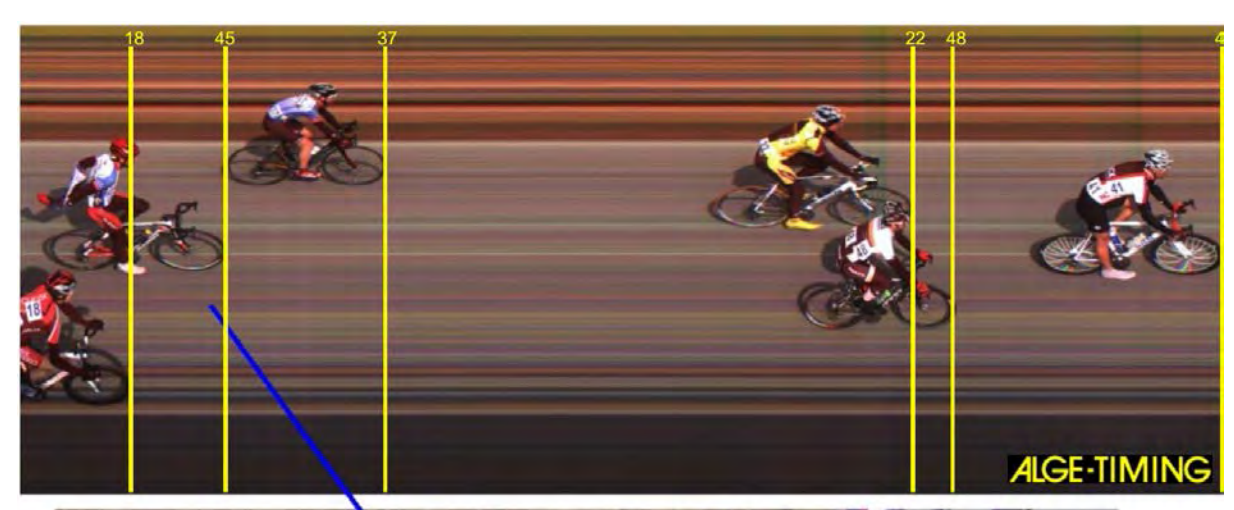

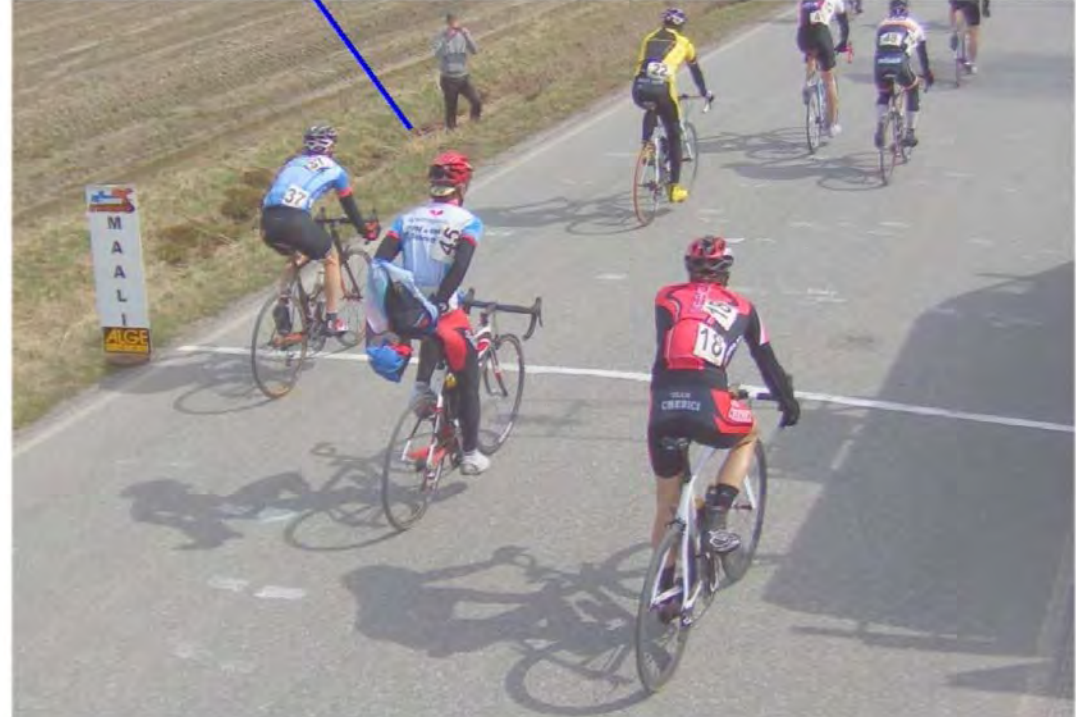

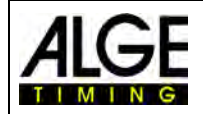

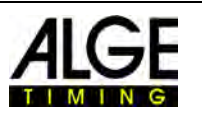

# *14.1 Настройка IDCam*

IDCam может работать на том же ПК (нужен быстродействующий ПК и очень быстродействующий жесткий диск) или на втором ПК, который подключен к ПК OPTIc3 по Ethernet.

Для настройки Ethernet-соединений IDCam выполните следующую настройку:

- Щелкните <Connection> (Подключение)
- Щелкните <Setup IDCam> (Настройка IDCam)

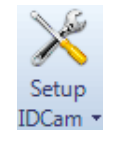

### **14.1.1 OPTIc3-камера и IDCam подключены на одном ПК**

IP-адрес **должен быть** следующим: **127.0.01.** Этот параметр можно настроить, если вы нажмете на иконку <IDCam app. is on this computer> (Приложение IDCam находится на этом компьютере).

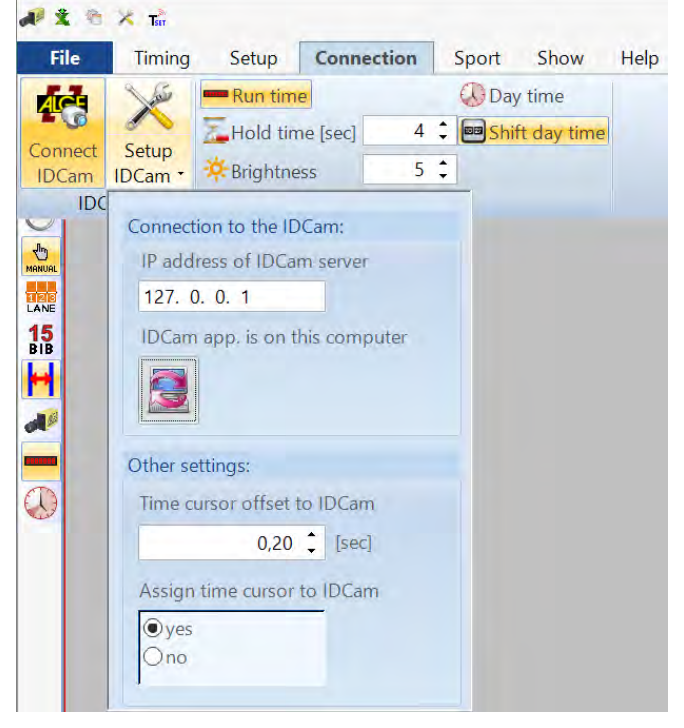

### **14.1.2 OPTIc3-камера и IDCam подключены на разных ПК**

• Введите IP-адрес ПК для IDCam

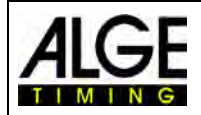

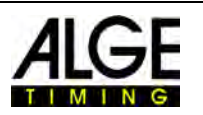

### **14.1.3 Несоответствие фотофиниша и IDCam**

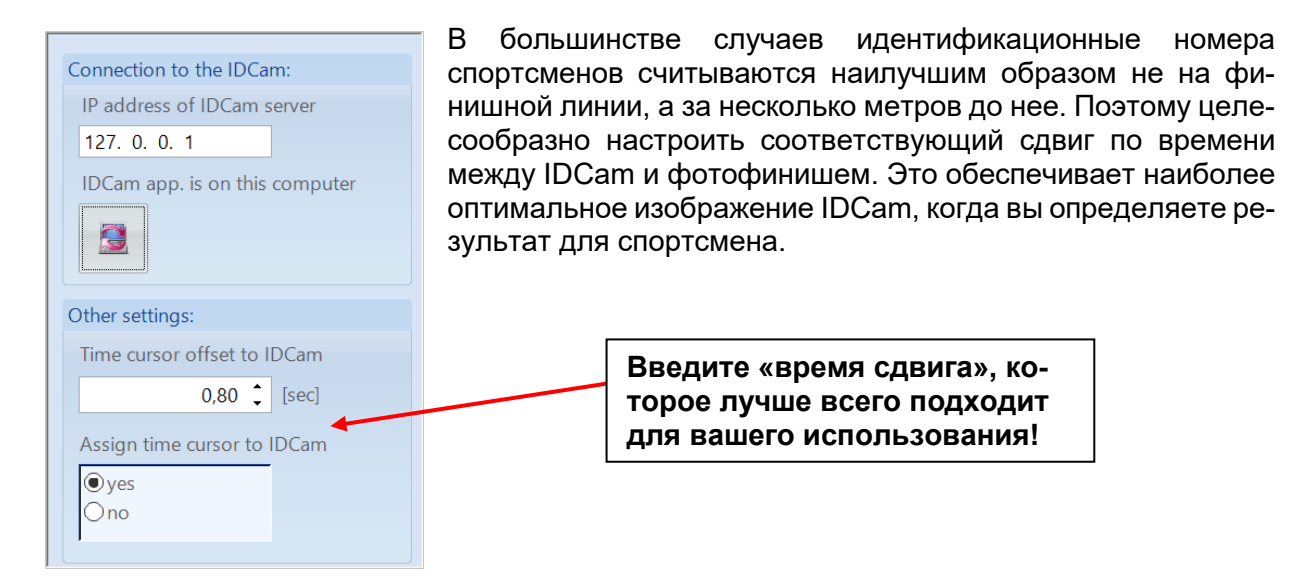

## *14.2 Интеграция IDCam на том же ПК*

- Запустите программное обеспечение OPTIc3.NET.
- Убедитесь, что камера OPTIc3 для съемки фотофиниша работает. Вы должны увидеть изображение камеры.
- Запустите программное обеспечение IDCam
- Убедитесь, что IDCam работает. Вы должны увидеть изображение камеры на мониторе.
- Щелкните в меню на <System> (Система)
- 

Щелкните на <Connect to  $\qquad \qquad \text{Lip}_\text{Connect}$  IDCam> (Подключение к IDCam)

*IDCam не подключена:*

**IDCam** 

У иконки в нижнем колонтитуле красный фон

*Соединение с IDCam активировано, но еще не установлено:*

У иконки в нижнем колонтитуле желтый фон

*IDCam подключена и работает:*

**IDCam** 

**IDCam** 

У иконки в нижнем колонтитуле зеленый фон

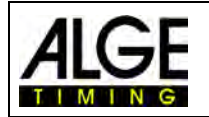

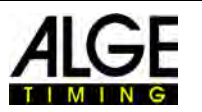

# **15 Интеграция системы хронометража или транспондерной системы**

**ALGE-TIMING** предлагает обновленное программное обеспечение для интеграции систем хронометража или транспондеров в OPTIc3NET программное обеспечение. Программное обеспечение O3-TSP поставляется с флэш-накопителем с определенным номером, который вы должны подключить к ПК OPTIc3NET (USB); его также можно обновлять для последующей интеграции в программное обеспечение OPTIc3NET.

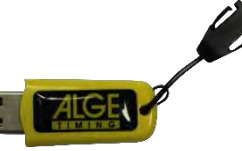

#### *Флэш-накопитель ALGE-TIMING:*

#### **Список устройств, которые могут использоваться вместе с программным обеспечением OPTIc3NET-ПО:**

- ALGE-TIMING Таймер S3
- ALGE-TIMING Таймер S4
- ALGE-TIMING Контроллер Timy (Timy, Timy2 или Timy3)
- ALGE-TIMING TdC4000
- ALGE-TIMING TdC8000 / TdC8001
- ALGE-TIMING Автономный таймер SF3
- Dbnetsoft Последовательное подтверждение установления связи
- dbnetsoft транспондер менеджер
- Digitech Контроллер
- My Laps Orbits
- My Laps P3 Protocol
- My Laps Toolkit Tcplp Explorer
- Race Result Система отображения результатов гонки
- TAG Heuer CP540
- Декодер TAG Heuer Chronelec

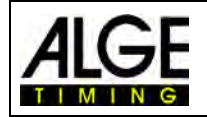

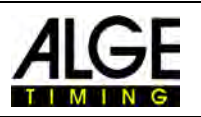

# *15.1 Настройка интерфейса*

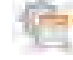

Чтобы открыть меню для настройки интерфейса для внешних устройств, нажмите на

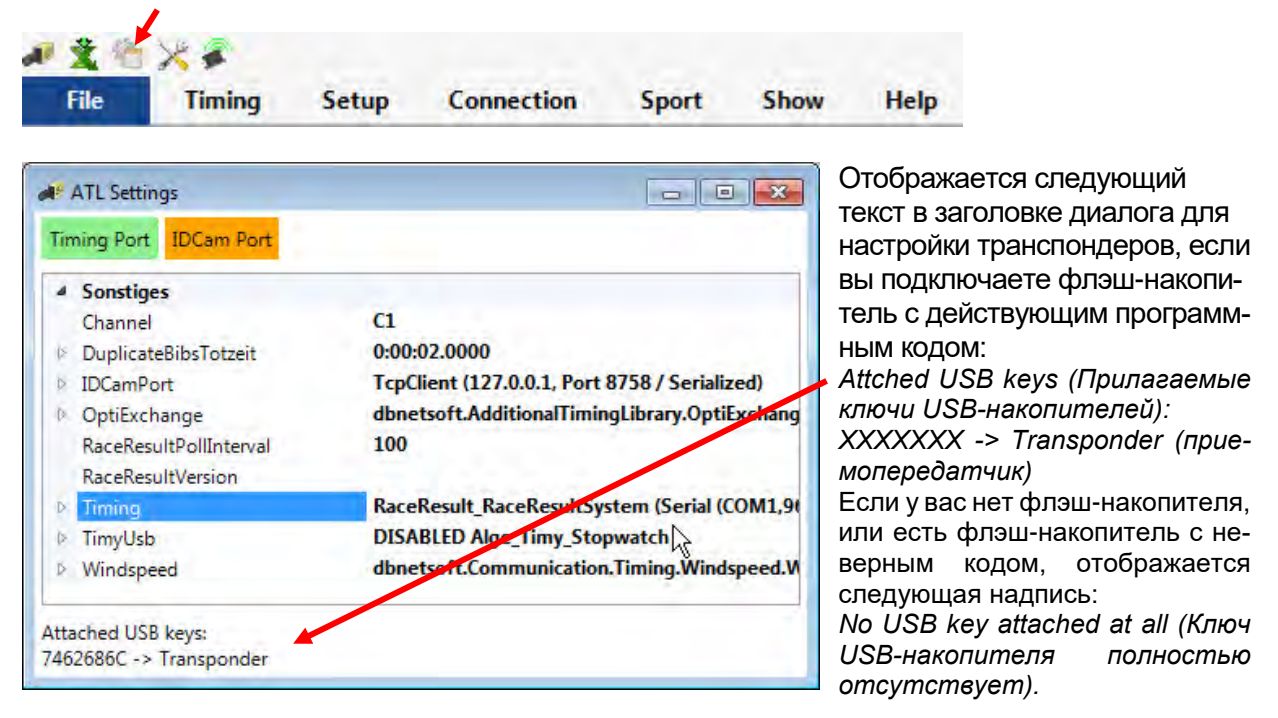

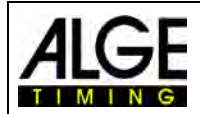

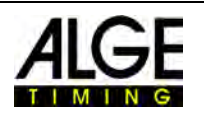

#### **Откорректируйте правильную систему в <Timing> (Синхронизация):**

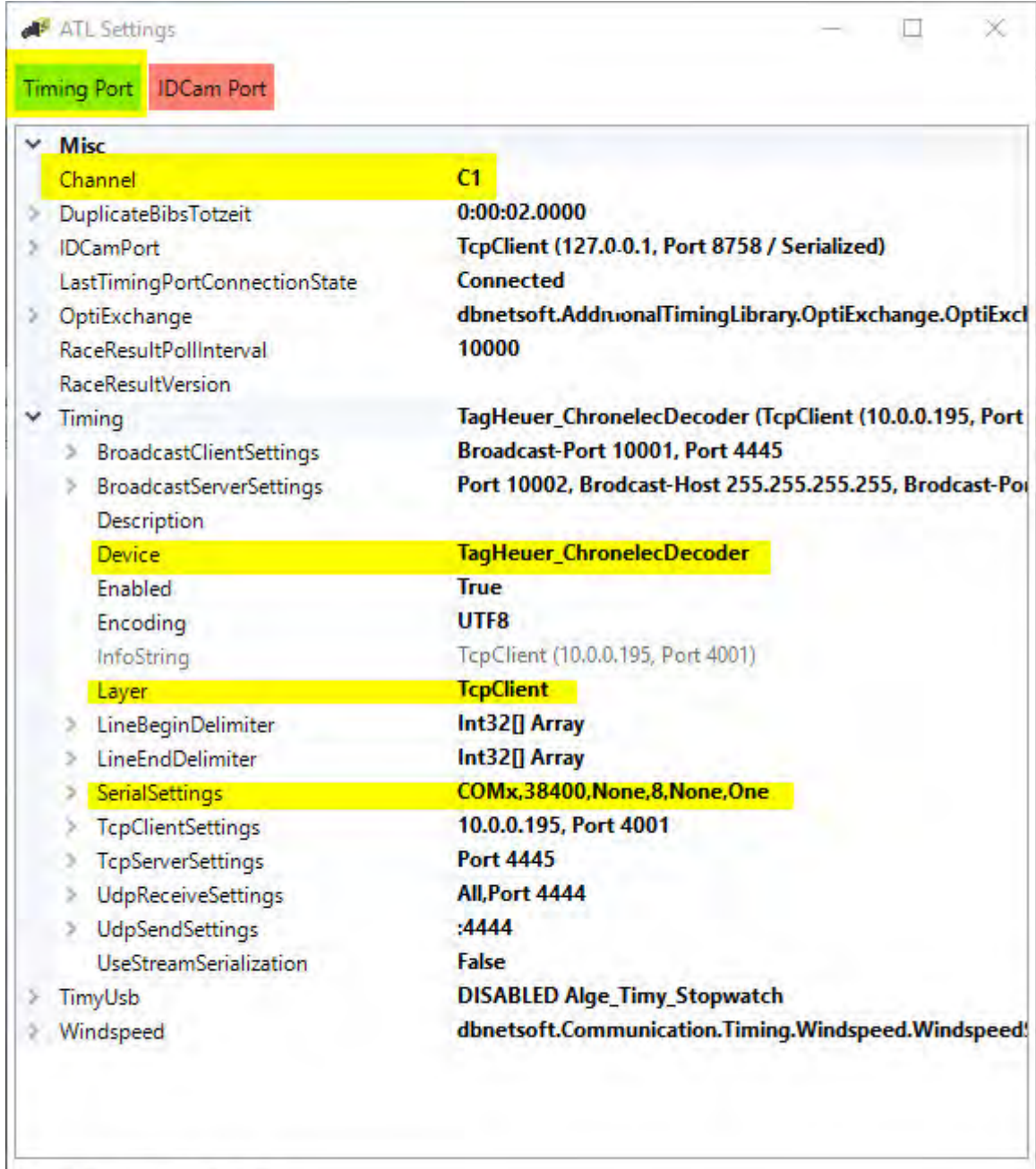

#### No USB key attached at all.

- Канал для записи
	- o STA или BOX для Chronelec/Tag Heuer
	- o C1 для остальных
- Нажмите на стрелку слева от <Timing> (Синхронизация)
- Нажмите на пункт <Device> (Устройство) (четыре строки ниже <Timing> (Синхронизация))
- На правой стороне строки <Device> (Устройство) отображается символ  $\blacksquare$ , при нажатии на который открывается выпадающее меню
- Выберите из списка устройство, которое вы используете для считывания данных (например, система транспондера)

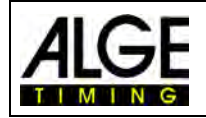

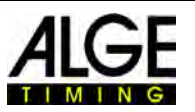

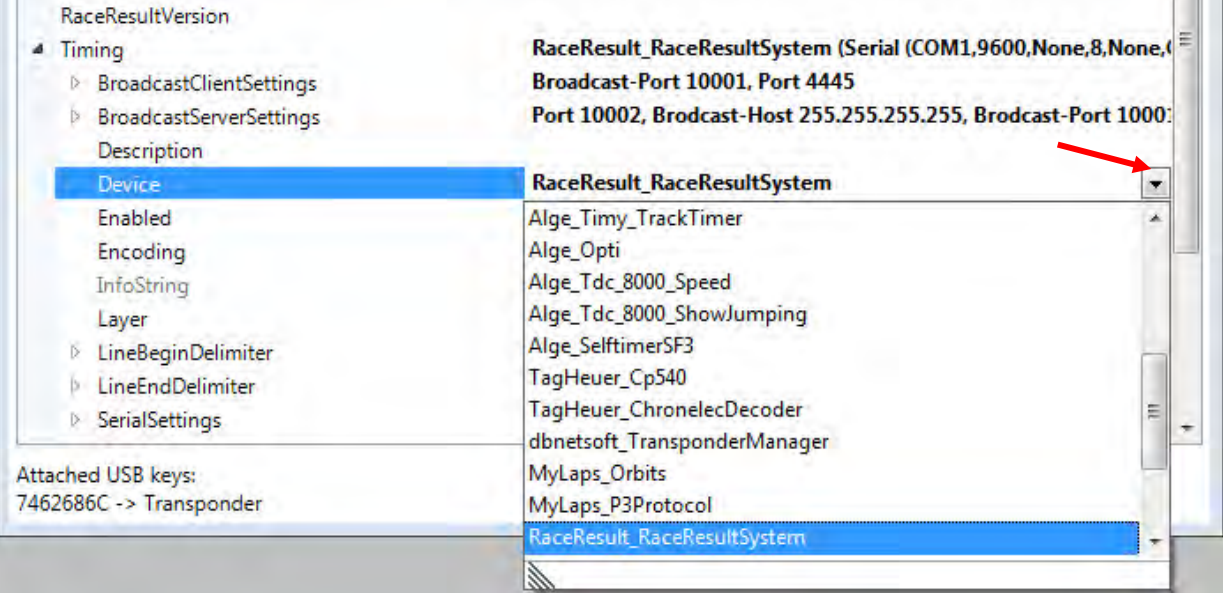

- Уровень
	- o Последовательный для Chronelec (скорость 19200 бод, концы строк 13)
	- o TcpClient для остальных

#### **15.1.1 Результат гонки:**

Устройство: RaceResult\_RaceResultSytem TCP-клиент: IP-адрес считывающего устройства + порт 3601 Разграничитель строк: 13+10 + перезапуск программы

### **15.1.2 Mylaps:**

*Сетевое подключение:* Устройство: MyLaps\_Orbits TCP-клиент: IP-адрес ПК + порт 50000 На ПК должен быть включен вывод данных на дисплей

*Подключен через интерфейс RS232 с 9600/n/8/1* Устройство: MyLaps\_Orbits Подключение к последовательному порту ПК На ПК должен быть включен вывод данных на дисплей

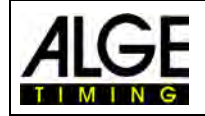

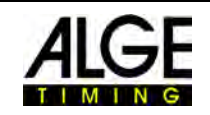

### *15.2 Мэппинг транспондеров*

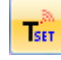

Мэппинг транспондеров необходим для сопоставления идентификационного номера транспондера с идентификационным номером участника (стартовый номер). Каждый приемопередатчик имеет уникальный идентификационный код. Этот идентификационный код должен быть сопоставлен в мэппинге транспондера с нагрудным (стартовым) номером участника, который несет этот приемопередатчик.

Таблицу мэппинга транспондеров можно интегрировать в программное обеспечение OPTIc3NET, считывая таблицу Excel. Для начала импорта нажмите на .

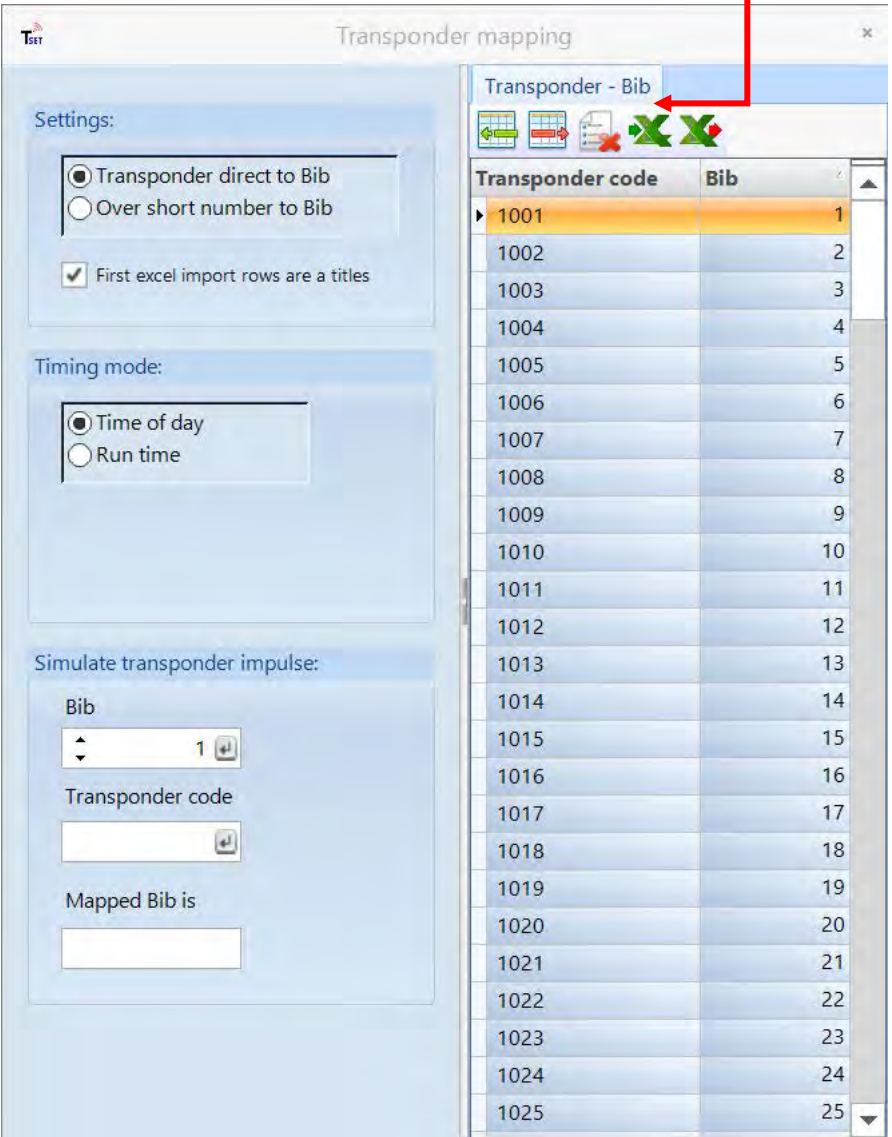

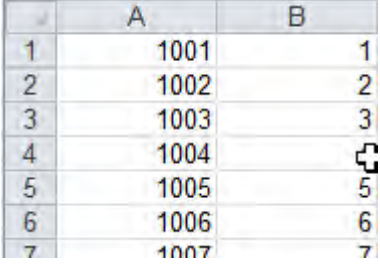

#### **Файл Excel для импорта мэппинга транспондеров:**

Первая строка показывает идентификационный номер транспондера, а вторая строка – стартовый номер. Заголовок не требуется.

Можно также экспортировать мэппинг транспондеров в Excel, нажав  $\mathbf{X}$ .

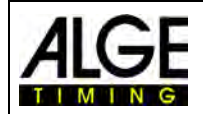

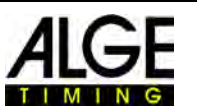

### *15.3 Запись с использованием данных внешних устройств*

Если вы используете внешние устройства с OPTIc3NET, как описано выше (например, системы транспондеров), можно включить запись камеры с помощью этих устройств. Для каждой строки данных на снимке фотофиниша создается вертикальная хэшированная строка времени. В списке забега она добавит время транспондера к стартовому номеру участника.

• В строке меню нажмите <Show> (Показать), а затем нажмите <Show the (Transponder Line)> (Показать (строка транспондера), чтобы отобразить строки транспондера на снимке фотофиниша. Иконка должна быть оранжевого цвета, если эта функция активна.

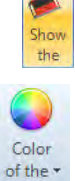

- Если вы нажмете на иконку <Color of (Transponder Line)> (Цвет (строка транспондера), можно выбрать цвет строки транспондера.
- Активировать запись транспондера: Можно активировать запись транспондера (запись с внешних устройств), **щелкнув**  $\frac{1}{2}$  **в диалоговом окне синхро**низации.

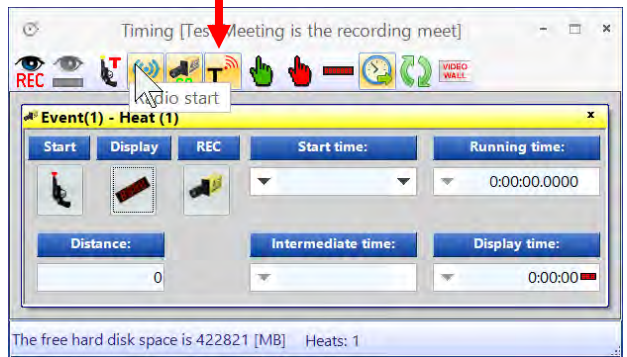

• Если на снимке фотофиниша вы перемещаете линию времени близко к хэшированной линии транспондера, она покажет стартовый номер и время транспондера.

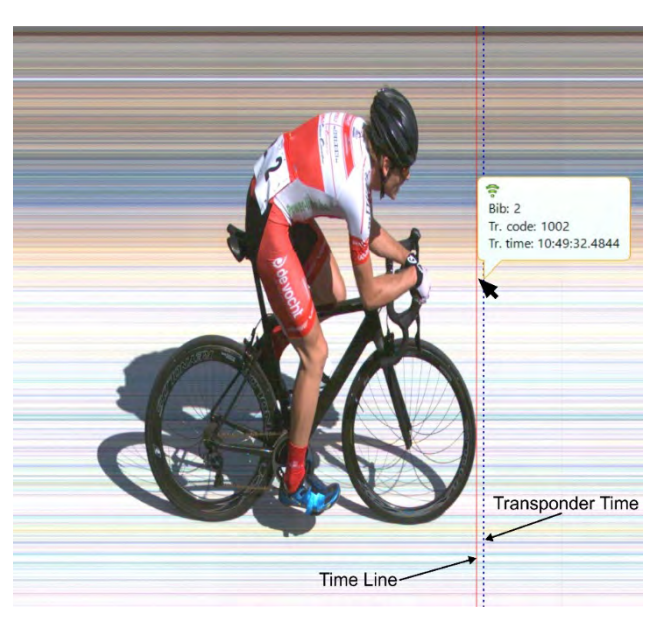

Если стартовый номер и положение строки транспондера соответствуют, нажмите правую

кнопку мыши и выберите ОК, чтобы сделать время транспондера официальным временем гонки на фотофинише.

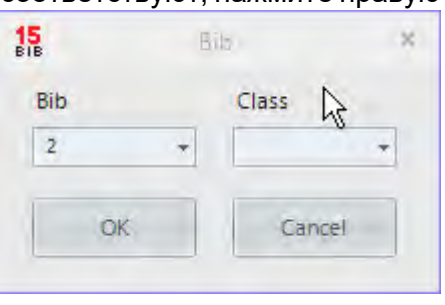

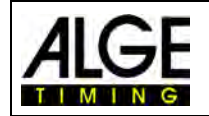

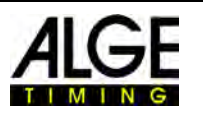

# • **Интегрирование времени транспондера**

Эта функция доступна только в том случае, если у вас есть обновление для транспондера O3-TSP.

При нажатии на эту кнопку все времена транспондеров будут рассматриваться как официальные времена, которые пока не имеют действительных времен.

#### • **Выбор импульса транспондера**

Эта функция доступна только в том случае, если у вас есть обновление для транспондера O3-TSP.

При работе с транспондерами распространена ситуация, когда один и тот же приемопередатчик считывается несколько раз. С помощью этой функции можно выполнить следующую настройку:

- о **МАРСТ** Принимается первый импульс транспондера стартового номера
- o Принимается последний импульс транспондера стартового номера

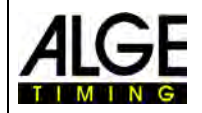

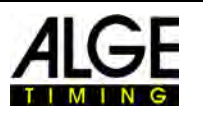

# **16 Технические характеристики OPTIc3**

Все технические характеристики одинаковы для камер OPTIc3 и OPTIc3o, но OPTIc3n имеет другие соединения:

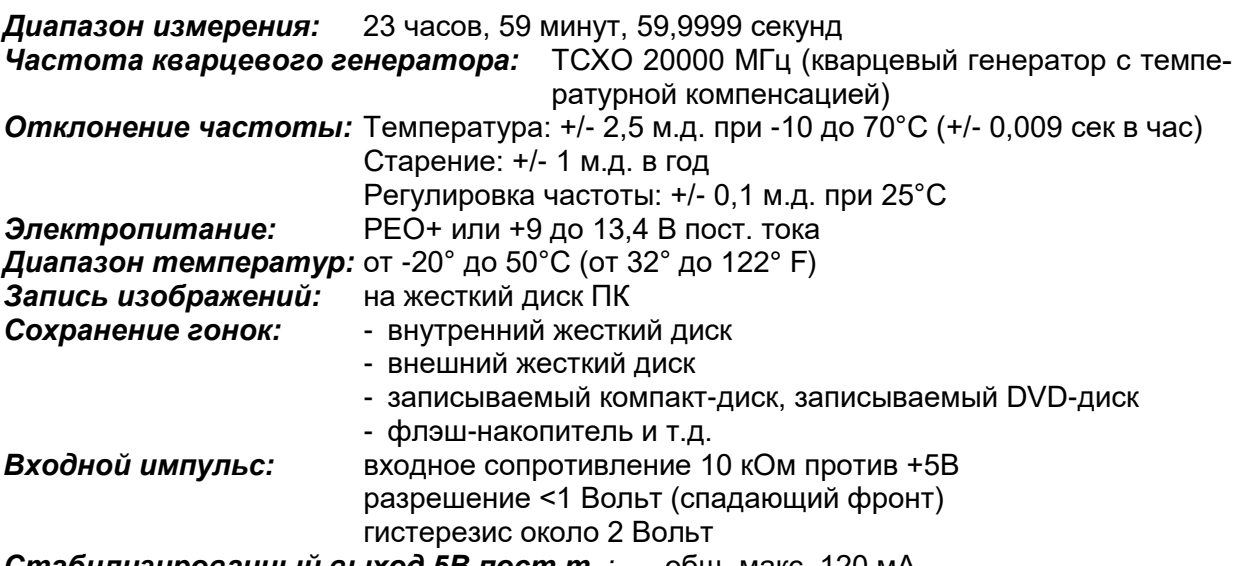

*Стабилизированный выход 5В пост.т. :* общ. макс. 120 мА *Операционные клавиши:* клавиатура ПК и мышь

### *16.1 Разъемы:*

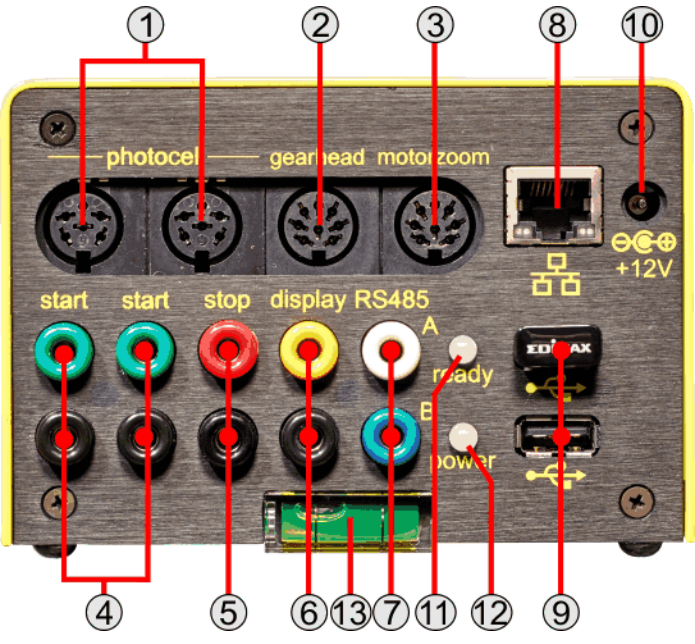

- 1 .......Разъем DIN для фотоэлемента (2x)
	- 1....... входной канал 0 (старт)
	- 2....... входной канал 1 (финиш)
	- 3....... общее заземление
	- 4....... вход внешнего источника питания (9  $\frac{1}{4}$   $\frac{1}{4}$   $\frac{1}{4}$   $\frac{1}{4}$   $\frac{1}{4}$  34 В пост. т.)
	-
	- 6....... входной канал 2 (промежуточное
- 2 .......зубчатое колесо
	- 1....... свободный
	- 2....... свободный
	- 3....... поворот (-)
	- 4....... панорама (+)
	- 5....... наклон (+)
	- 6....... панорама (-)

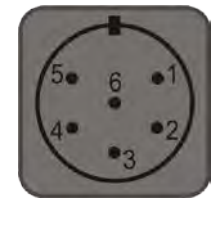

5....... выход +5 В пост. т.<br>6....... входной канал 2 (промежуточное время) время)

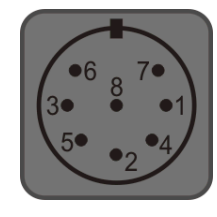

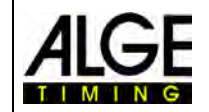

# Камера фотофиниша OPTIc3

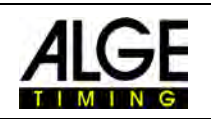

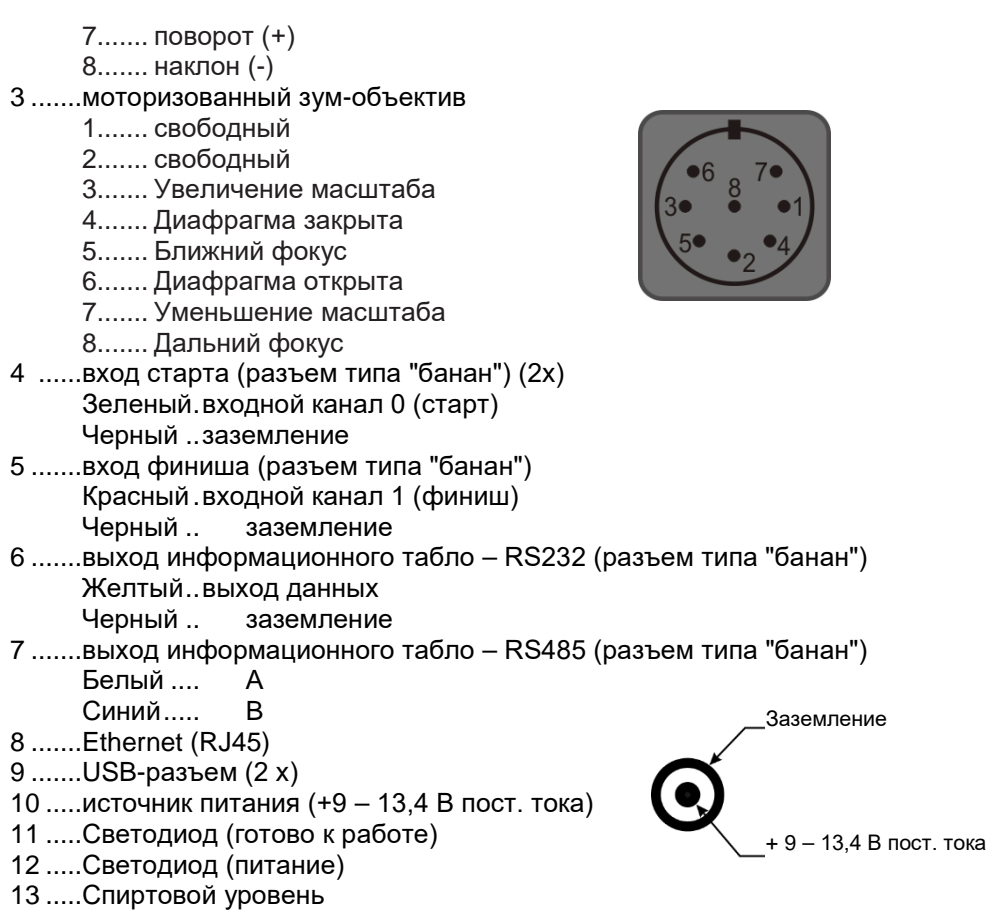

## *16.2 Минимальные требования к ПК (настольный ПК или ноутбук)*

Операционная система: Windows 7, Windows 8 или 10 Процессор: Intel i5 (или лучше) Жесткий диск: минимум 250 ГБ (чем быстрее, тем лучше, рекомендуется: SSD) Запоминающее устройство: минимальный объем ОЗУ 4 ГБ Графика: минимальный объем графического ОЗУ 128 Мб Разрешение монитора: минимум 1920 x 1024 Интерфейс: Gigabit Ethernet (RJ45)

### *16.3 Интерфейс информационного табло «информационное табло»*

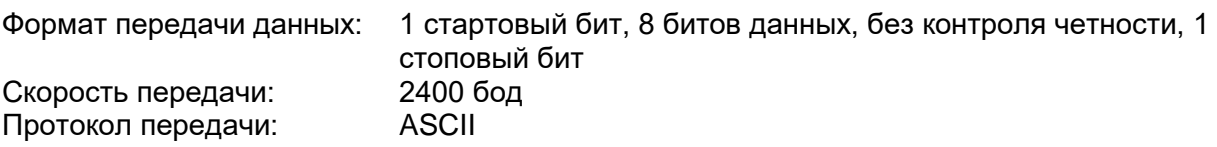

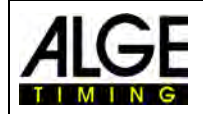

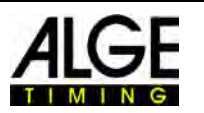

# *16.4 Формат данных*

Формат данных имеет 24 символа ASCII. 24-й символ – «возврат каретки». Каждую 1/10 секунды передается одна строка данных. Четвертый символ – это точка вывод бегущего времени (время забега), пробел - нулевое время или C – стоп время (финишное время). Стоп время (время забега) выводится, в зависимости от заданной точности, с точностью до 1/10, 1/100, 1/1000 или 1/10000 секунды. Используя эту настройку на интерфейс отправляется только время победителя (и время промежуточных отсечек)

1 2

123456789012345678901234 Число символов ASCII<br>C HH:MM:SS.zht (CR) время забега с точност

- время забега с точностью до 1/10000-ой
- 
- . HH:MM:SS.z (CR) бегущее время (время забега)
- **.** ........ 4-й символ для времени забега, 17-й символ для разделения между секундами и 1/10 секунд
- HH..... часы
- MM .... минуты
- SS ..... секунды
- Z ........ 1/10 секунд
- H ....... 1/100 секунд (в зависимости от точности)
- T ........ 1/1000 секунд (в зависимости от точности)
- (CR)... 24-й символ возврат каретки

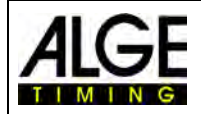

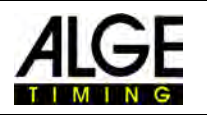

# **17 Принадлежности для камеры фотофиниша**

Для камеры фотофиниша **ALGE** мы предлагаем очень полезные принадлежности.

# *17.1 Сетевые кабели и кабельные катушки*

Мы можем предложить различные соединительные кабели и кабельные катушки для модели OPTIc3.

Соединительный кабель длиной 3 м K-RJ45G03 Соединительный кабель длиной 10 м К-RJ45G!0 Соединительный кабель длиной 20 м K-RJ45G20 Кабельная катушка с соединительным кабелем длиной 90 м КТ-RJ45G90

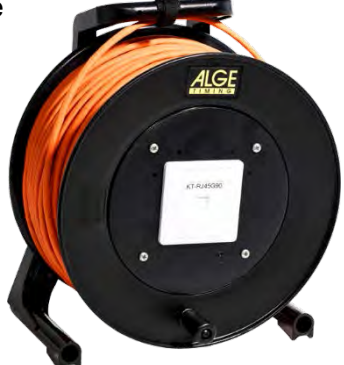

# *17.2 Объективы для камеры OPTIc3*

В комплект камеры фотофиниша не входит объектив, поскольку у каждого вида спорта разные требования. **ALGE-TIMING** предлагает различные объективы, которые оптимально подходят для камеры.

#### **Универсальный объектив Z75:**

- объектив с ручной регулировкой зума
- высокая светочувствительность
- можно использовать для большинства видов спорта
- от 12,5 до 75 мм, F1.2

### **Моторизованный зум-объектив MZ75C:**

- моторизованный зум-объектив
- работает от программного обеспечения OPTIc3
- высокая светочувствительность
- можно использовать для большинства видов спорта
- рекомендуется, если доступ к камере затруднен
- от 12,5 до 75 мм, F1.2

### **Моторизованный зум-объектив MZ160:**

- моторизованный зум-объектив
- работает от программного обеспечения OPTIc3
- светочувствительный
- используется на больших стадионах, если финишная линия находится далеко
- от 16 до 160 мм, F1.8

### **Широкоугольный объектив L8.5:**

- широкоугольный объектив
- высокая светочувствительность
- используется, если камера находится очень близко к финишной линии
- 8,5 мм, F1.3

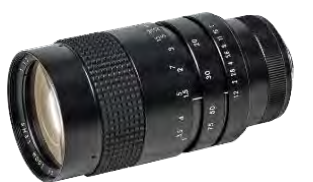

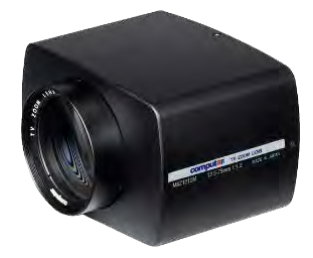

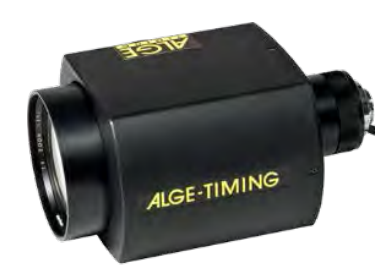

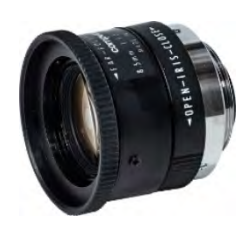

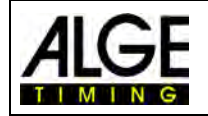

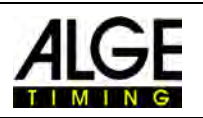

# *17.3 Штатив и Редукторная головка*

#### **Штатив TRIMAN:**

**ALGE-TIMING** предлагает профессиональный штатив (максимальная высота 2,27 м или 89,4 дюйма). Устойчивый штатив важен для получения снимков хорошего качества с помощью системы фотофиниша.

#### **Штатив STATIV6:**

Очень устойчивый и высокий штатив максимальной высоты 3,66 м.

#### **Зажим с резьбой 3/8" CLAMP3/8:**

Зажим для крепления зубчатого колеса с камерой, например, на перекладине.

#### **Редукторная головка410:**

Редукторная головка с ручным управлением обеспечивает простую настройку камеры относительно финишной линии. Редукторная головка позволяет выполнять трехмерную регулировку камеры.

#### **Редукторная головка с электронным управлением 410-E3:**

Редукторная головка с электронным управлением обеспечивает простую настройку камеры относительно финишной линии. Редукторная головка позволяет выполнять трехмерную регулировку камеры из программного обеспечения OPTIc3. Это идеальный вариант для камеры, которая установлена вне досягаемости оператора (например, на высоком штативе, потолке).

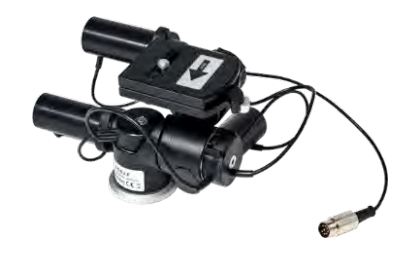

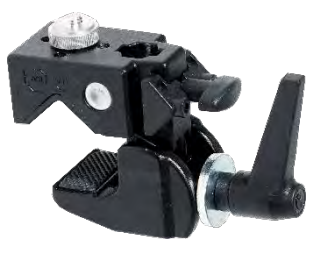

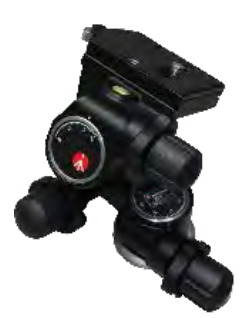

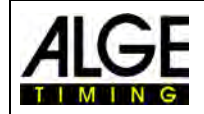

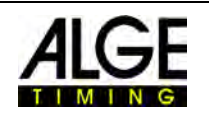

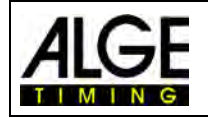

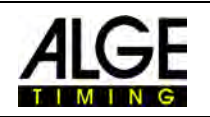

# *17.4 Дополнительные принадлежности*

**Защитный кожух от неблагоприятных метеорологических условий WPC3-75** Для камеры OPTIc3 с объективами Z75, MZ75C или L8.5

#### **Транспортировочный чемодан KL-OPTIc3**

Чемоданчик со вставками из вспененного полиэтилена для безопасного хранения и транспортировки системы OPTIc3

#### **Питание по линии связи через Ethernet (PoE)**

POE для питания камеры OPTIc3 через кабель Ethernet, а также со встроенным питанием

#### **Гигабитный коммутатор POE**

Гигабитный коммутатор с 8 разъемами (разъемы RJ45) и встроенным питанием через Ethernet.

#### **Батарея резервного питания BB1**

Источник батарейного питания для камеры (встроенная батарея 12 В пост. тока с источником питания).

#### **Радиальный поляризационный фильтр PF55**

Поляризационные фильтры предусмотрены для ослабления яркого заднего света (например, от воды). Эта модель, например, подходит для объектива Z75 или MZ75C.

#### **ALGE-TIMING** GmbH Rotkreuzstr. 39 6890 Лустенау / Австрия

[https://www.alge-timing.com](https://www.alge-timing.com/)

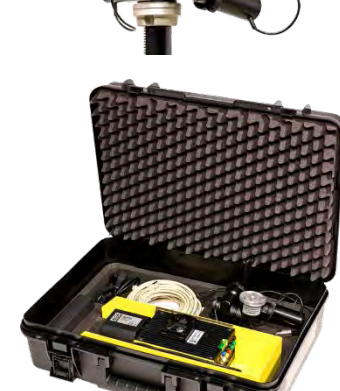

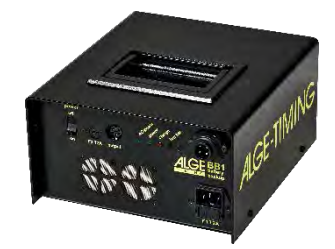

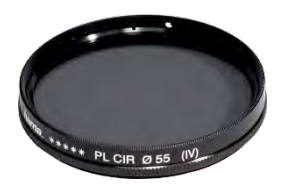

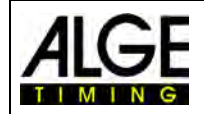

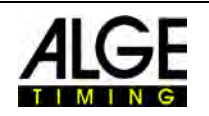